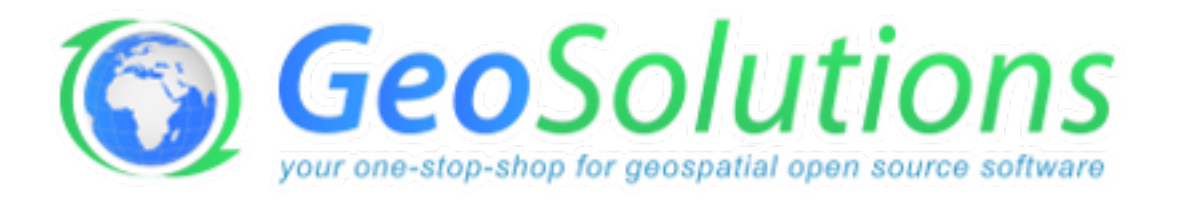

# **Crop Information Portal Training**

*Release 1.0.x*

**GeoSolutions**

February 16, 2016

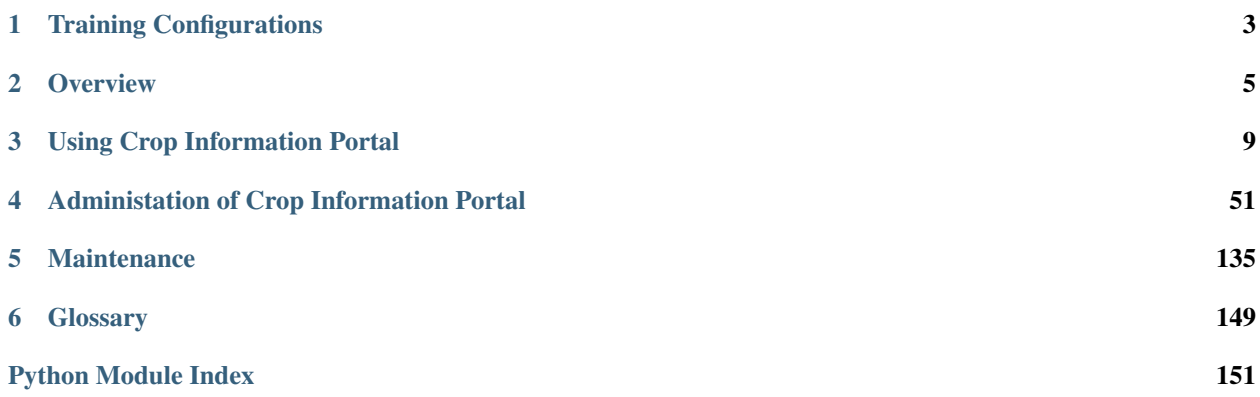

Crop Information Portal is a web portal with reliable data and information on historical and current crop data anda agro-metereological condition in Pakistan. It allows users to extract statistics and detect conditions affecting production of major Rabi and Kharif crops.

# **Training Configurations**

<span id="page-6-0"></span>In this section will be described how to setup, run and access to the Crop Informational Portal.

# **1.1 Setup**

1. Download and Install VirtualBox

<https://www.virtualbox.org/wiki/Downloads>

- 2. Extract VM package
- 3. Add VM to Virtual Box

Machine -> Add...

4. Start VM

When it complains about a missing network card, select "configure VM" and choose your network card from the spinner.

As this is a self-contained environment network access is required only to display on-line backgrounds (Google, OpenStreetMap, MapQuest).

1. Log In

The login credentials are: Username: trainee Password: trainee

# **1.2 Access to the application**

Access to the application using the Browser inside the VM at the following URL:

1. <http://localhost/MapStore/>

Or from the Host machine browser at the following URL:

1. <http://localhost:8888/MapStore/>

## **Overview**

<span id="page-8-0"></span>The Crop Information Portal is a component of the Pakistan Agriculture Information System. Supports Crop Reporting Services in data and information dissemination on Pakistan's major crops (wheat, maize, rice, cotton and sugarcane) and agro-meteorological conditions affecting crop growth.

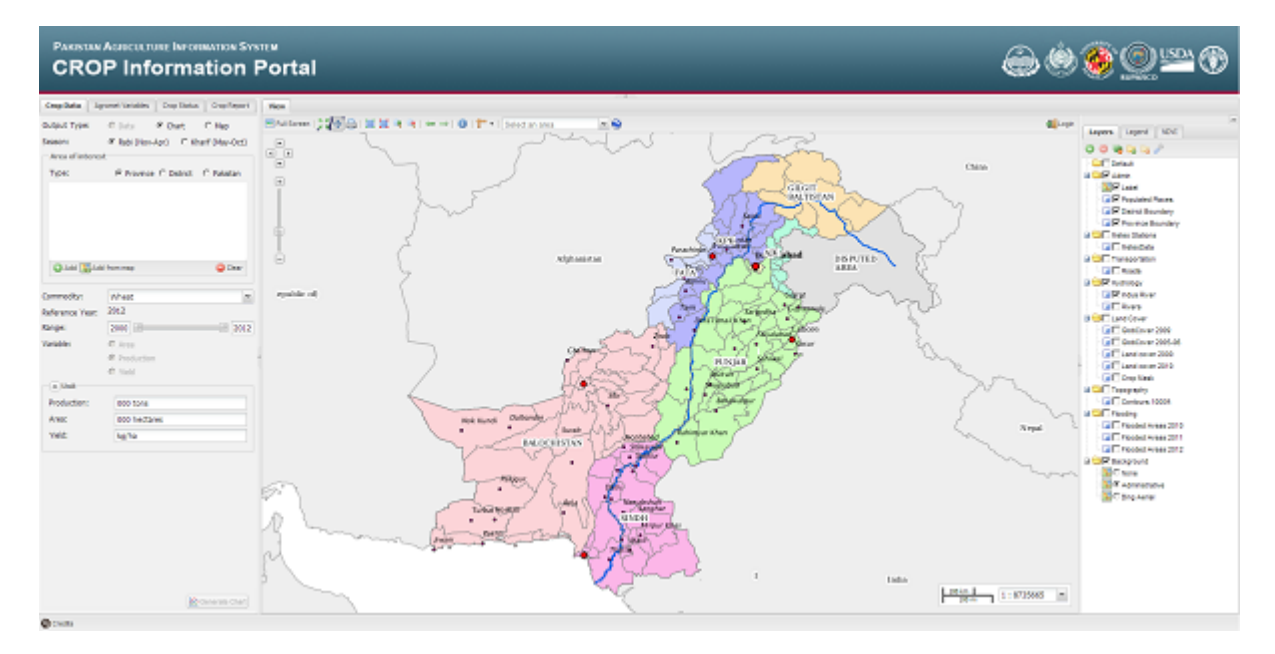

Fig. 2.1: The Main User Interface.

Crop Information Portal makes available to WEB users the historical archive and the latest produced crop and agrometeorological data aggregated at district/province scale and integrated with satellite based information into a GIS like environment.

It Allows advanced filtering of the data archive based on the combination of user defined spatial and temporal parameters, focusing on specific crops or environmental factors, which are stored into the system, to produce standard outputs such as summary tables, maps, charts and user defined reports.

It provides also a SITS( *Satellite Image Time Series* ) of the the NDVI( *Normalized Difference Vegetation Index* ) at 10 days interval ( *dekad* ).

The Portal provides also an administration interface to allow the administrators to update the information available on the server and process satellite images to obtain some statistical data.

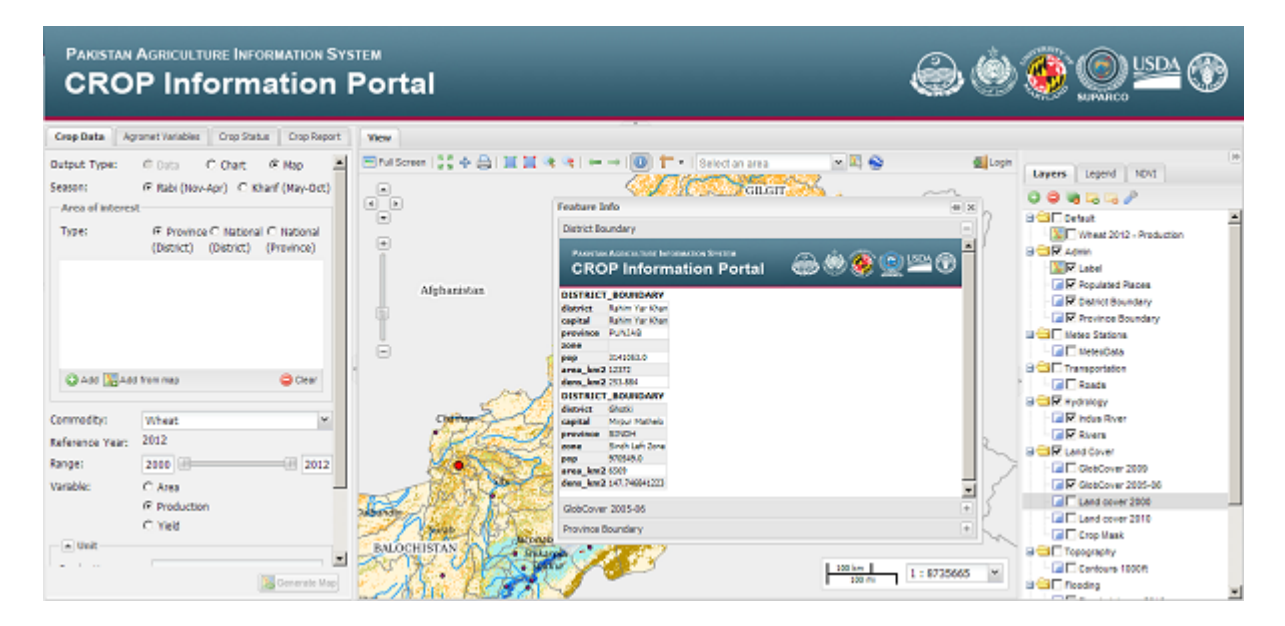

Fig. 2.2: Usage of the GIS like environment.

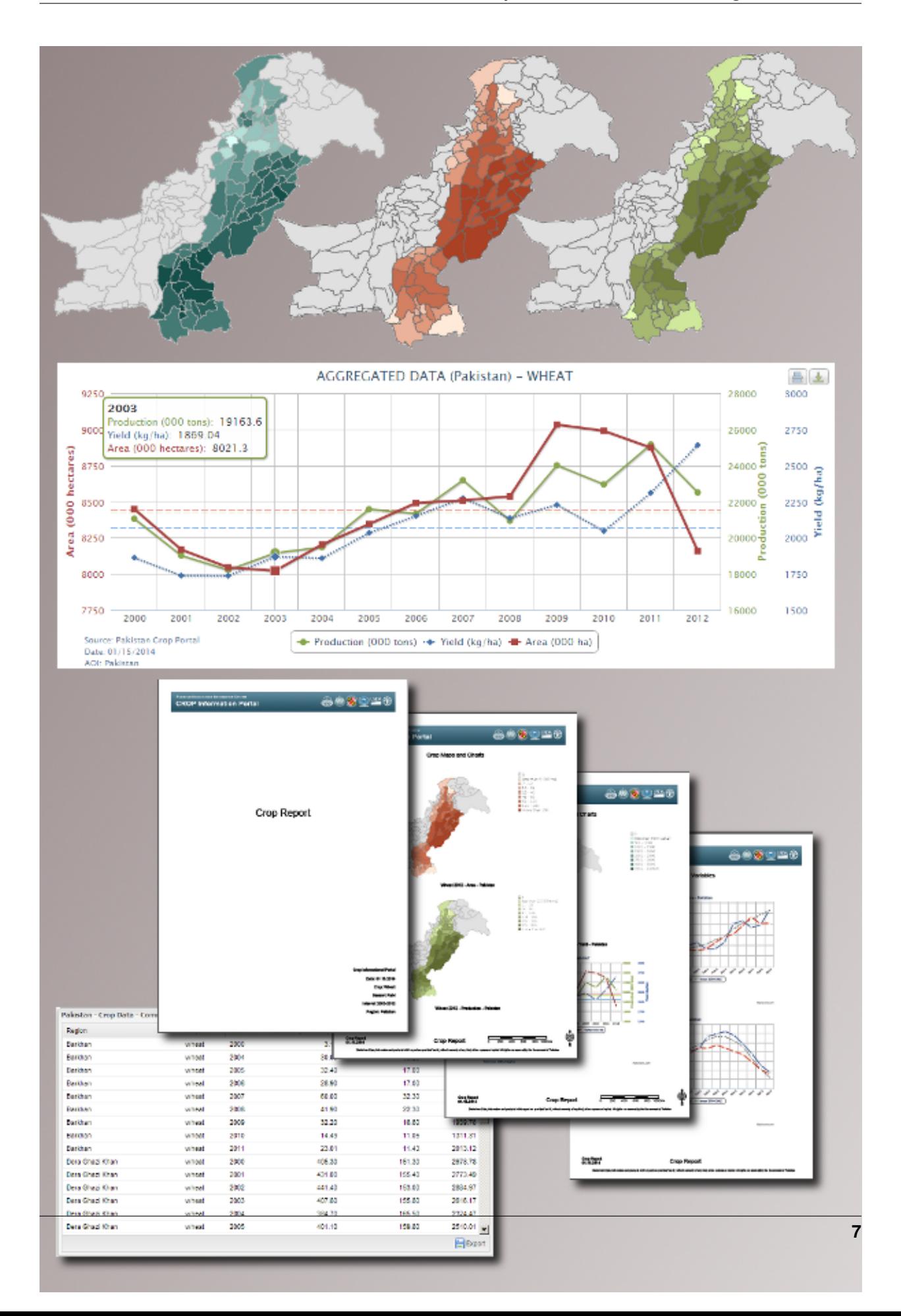

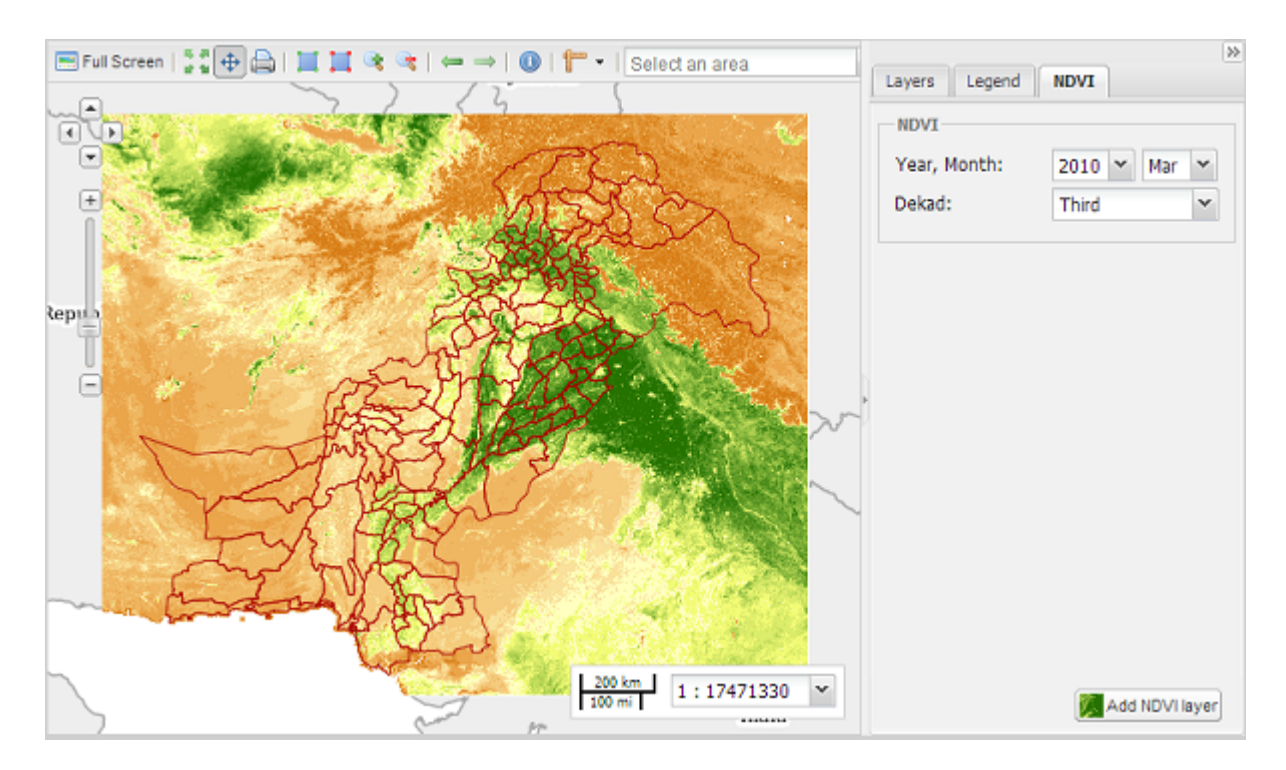

Fig. 2.4: The NDVI image from the SITS.

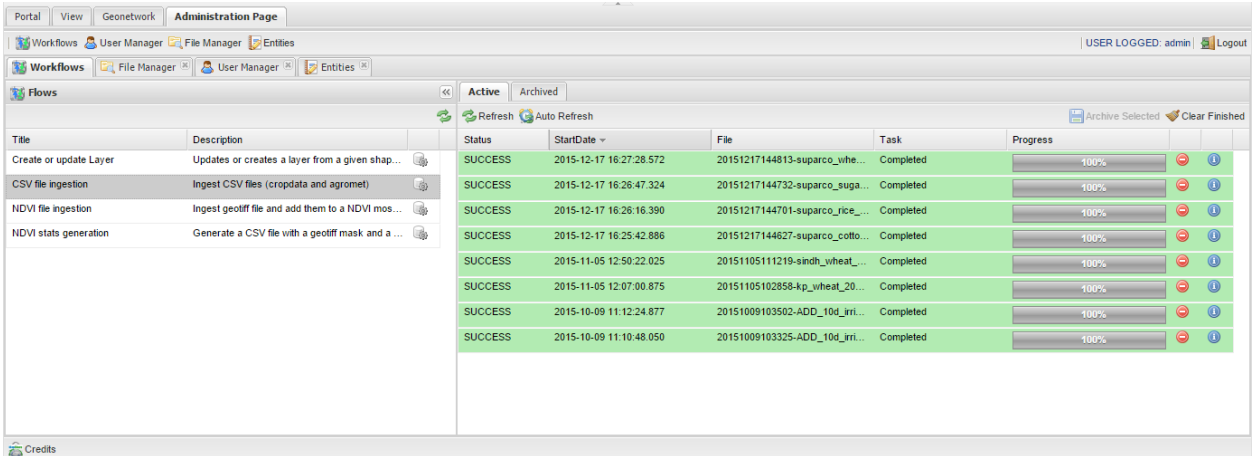

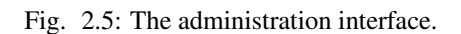

# **Using Crop Information Portal**

<span id="page-12-0"></span>The Crop Information Portal provides almost all of its fuctionalities using the framework called MapStore. In this section you can learn how to use all the available tools.

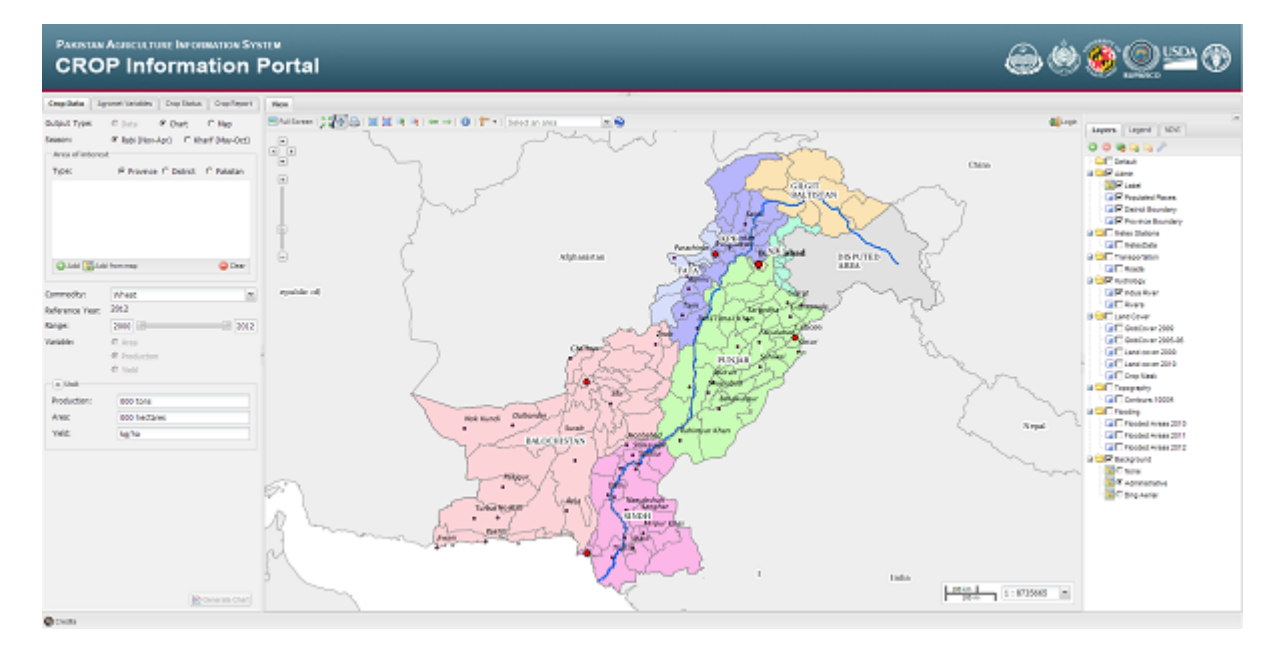

Fig. 3.1: MapStore version for the Crop Information Portal.

# **3.1 Generic Tools**

This section illustrates the main tools to interact with the layers shown on the map.

## **3.1.1 Main Toolbar**

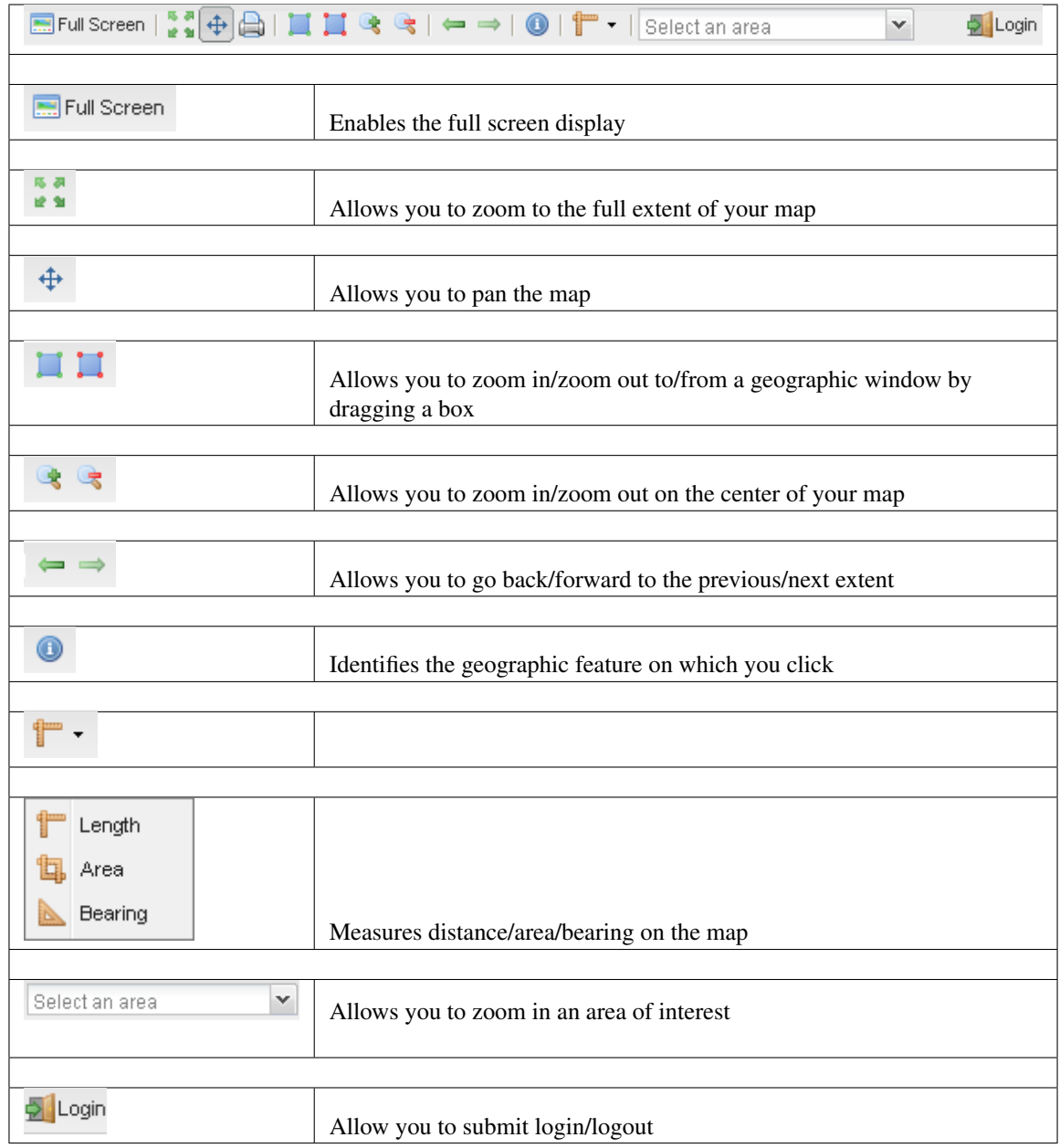

# **3.2 Layer Switcher**

Layer Switcher lists all the layers on the map and shows what the features in each layer represent. The layers at the top of the table of contents draw on top of those below them. In CROP Information Portal's Layer Switcher there are two types of layers: base layers and overlays.

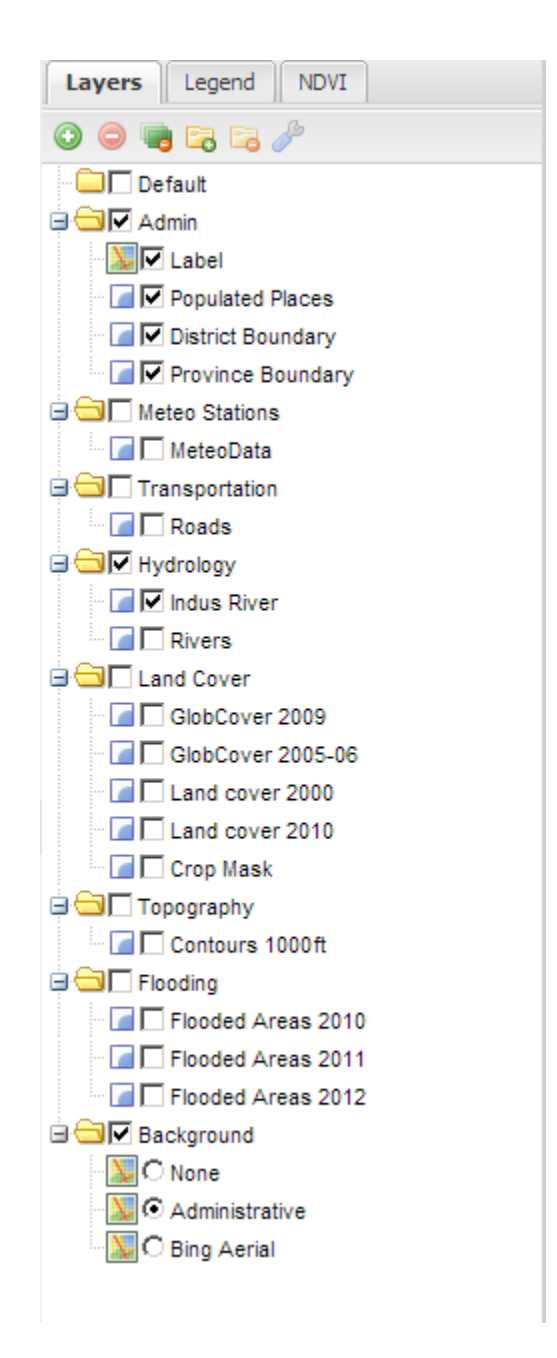

Fig. 3.2: the Layer Switcher.

## **3.2.1 Base Layers**

Base Layers are mutually exclusive layers, meaning only one can be enabled at any given time. Base Layers always display below overlay layers.

In CROP Information Portal this layers are grouped in a GROUP called:

#### **Background**

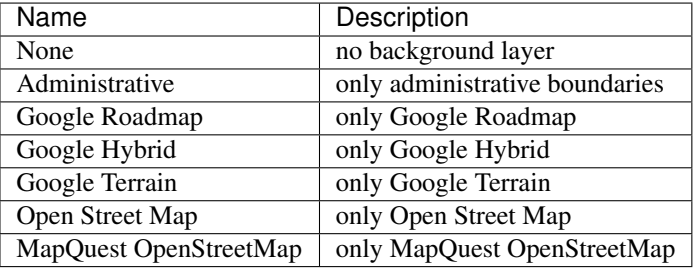

## **3.2.2 Non Base Layers (Overlays)**

Non base layers, sometimes called overlays, are the alternative to Base Layers. Multiple non-base layer can be enabled at a time.

In CROP Information Portal this layers are grouped in several GROUPS

#### **Admin group**

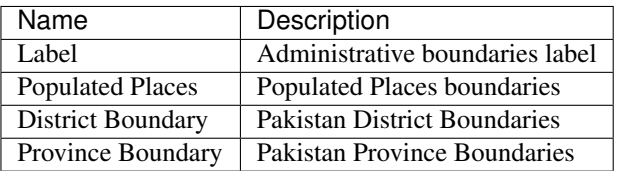

#### **Meteo Stations group**

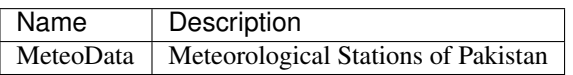

#### **Transportation group**

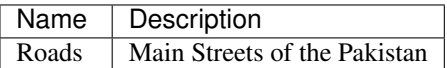

#### **Hydrology group**

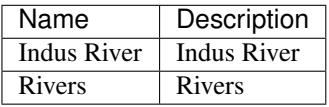

#### **Land Cover group**

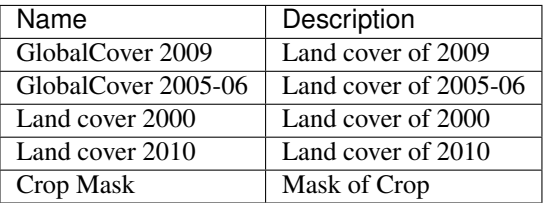

#### **Topography group**

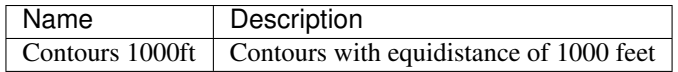

#### **Flooding group**

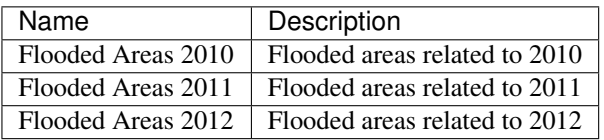

# **3.3 Legend Panel**

This section illustrates Legend Panel.

## **3.3.1 Tab to view Legend Panel**

Legend Panel is located in the east of the layout and shows you legend associated with layers. It only shows the legend of the active layers.

# **3.4 NDVI Tool**

This section illustrates how you can use NDVI Tool.

## **3.4.1 Tab to interact with NDVI tool**

NDVI tool is located in the east of the layout and allows you to add an image of Normalized Difference Vegetation Index (NDVI) to the map.

The images are produced for dekad and the choice can be made by means of three drop-down menu.

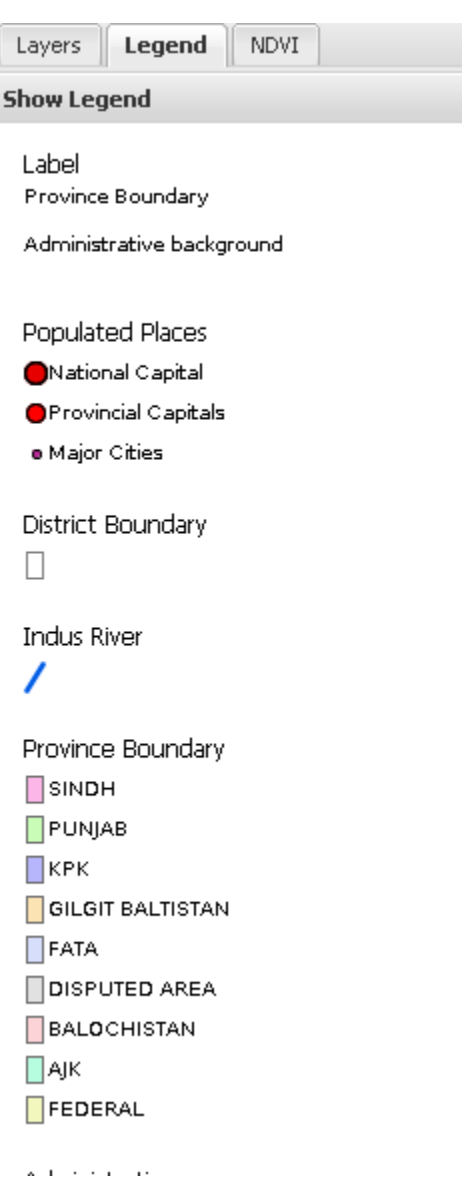

Fig. 3.3: Legend Panel.

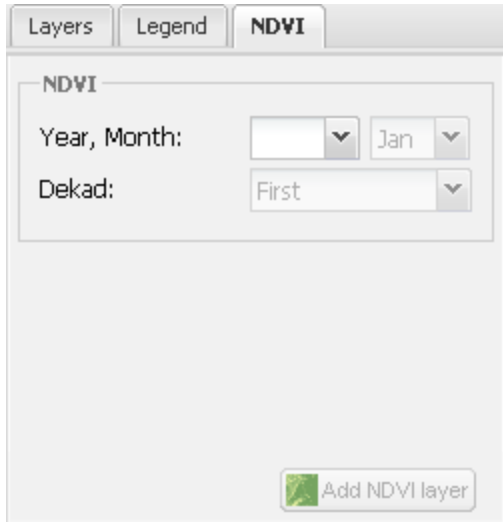

Fig. 3.4: NDVI tool.

## **3.4.2 Select Dekad**

The first drop-down allows you to choose the year, the second allows you to choose the month and the third allows you to choose the decade

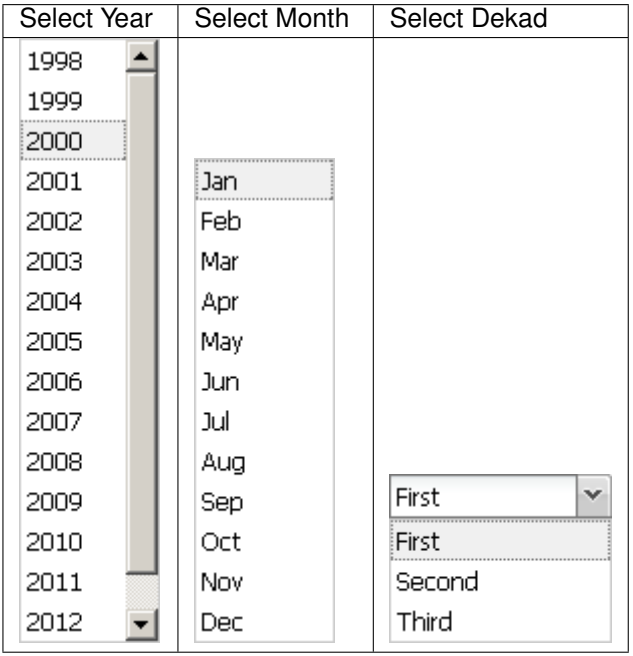

## **3.4.3 Add NDVI layer to the map**

Once you have selected a dekad you can add the image to the map by clicking on the button "Add NDVI layer". Now you can also query the layer.

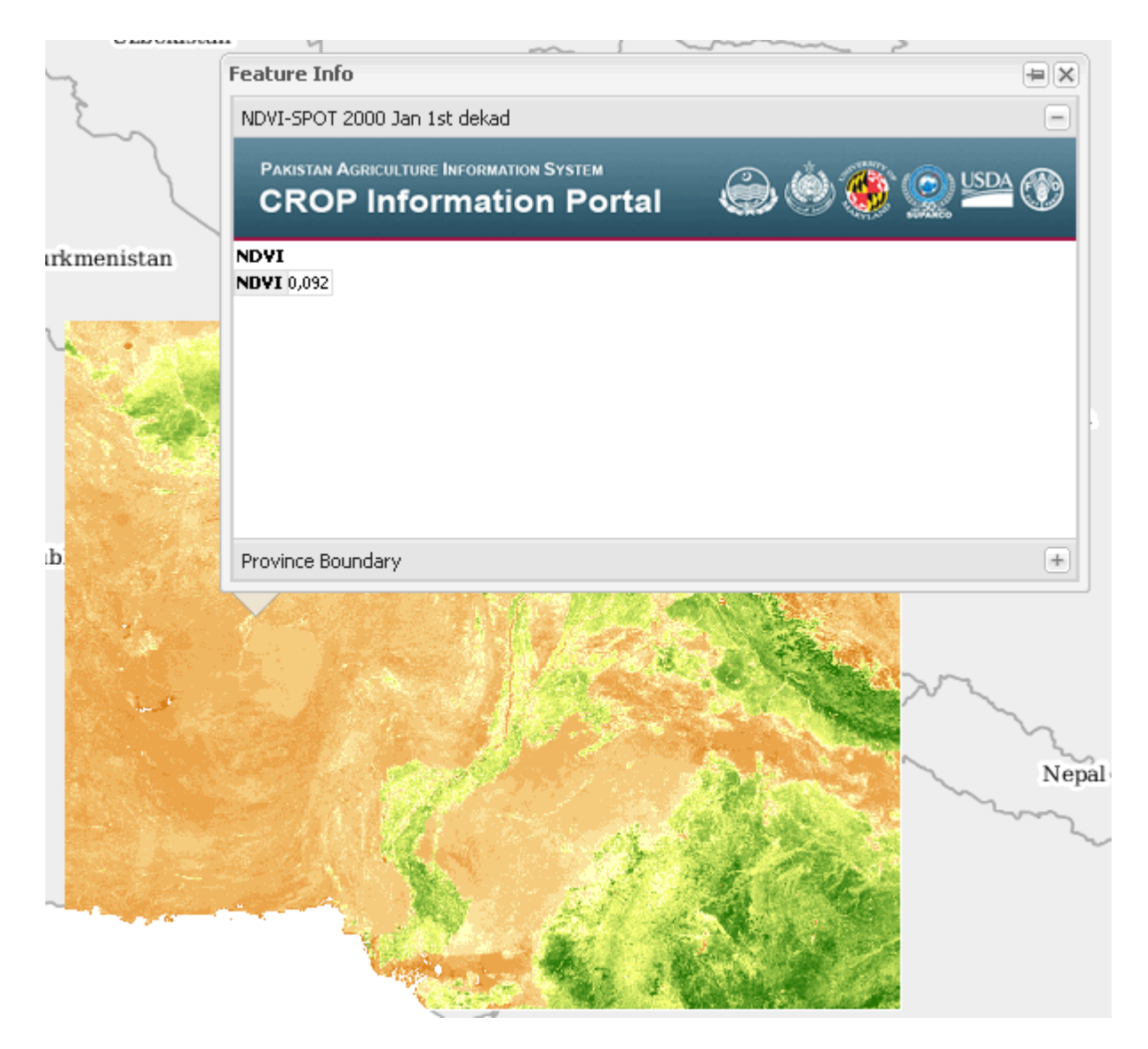

Fig. 3.5: NDVI layer and GetFeatureInfo example.

# **3.5 Crop Data Tool**

This section illustrates how you can use Crop Data Tool.

## **3.5.1 Tab to interact with Crop Data Tool**

Crop Data Tool is located in the west of the layout and allows you to generate charts and maps dynamically aggregating yearly data about production, cultivated areas and yield of each crop.

#### **Generate a Chart**

To generate charts that describes the trend of the wheat production choose "Chart" as output type and select the Season, the Area of interest and the range of years in which you are interested.

Choose Output Type Chart:

Choose Season:

Choose Area Of Interest:

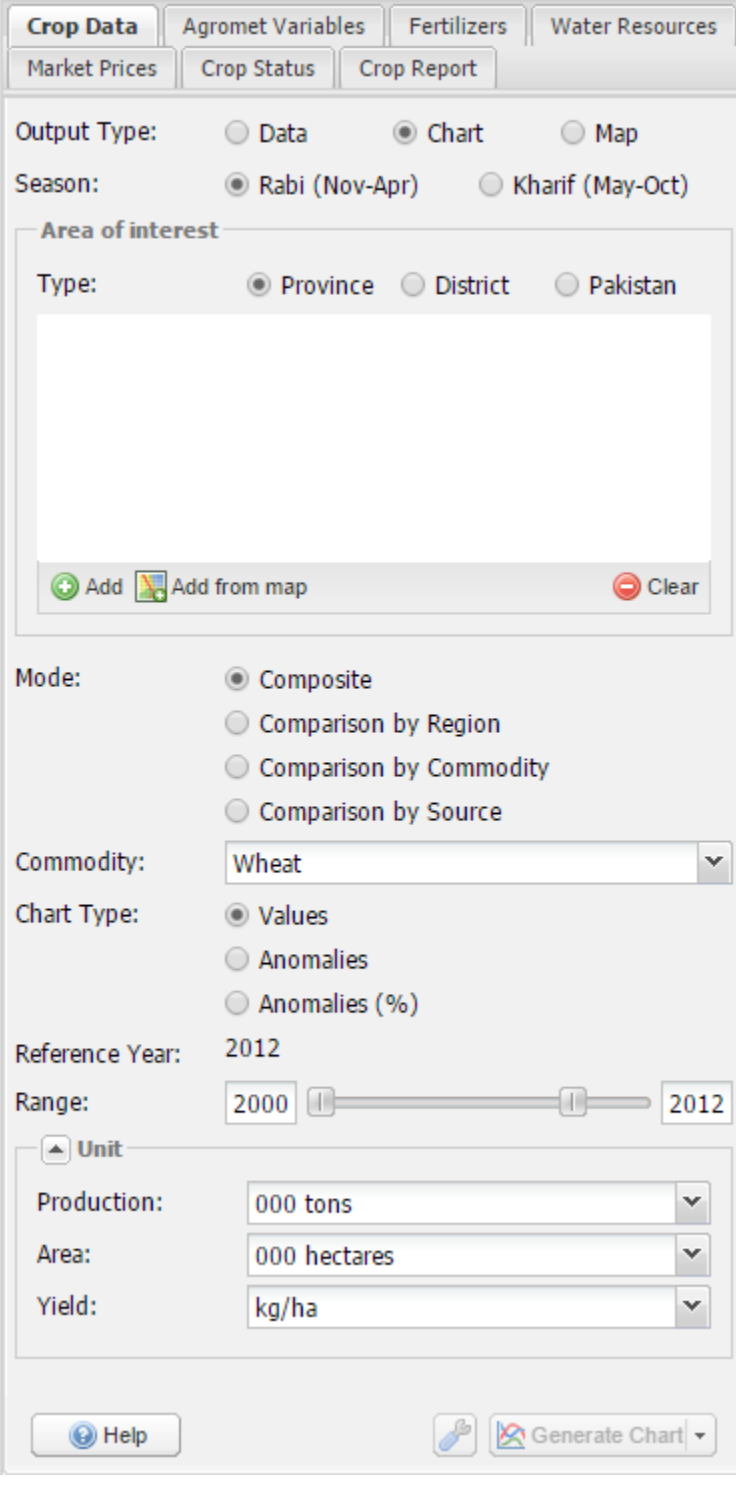

Fig. 3.6: Crop Data Tool.

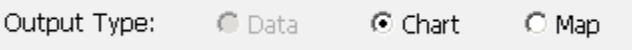

Fig. 3.7: Choose Output Type Chart.

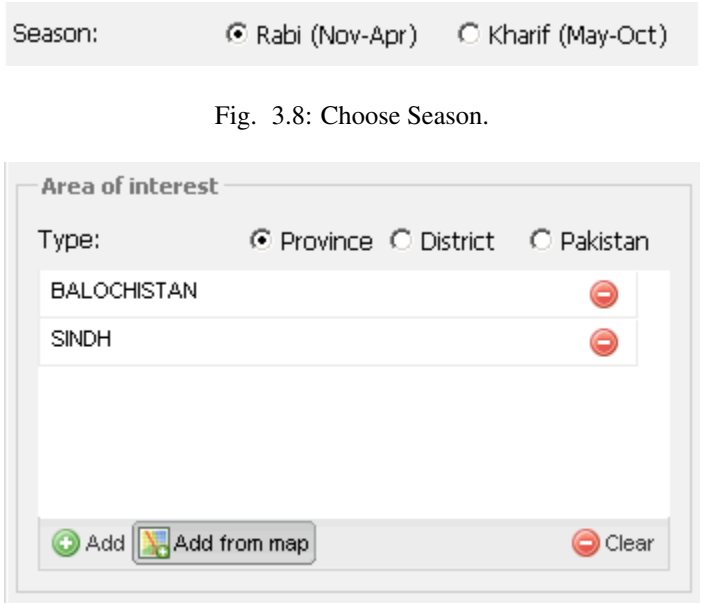

Fig. 3.9: Choose Area Of Interest.

Area Of Interest selection:

Choose "Composite" Mode:

Choose Commodity:

Choose Chart Type:

Choose Years Range:

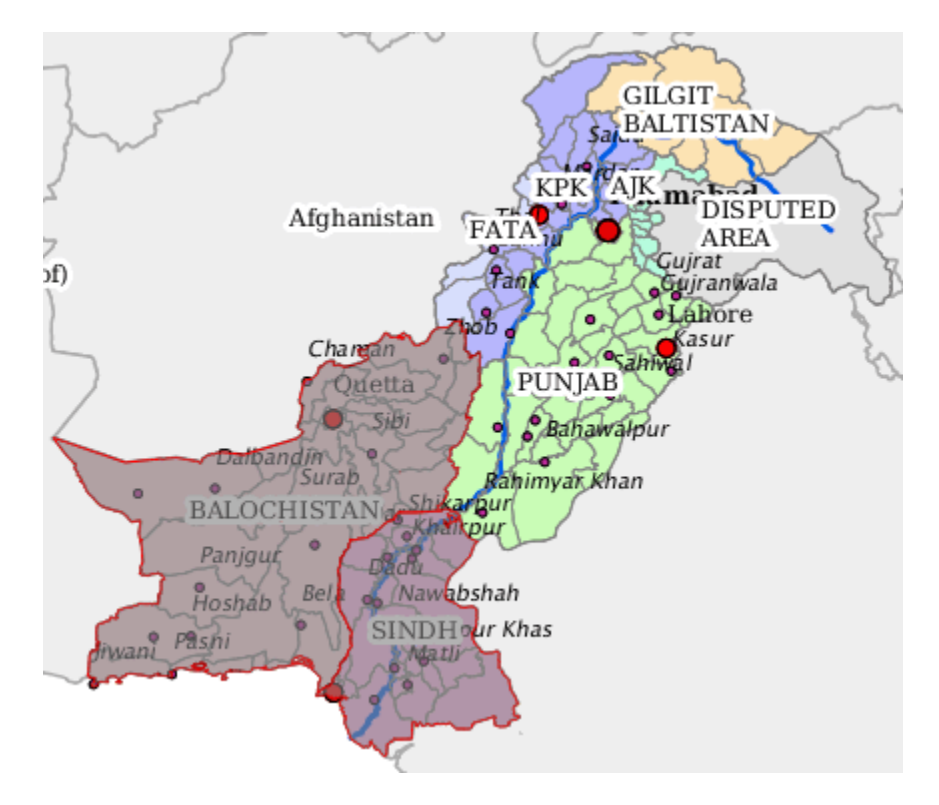

Fig. 3.10: Area Of Interest selection.

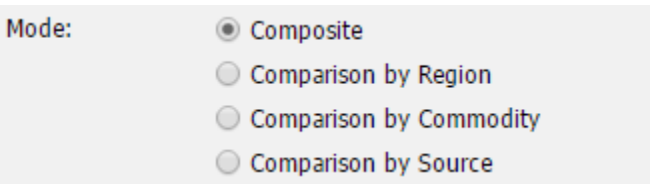

Fig. 3.11: Choose Mode.

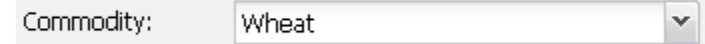

Fig. 3.12: Choose Commodity.

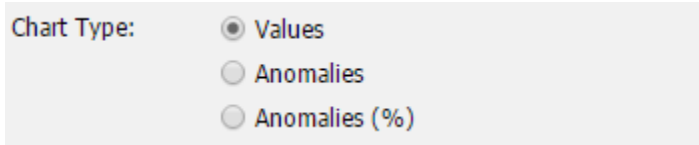

Fig. 3.13: Choose Chart Type.

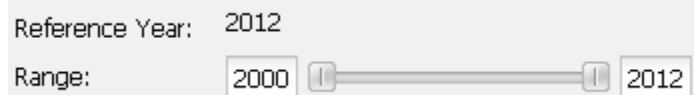

Fig. 3.14: Choose Years Range.

Generate Chart Button:

Generate Chart

Fig. 3.15: Generate Chart Button.

#### Generated Charts:

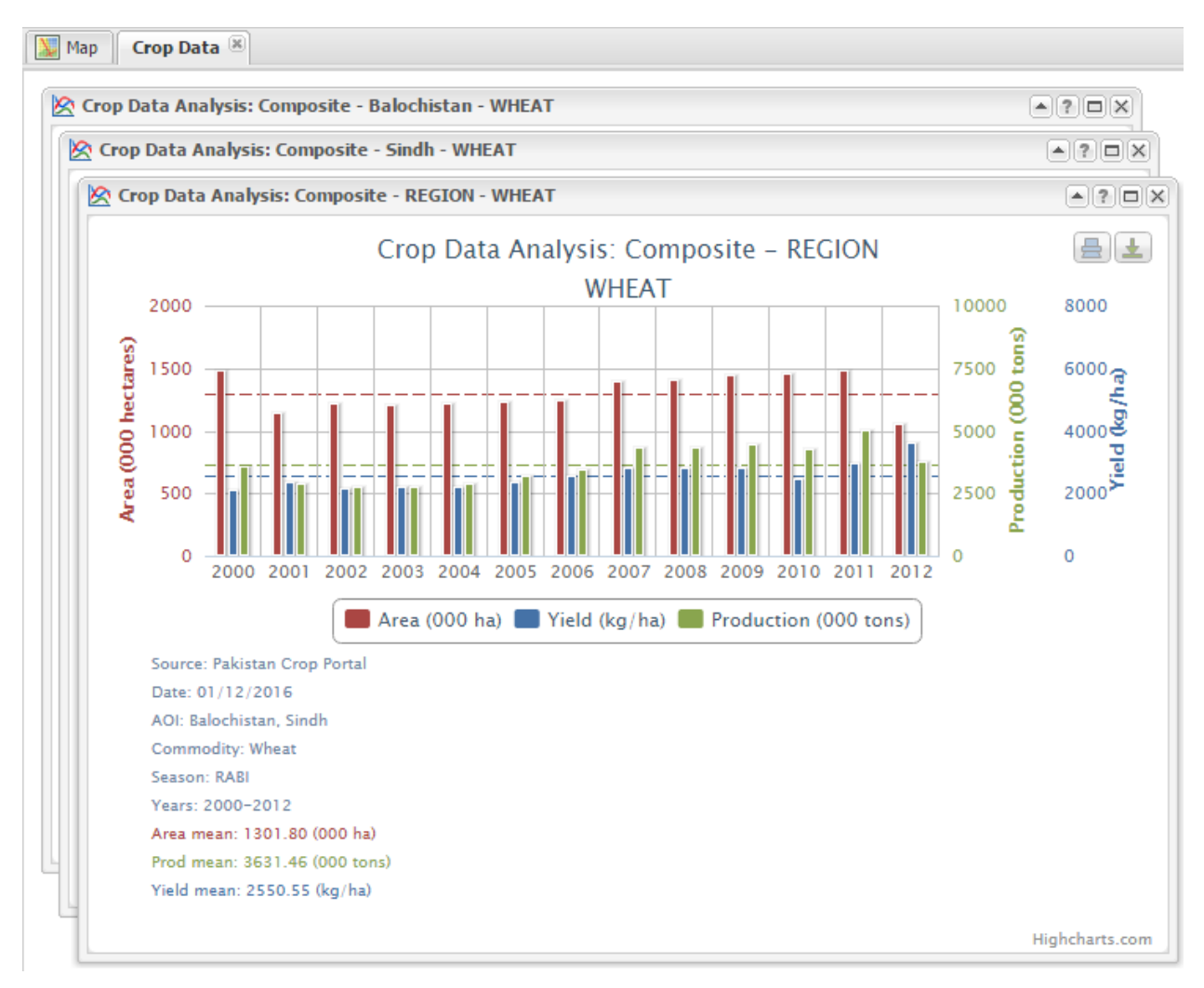

Fig. 3.16: Generated Charts.

#### Charts Legend:

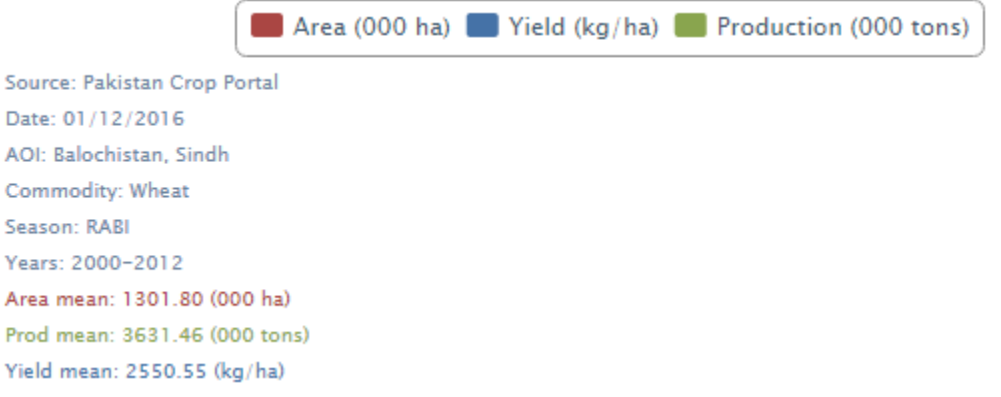

Fig. 3.17: Charts Legend.

#### **Generate a Map**

To generate a map that describes the trend of the rice production choose "Map" as output type and select the Season, the Area of interest and the range of years in which you are interested.

Choose Output Type Map:

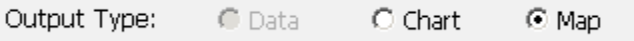

Fig. 3.18: Choose Output Type Map.

Choose Season:

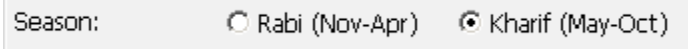

Fig. 3.19: Choose Season.

#### Choose Area Of Interest:

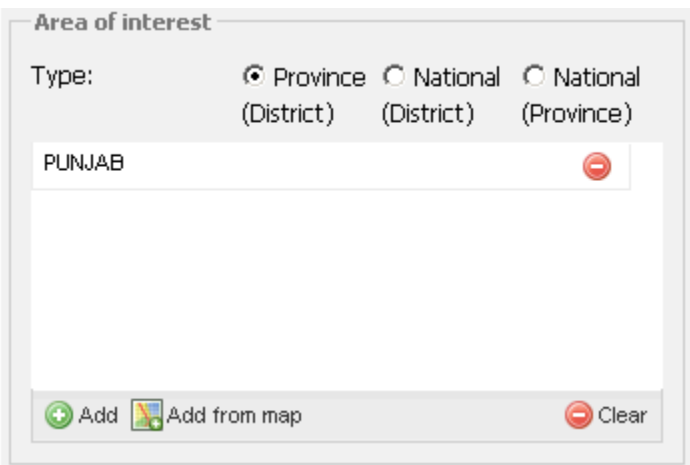

Fig. 3.20: Choose Area Of Interest.

Area Of Interest selection:

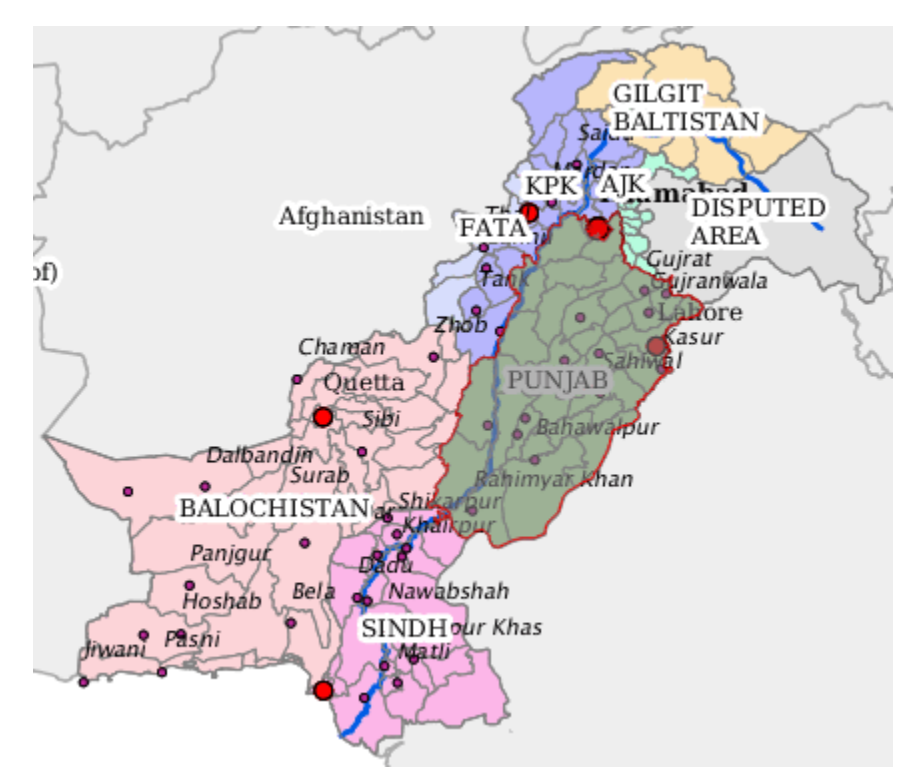

Fig. 3.21: Area Of Interest selection.

Choose Commodity:

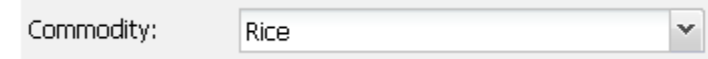

Fig. 3.22: Choose Commodity.

Choose Years Range:

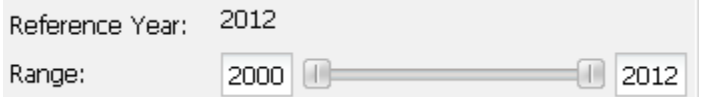

Fig. 3.23: Choose Years Range.

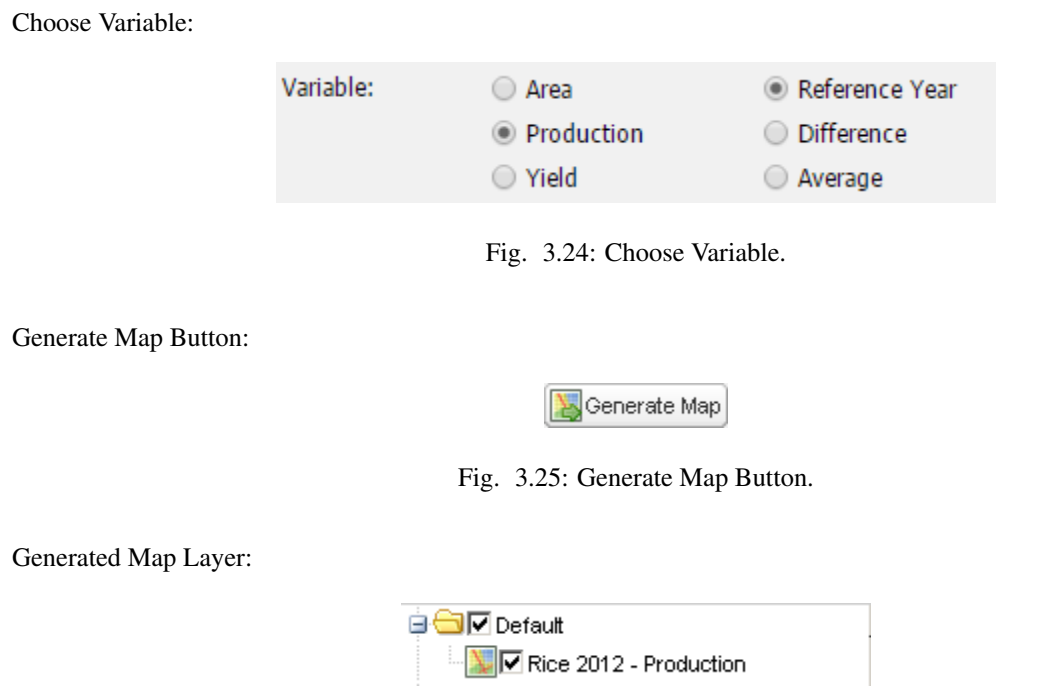

Fig. 3.26: Generated Map Layer.

Generated Map:

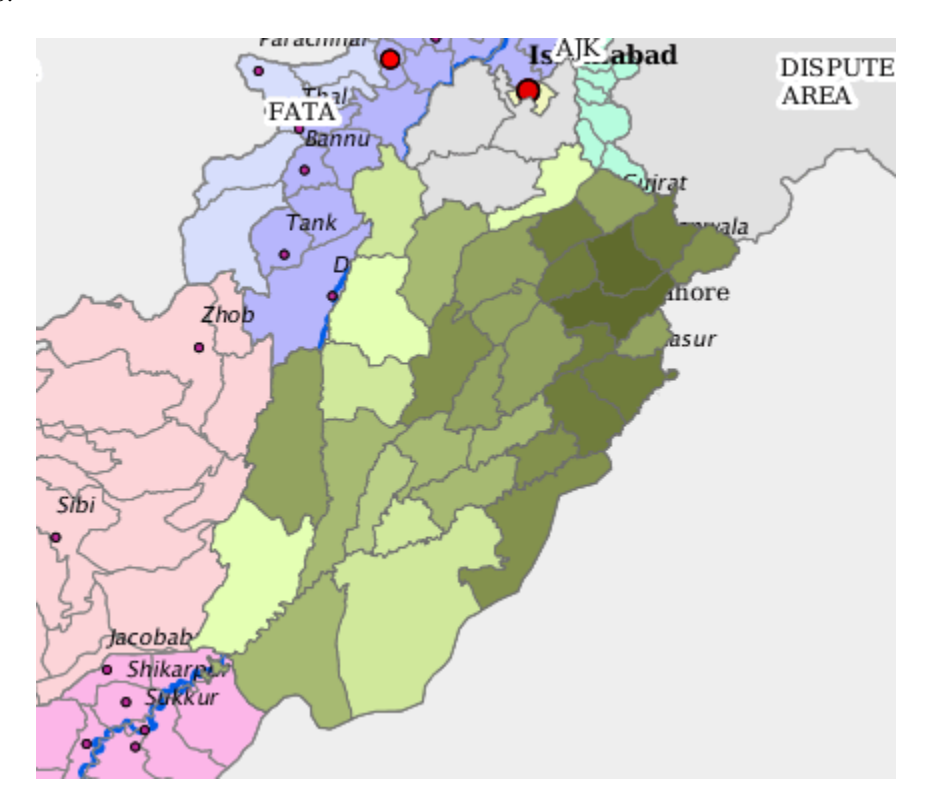

Fig. 3.27: Generated Map.

**Show Legend** 

Generated Map Legend:

Rice 2012 - Production  $\square$ 0 □ less than 3 (000 tons)<br>■ 4 - 10  $\frac{1}{2}$ 11 - 20<br> $\frac{1}{2}$ 21 - 50  $51 - 90$  $\overline{\blacksquare}$ 91 - 150  $151 - 370$ more than 370

Fig. 3.28: Generated Map Legend.

#### **Smart Identification tool**

This tool allows you to query the map generated by Crop Data Tool. You must first select the generated layer from the Layer Switcher panel.

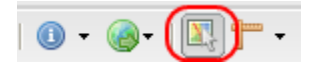

Fig. 3.29: Smart Map Identification Tool.

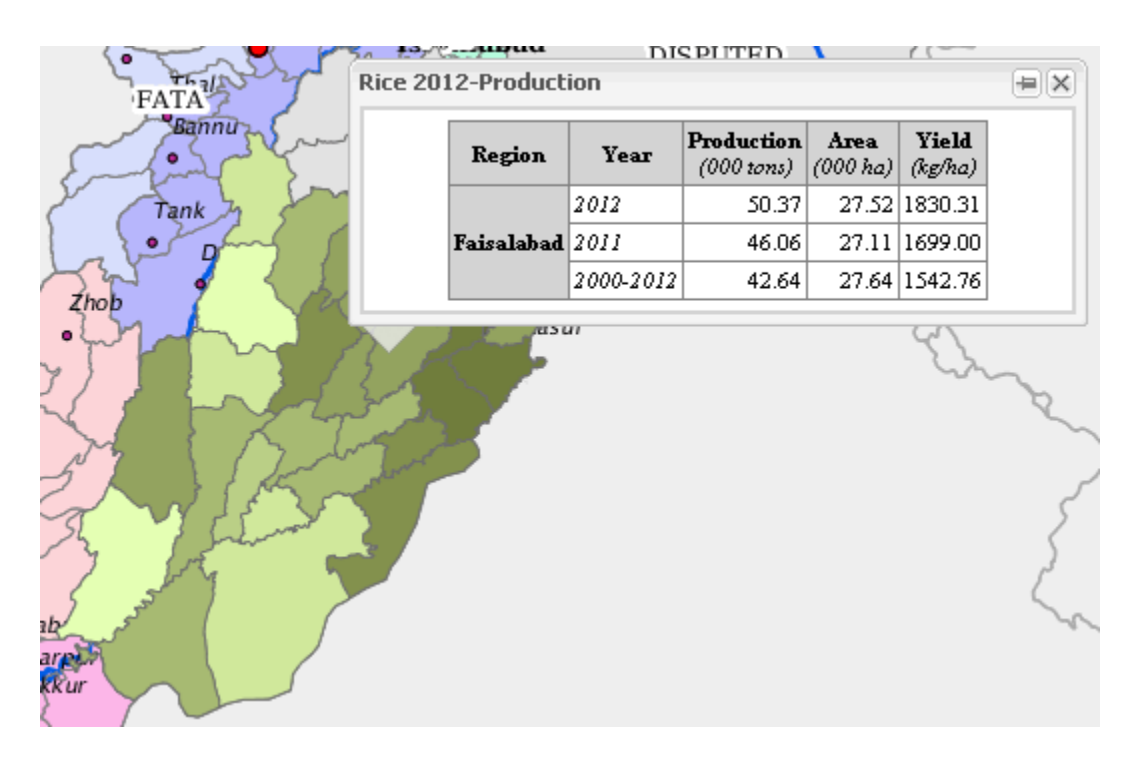

Fig. 3.30: Smart Map Identification.

#### **Generate Tabular data**

This option allows you to generate tabular data and download it as Comma Separated Value (CSV). This option is enabled only for logged in users and it is also available for Crop Status Tool and Agromet Tool

Click on the login button.

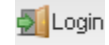

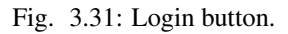

Enter your credentials.

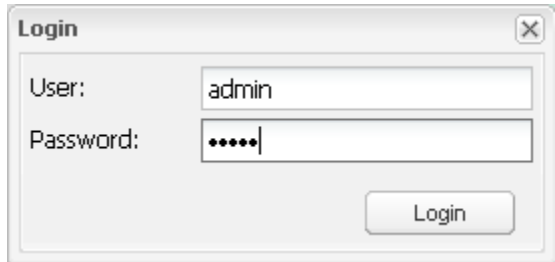

Fig. 3.32: Login Form.

If the credentials are valid the option Data is enabled in the Output Type radio button.

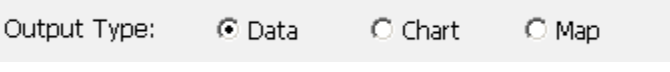

Fig. 3.33: Output type Data.

To generate tabular data and download it as Comma Separated Value (CSV) of the rice production choose "Data" as output type and select the Season, the Area of interest and the range of years in which you are interested.

Select the season: Rabi or Kharif:

```
C Kharif (May-Oct)
Season:
                  C Rabi (Nov-Apr)
```
Fig. 3.34: Choose Season.

Select the Area Of Interest:

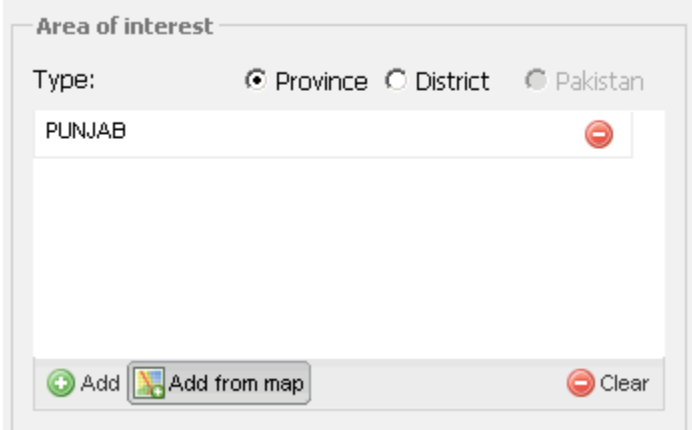

Fig. 3.35: Choose Area Of Interest.

the selected zones are highlighted on the map:

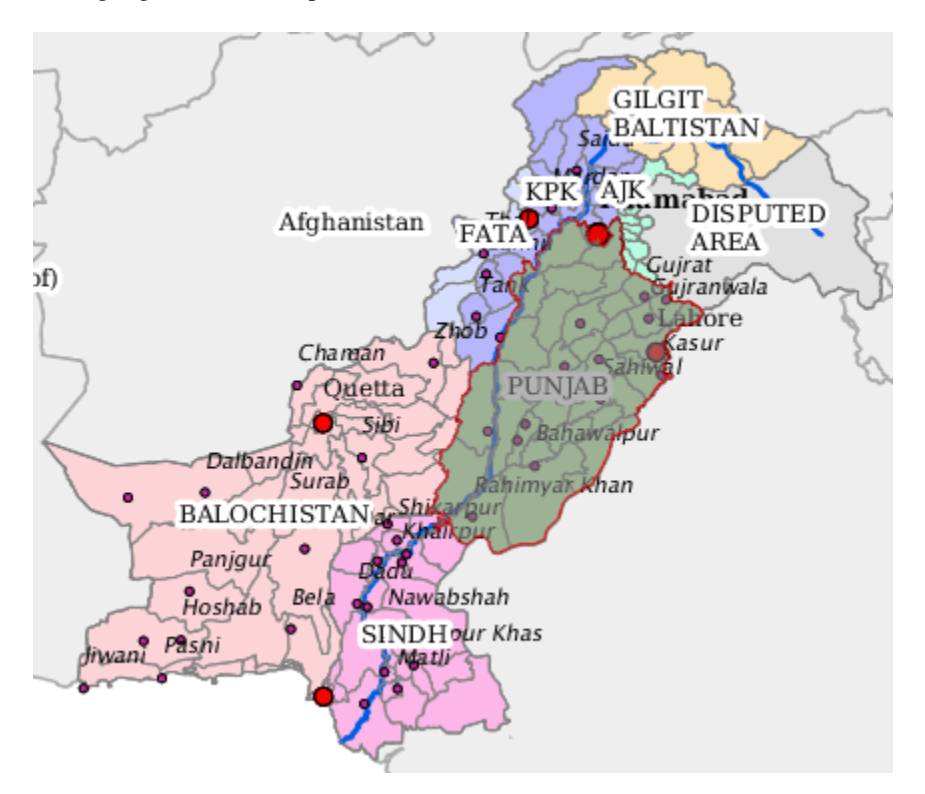

Fig. 3.36: Area Of Interest selection.

Note that the red disk icon allows to remove item(s) from the list.

Also re-clicking on a shape makes the same shape to be deselected.

Additional note, if you want a specific area you do not know where it is but you know its name, you can use the Add (+) button: an input box for searching the DB pops up.

Select at least one data source

| <b>Sources</b>                   |  |
|----------------------------------|--|
| Official<br>a series of the con- |  |
| SUPARCO<br>D                     |  |

Fig. 3.37: Sources list.

Select a commodity:

Select the time interval by using the dedicated slider. It defines the range for averages and the reference year (highest). The default range is the max available.

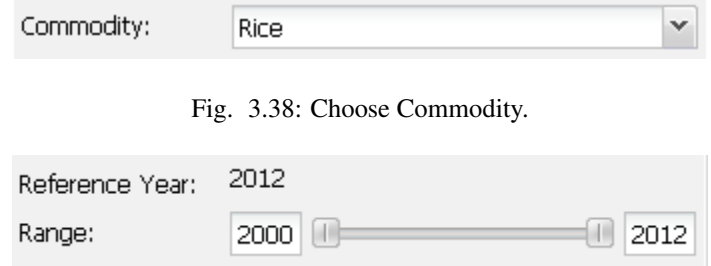

Fig. 3.39: Choose Years Range.

Select the factor to analyze.

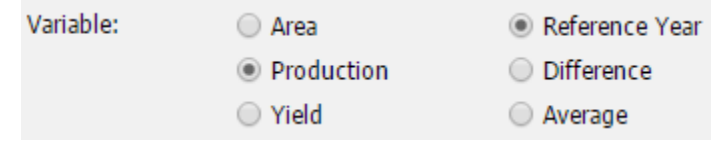

Fig. 3.40: Choose Variable.

Click on the Generate Table button

Generate Table

Fig. 3.41: Generate Table Button.
The result is a formatted table (''Crop Data" near the View tab) of source values.

After clicking on the button will open a grid where the information will be listed in tabular form.

| Pakistan - Crop Data - Commodity: WHEAT - Season: RABI - Years: 2000-2012<br>$\blacktriangle$ ? $\square$ $\times$ |       |      |                      |                     |              |  |  |
|----------------------------------------------------------------------------------------------------|-------|------|----------------------|---------------------|--------------|--|--|
| Region                                                                                                    | Crop  | Year | Production(000 tons) | Area(000 hectares)  | Yield(kg/ha) |  |  |
| PUNJAB                                                                                                    | wheat | 2000 | 16457.32             | 6165.70             | 2669.17      |  |  |
| PUNJAB                                                                                                    | wheat | 2001 | 15411.80             | 6242.90             | 2468.69      |  |  |
| PUNJAB                                                                                                    | wheat | 2002 | 14582.70             | 6089.30             | 2394.81      |  |  |
| PUNJAB                                                                                                    | wheat | 2003 | 15335.30             | 6084.70             | 2520.31      |  |  |
| PUNJAB                                                                                                    | wheat | 2004 | 15619.30             | 6242.50             | 2502.09      |  |  |
| PUNJAB                                                                                                    | wheat | 2005 | 17349.70             | 6365.10             | 2725.75      |  |  |
| PUNJAB                                                                                                    | wheat | 2006 | 16756.30             | 6470.40             | 2589.69      |  |  |
| PUNJAB                                                                                                    | wheat | 2007 | 17826.90             | 6419.80             | 2776.86      |  |  |
| PUNJAB                                                                                                    | wheat | 2008 | 15587.40             | 6389.10             | 2439.69      |  |  |
| PUNJAB                                                                                                    | wheat | 2009 | 18398.50             | 6823.20             | 2696.46      |  |  |
| PUNJAB                                                                                                    | wheat | 2010 | 17580.00             | 6780.79             | 2592.62      |  |  |
| PUNJAB                                                                                                    | wheat | 2011 | 19021.89             | 6677.99             | 2848.45      |  |  |
| PUNJAB                                                                                                    | wheat | 2012 | 17723.16             | 6468.37             | 2739.97      |  |  |
|                                                                                                    |       |      |                      | Export All District | Export       |  |  |

Fig. 3.42: Tabular Data Grid.

Factor values (e.g. NDVI) are listed by dekad and month.

Three columns provide data for reference year, previous and selected time interval (average). All factors are included in the same table.

Now you can export the data in CSV format and save them on your PC.

If you have selected one or more provinces, you can export the data for only one province or districts belonging to the province.

If you have selected a district can export only the data for the district.

The icon at the bottom right corner allows the data to be exported as CSV file.

Export All District Export

Fig. 3.43: Export Data Buttons.

# **3.6 Crop Status Tool**

This section illustrates how you can use Crop Status Tool.

## **3.6.1 Tab to interact with Crop Status Tool**

Crop Status Tool is located in the west of the layout and allows you to generate chart dynamically.

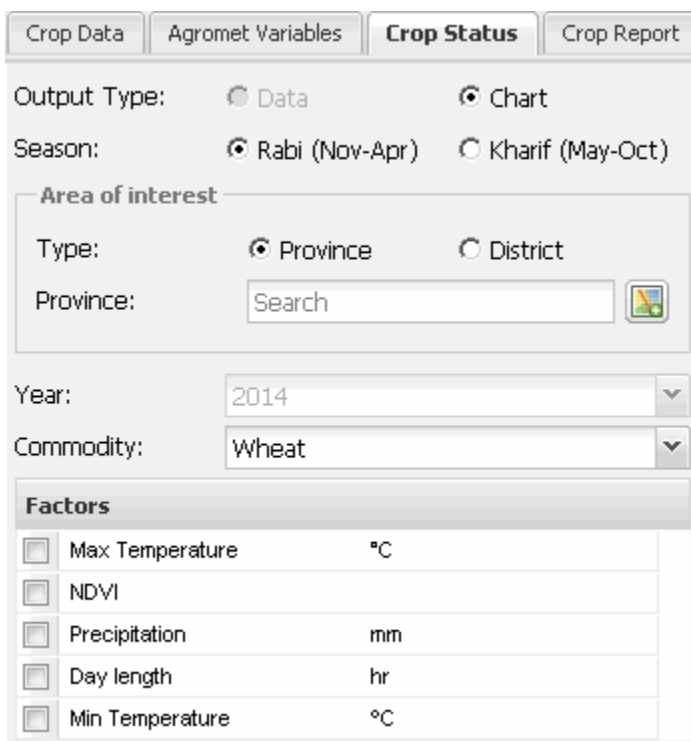

Fig. 3.44: Crop Status Tool.

#### **Output Type Chart**

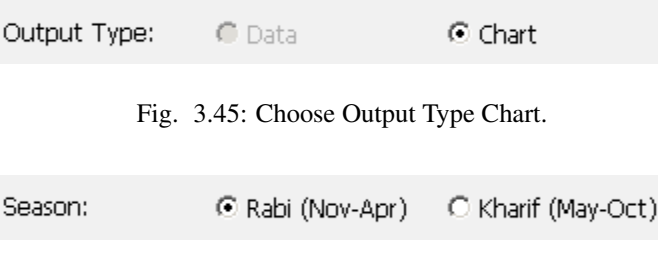

Fig. 3.46: Choose Season.

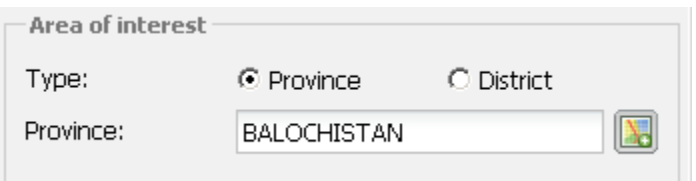

Fig. 3.47: Choose Area Of Interest.

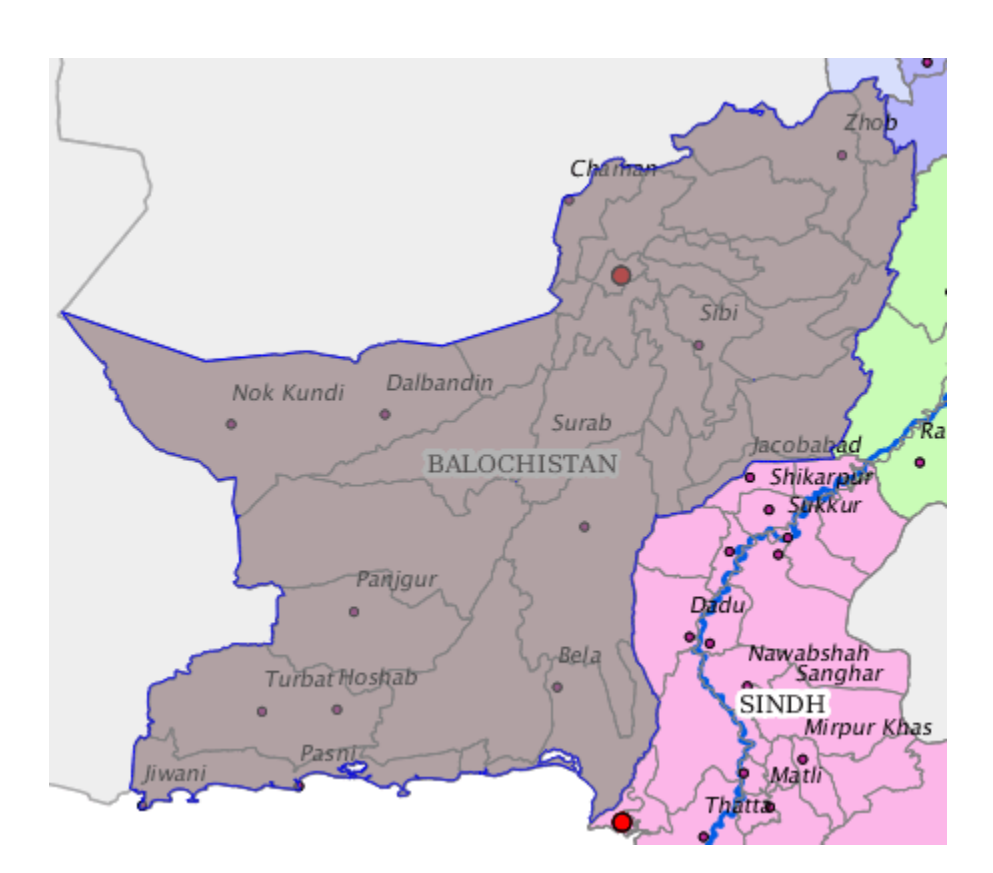

Fig. 3.48: Area Of Interest selection.

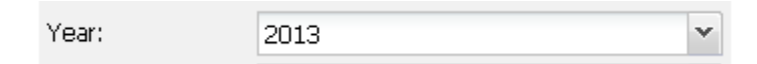

Fig. 3.49: Choose Year.

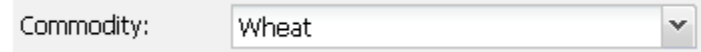

Fig. 3.50: Choose Commodity.

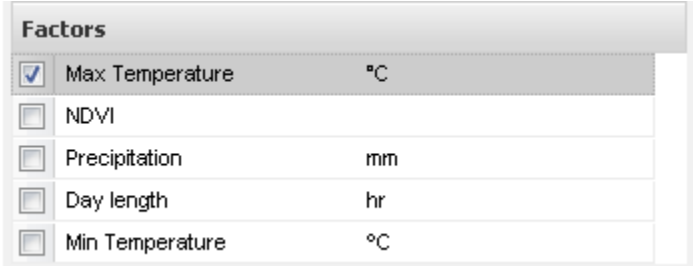

Fig. 3.51: Choose Factor.

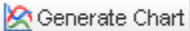

Fig. 3.52: Generate Chart Button.

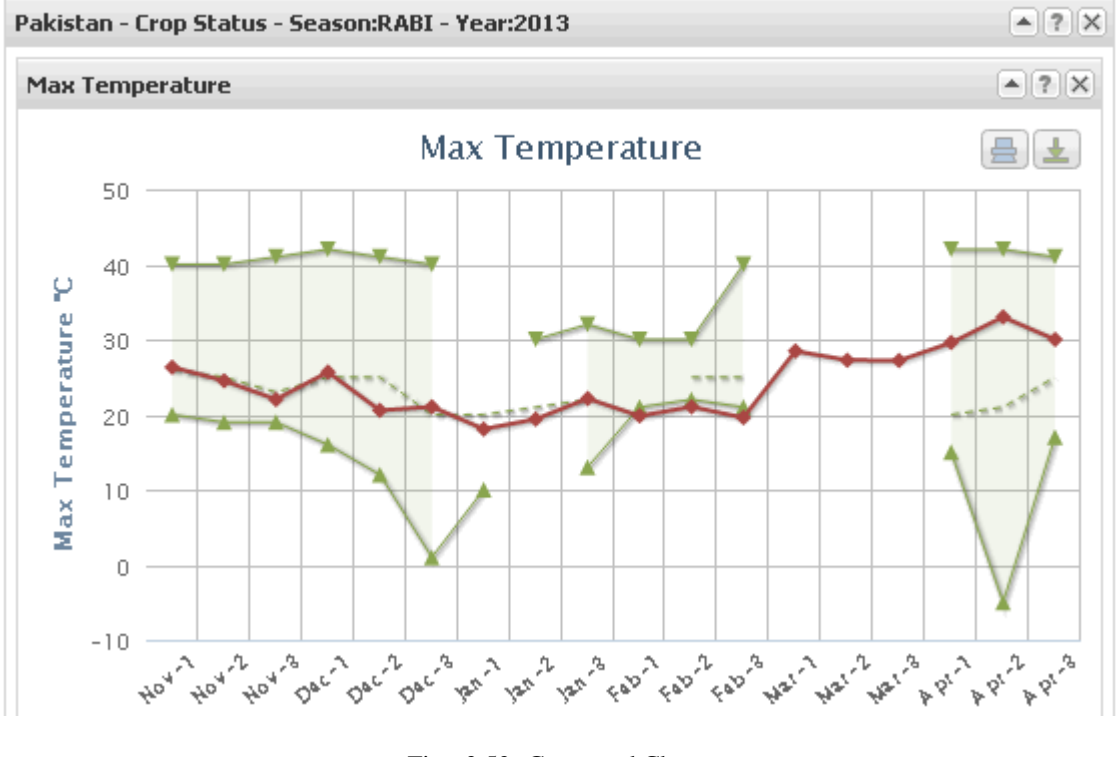

Fig. 3.53: Generated Chart.

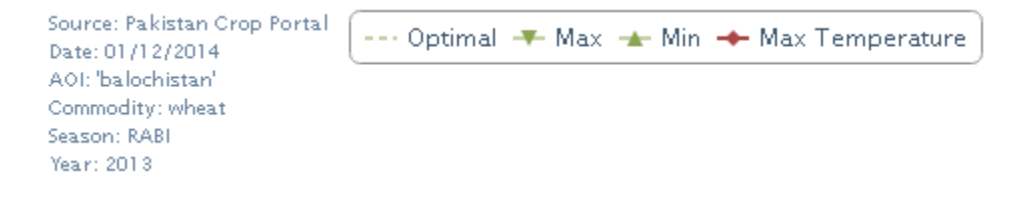

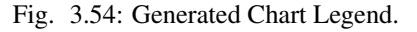

# **3.7 Agromet Tool**

This section illustrates how you can use Agromet Tool.

## **3.7.1 Tab to interact with Agromet Tool**

Agromet Tool is located in the west of the layout and allows you to generate chart dynamically.

The agromet tool aggregates agro-meteorological data from different areas of interest and display these data in dekadal charts.

The charts contains 3 charts:

- one chart for the reference year values
- one chart for the previous year values
- one chart for the average of the values of the previous years on the selected interval.

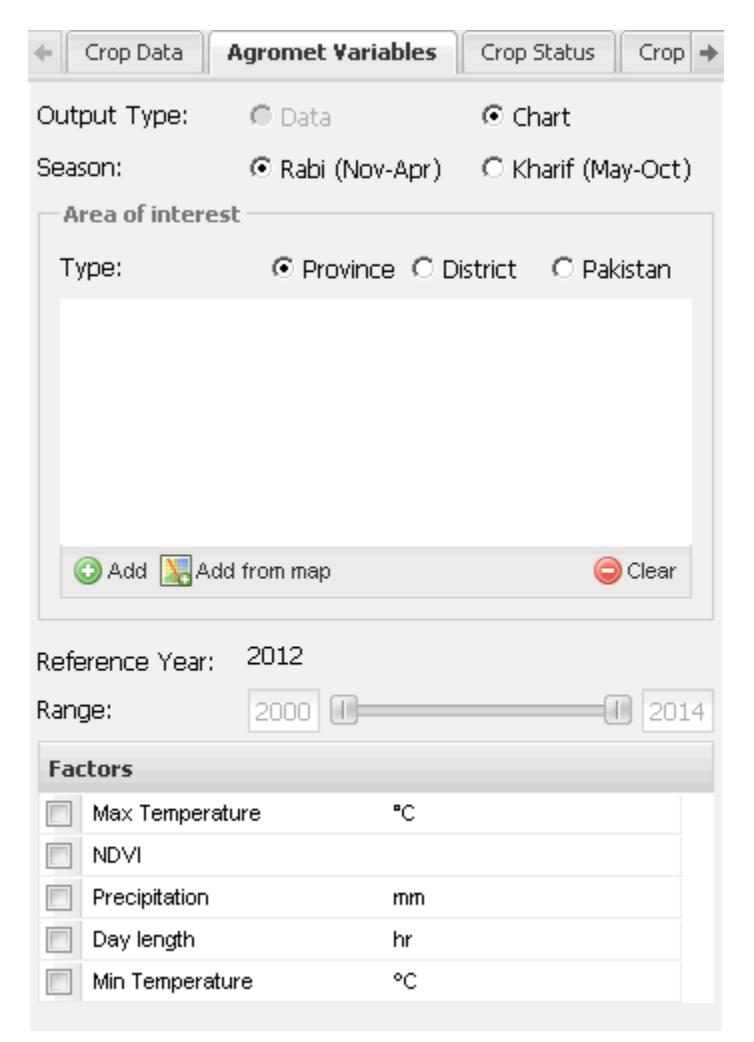

Fig. 3.55: Agromet Tool.

#### **Output Type Chart**

To generate charts that describes the trend of factor Max Temperature choose Chart as output type and select the Season, the Area of interest and the Range of years in which you are interested.

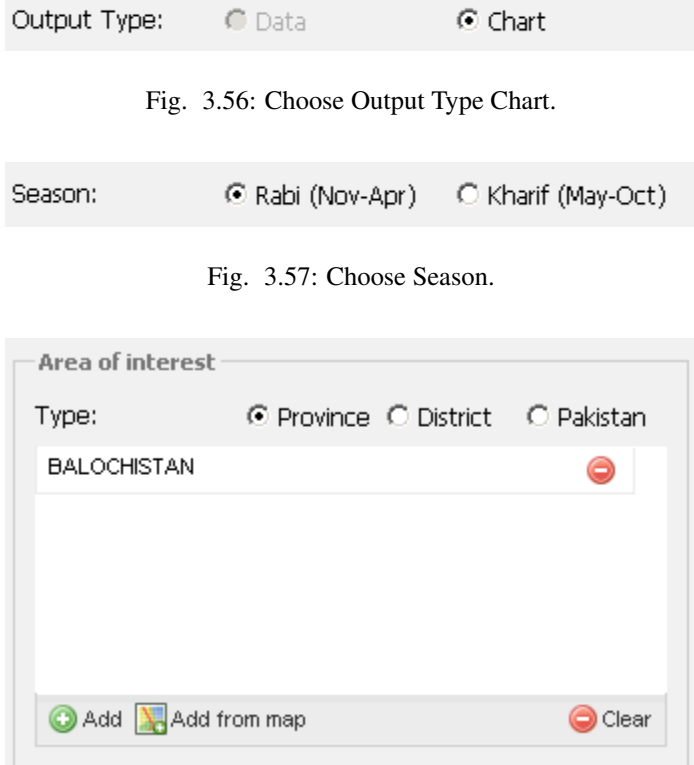

Fig. 3.58: Choose Area Of Interest.

# **3.8 Reporting Tool**

This module is responsible of the PDF report generation that includes data charts and specific maps with the aggregated data.

To generate a report you need:

- Season
- Area of interest (AoI)
	- Type
	- Zones
- Commodity
- Range
- Meteorogical factors
- Layout configuration

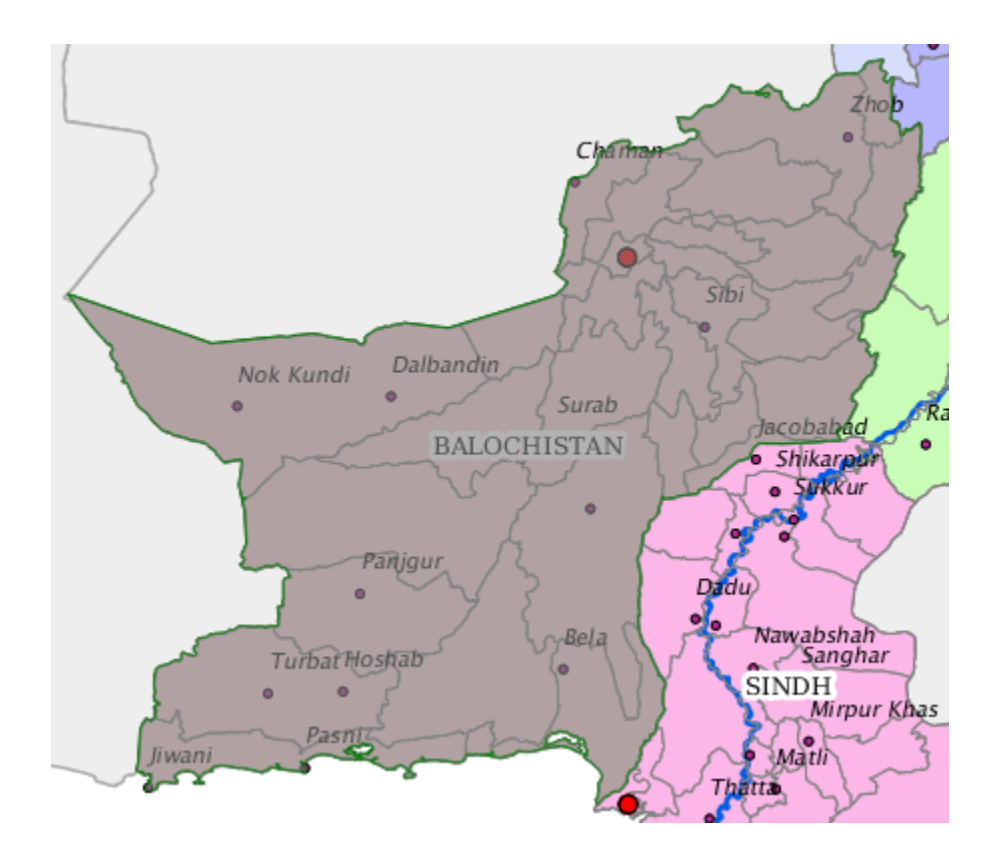

Fig. 3.59: Area Of Interest selection.

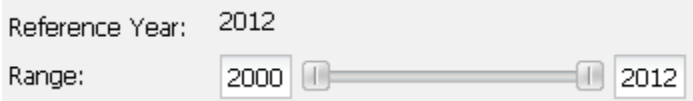

Fig. 3.60: Choose Years Range.

| <b>Factors</b> |                 |    |  |  |  |
|----------------|-----------------|----|--|--|--|
|                | Max Temperature |    |  |  |  |
|                | <b>NDVI</b>     |    |  |  |  |
|                | Precipitation   | mm |  |  |  |
|                | Day length      | hr |  |  |  |
|                | Min Temperature |    |  |  |  |

Fig. 3.61: Choose Factor.

Generate Chart

Fig. 3.62: Generate Chart Button.

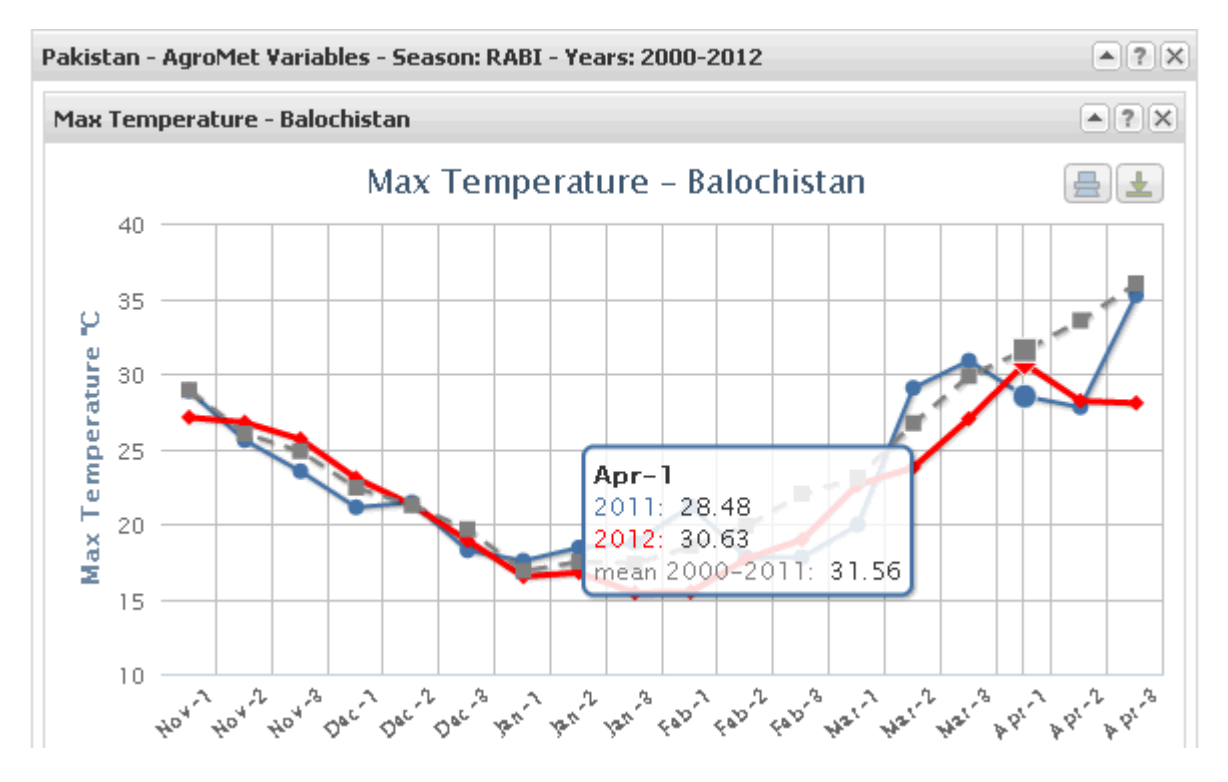

Fig. 3.63: Generated Chart.

Source: Pakistan Crop Portal Date: 01/12/2014 AOI: Balochistan Season: RABI Years: 2000-2012

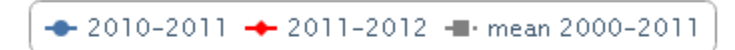

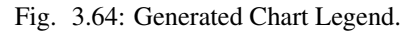

To access to this module, please press on Crop Report button on the user interface:

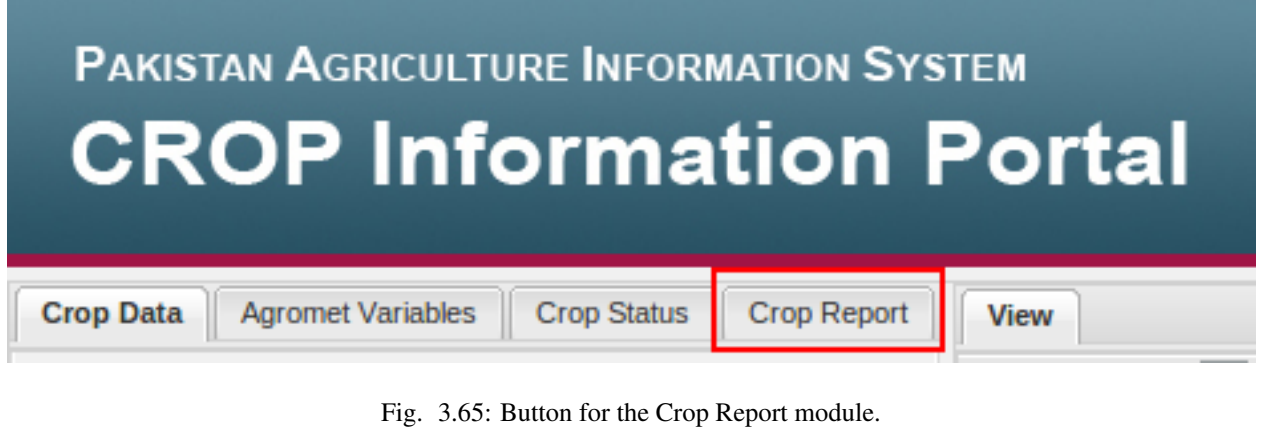

## **3.8.1 Season**

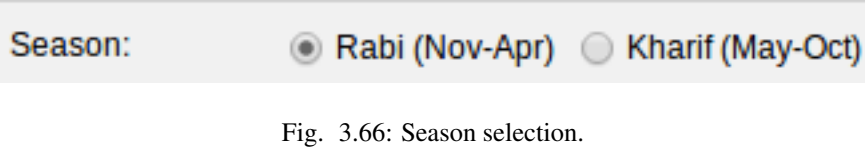

#### **3.8.2 Area of interest**

You can select province, district or Pakistan.

For province and district selection you need to select the selected zones with the Add button

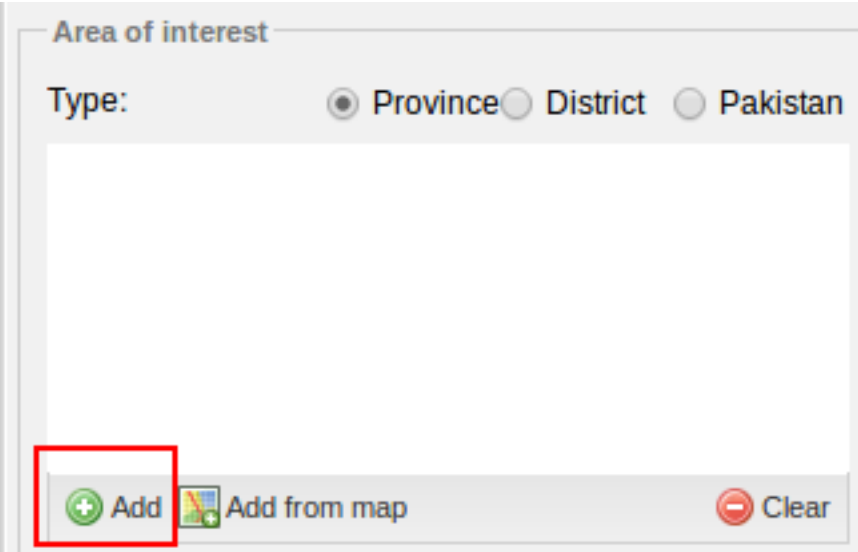

Fig. 3.67: Add button.

and search the zone to add:

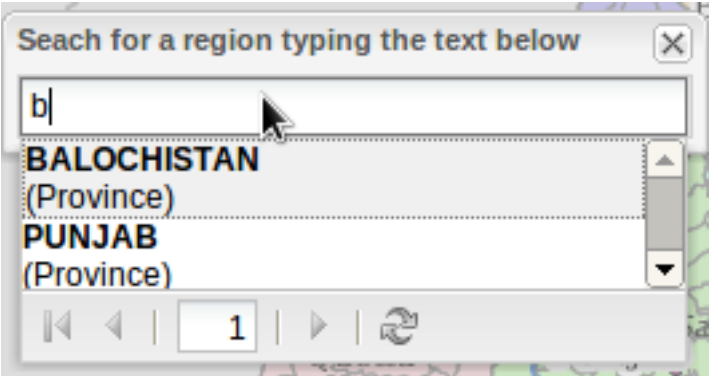

Fig. 3.68: Search autocomplete.

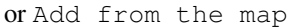

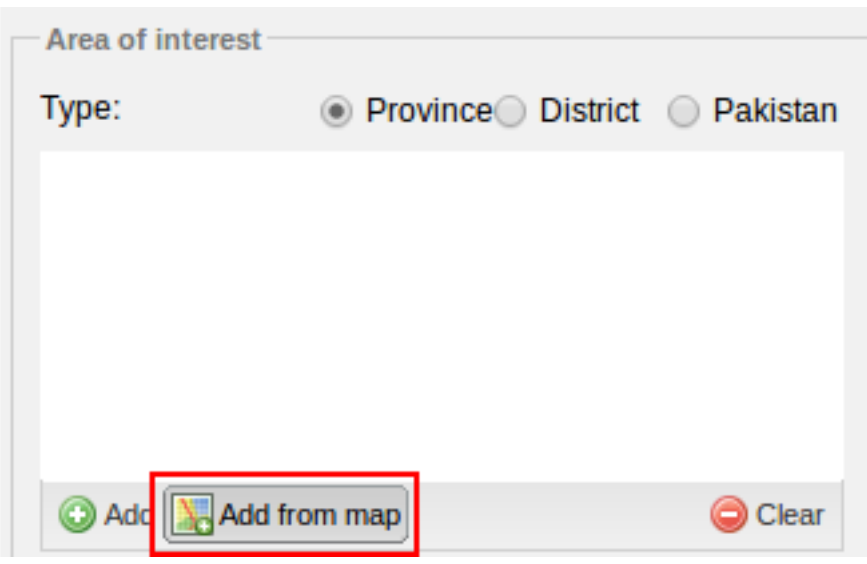

Fig. 3.69: Add from the map.

and click on the map on the zone to be added.

In both options, the zone will be added into the AoI grid

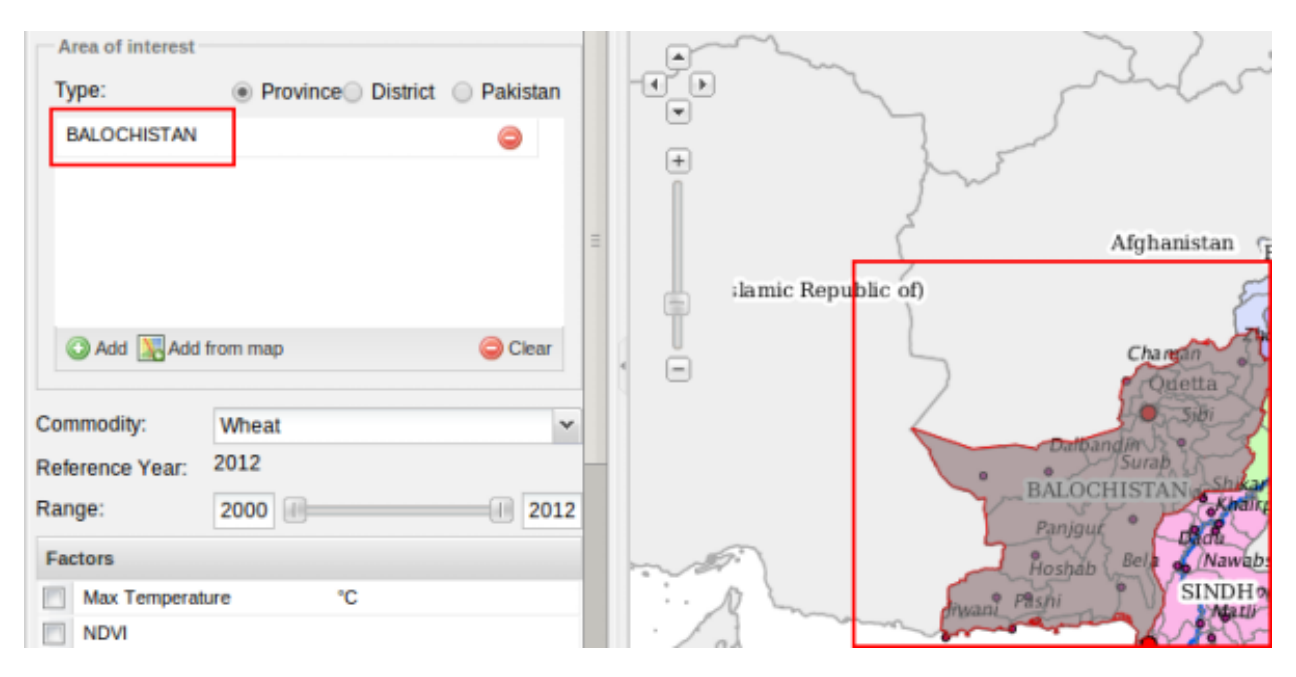

Fig. 3.70: Balochistan province selected as AoI.

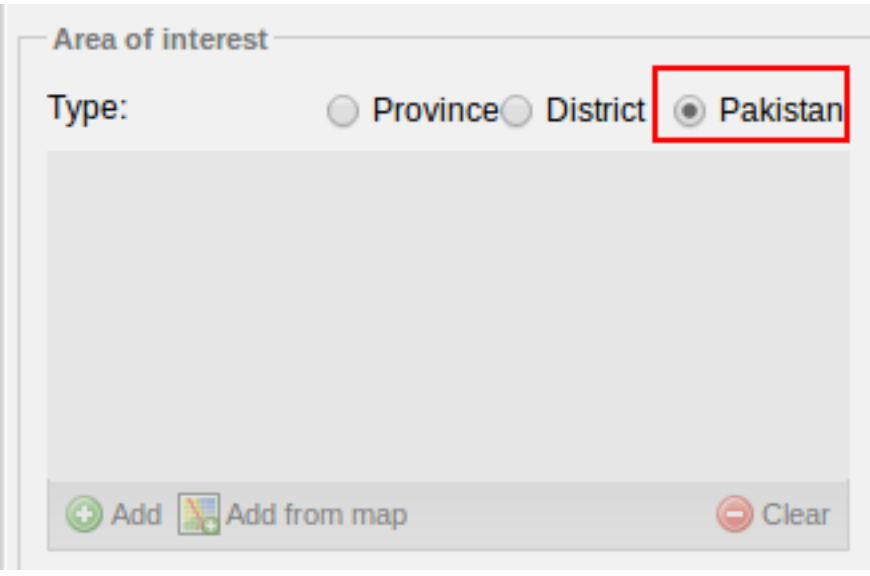

If you select ´Pakistan´, you don't have to select any AoI:

Fig. 3.71: Pakistan as AoI.

## **3.8.3 Commodity**

Select the commodity for the report.

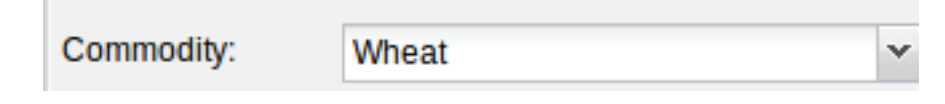

Fig. 3.72: Wheat as commodity.

#### **3.8.4 Range**

Select the range for the report. The last year of the range will be selected as Reference year for the map.

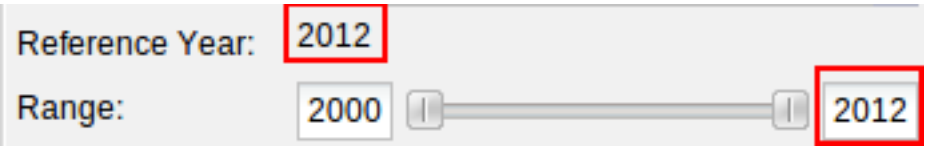

Fig. 3.73: Range and reference year selection.

#### **3.8.5 Meteorogical factors**

Select the factors for the report. You can select one or more of this factors

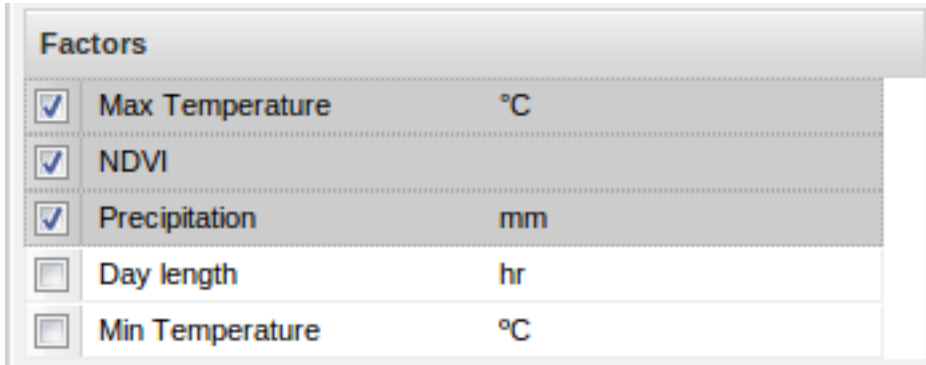

Fig. 3.74: Range and reference year selection.

#### **3.8.6 Layout configuration**

In this section you can customize a litle bit the generated report.

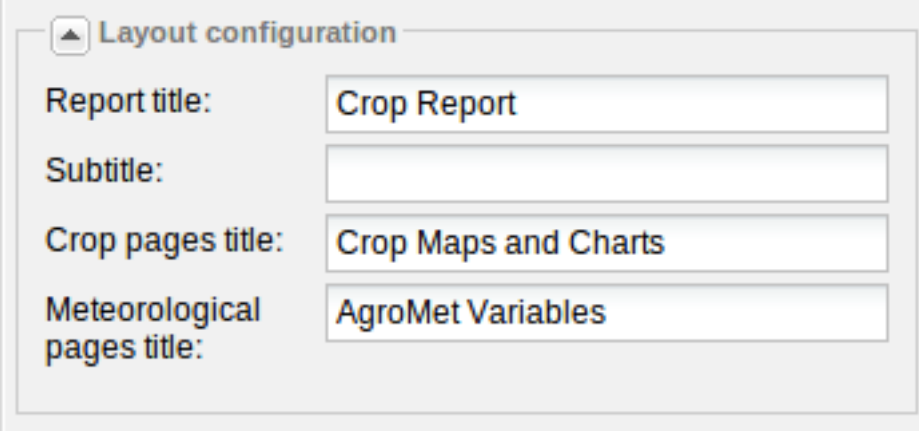

Fig. 3.75: Default layout configuration.

- Report title: Title for the report (appear on the first page of the report)
- Subtitle: Subtitle for the report (appear on the first page of the report)
- Crop pages title: Title for the pages with maps and charts with the aggregated data
- Meteorological pages title: Title for pages with meteorogical variables charts (the number of charts and pages depends on your factor selection)

#### **3.8.7 Keep calm**

Then you must press on Generate Report

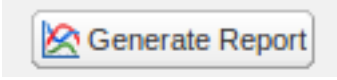

Fig. 3.76: Generate button.

and wait for the report generation.

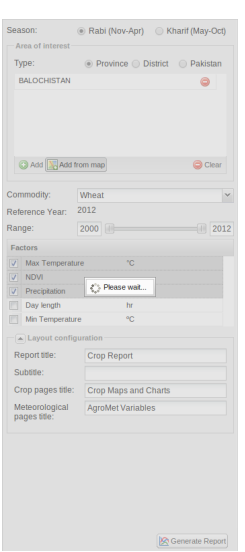

Fig. 3.77: Wait for the report generation.

We process a lot of data and render it on a PDF document. When the report will be finished, your browser will ask you if you want to download the PDF file.

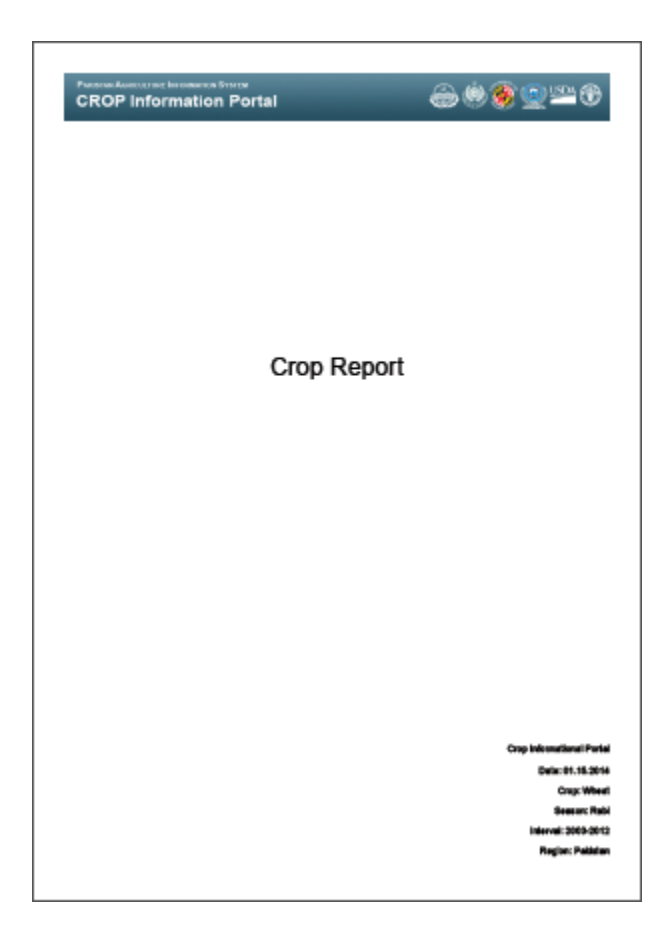

Fig. 3.78: The PDF cover

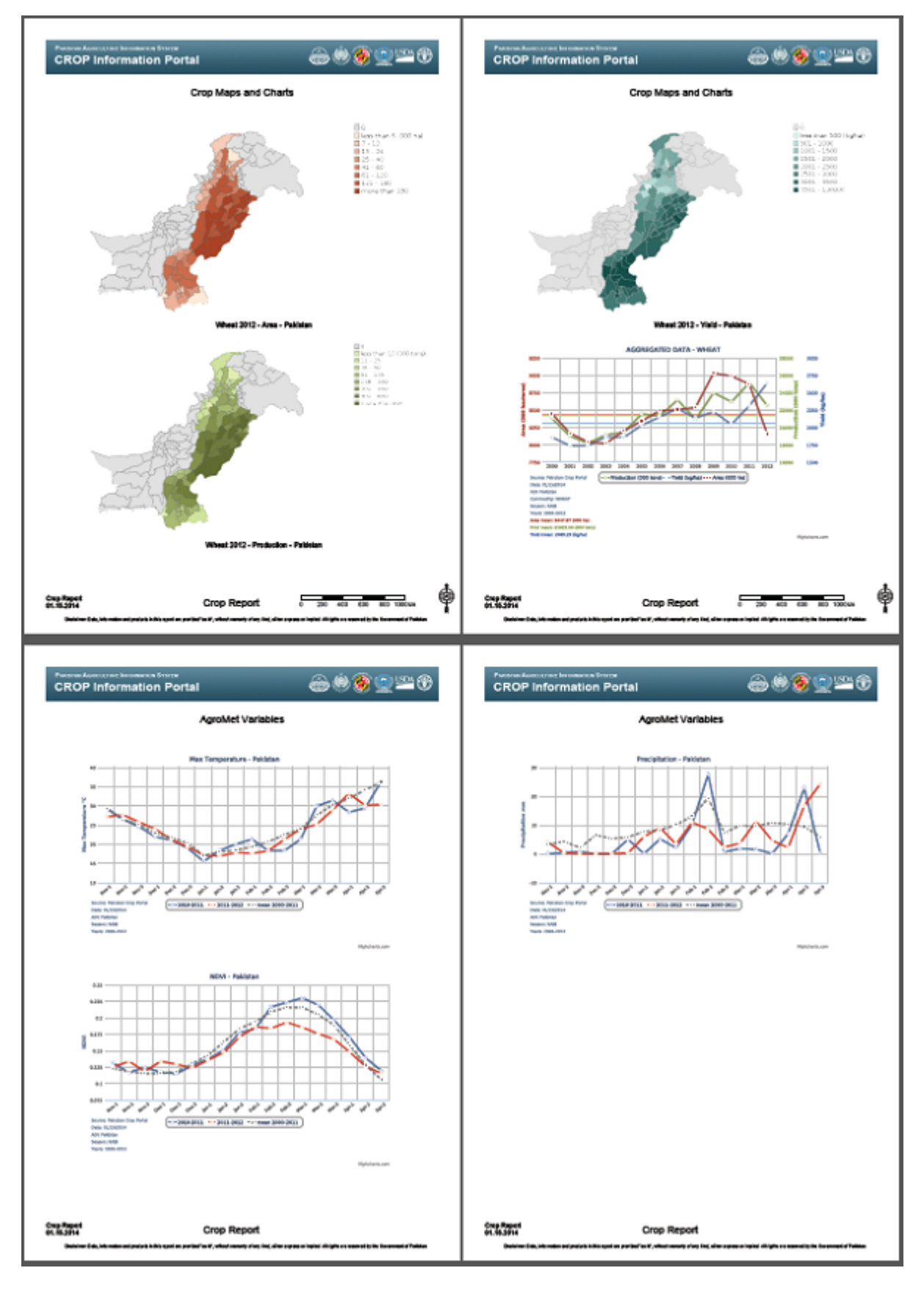

Fig. 3.79: The PDF content

## **Administation of Crop Information Portal**

This section illustrates how manage users and keep updated the portal.

## **4.1 The Administration Page**

The portal provides a lot of data to facilitate the analysis of the state of the crops in Pakistan. These data must be continuously updated, and, where possible, automatically. To allow mantainence operations, the portal has an administration page accessible from the User drop-down menu.

The tasks that can be performed are:

- administration of registered users for data download
- creation of new crops/agromet factors
- ingestion of new data or update existing values
- insertion of new NDVI images
- extraction of mean NDVI values per district/province using (optional) a crop mask.

#### **4.1.1 Login**

To access the administration area, you need to have an account of administrator.

Click on the Login button in the toolbar  $\sum_{n=1}^{\infty}$  Login and insert the account parameters:

Note: Only the users with the ADMIN role can access to the administration interface.

The default admin credentials are

- user:admin
- password:admin

Now you will have the option to access the reserved Administration Page.

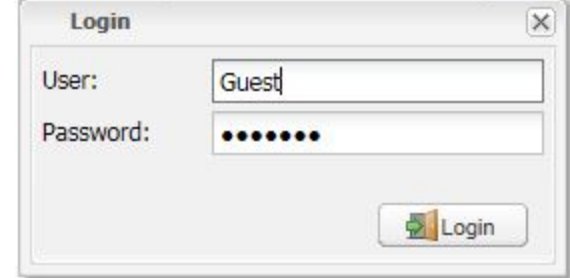

Fig. 4.1: Login Form.

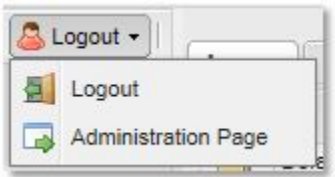

Fig. 4.2: Administration Page option.

#### **4.1.2 User interface and tasks**

For details on the tasks performed, procedures and practical examples, refer to the Administration manual. Here is an overview of look and feel and functionalities.

All tasks are distributed in four main groups:

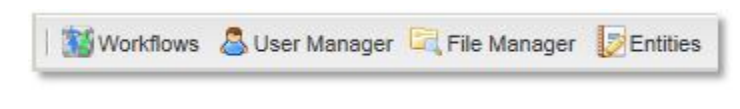

Fig. 4.3: Administration Tools.

#### **Workflows**

Interface to manage data. Database updates are conducted running tasks in this section.

Any tasks performed in the workflows group are logged and can be retrieved for analysis of results.

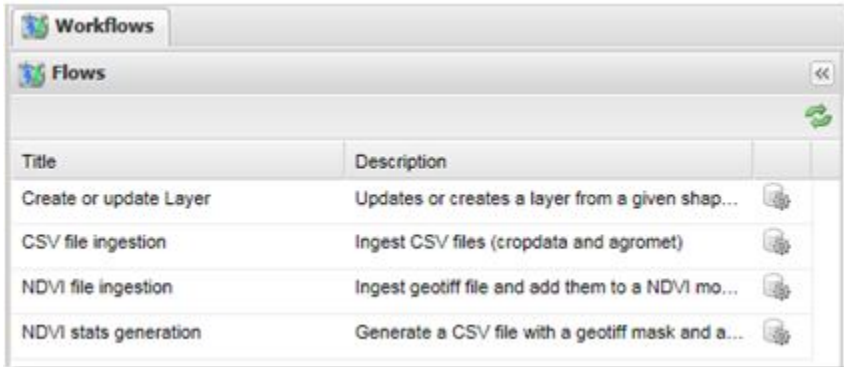

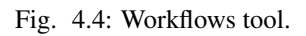

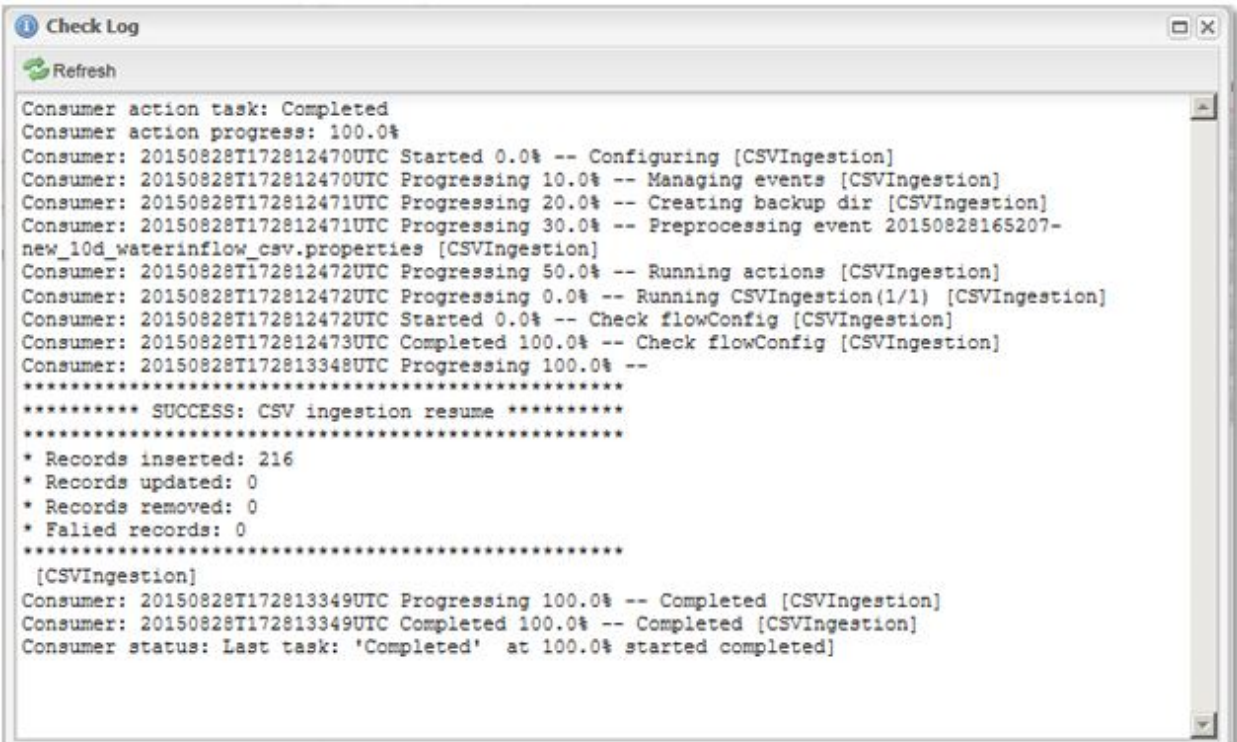

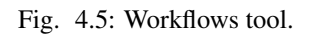

#### **User manager**

Interface to manage users.

An user can have roles of guest (data download) and administration.

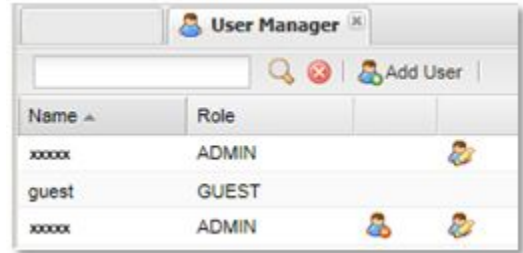

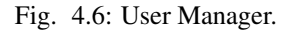

#### **File manager**

Data and service files are uploaded and managed; for example the database is updated starting from CSV files uploaded here.

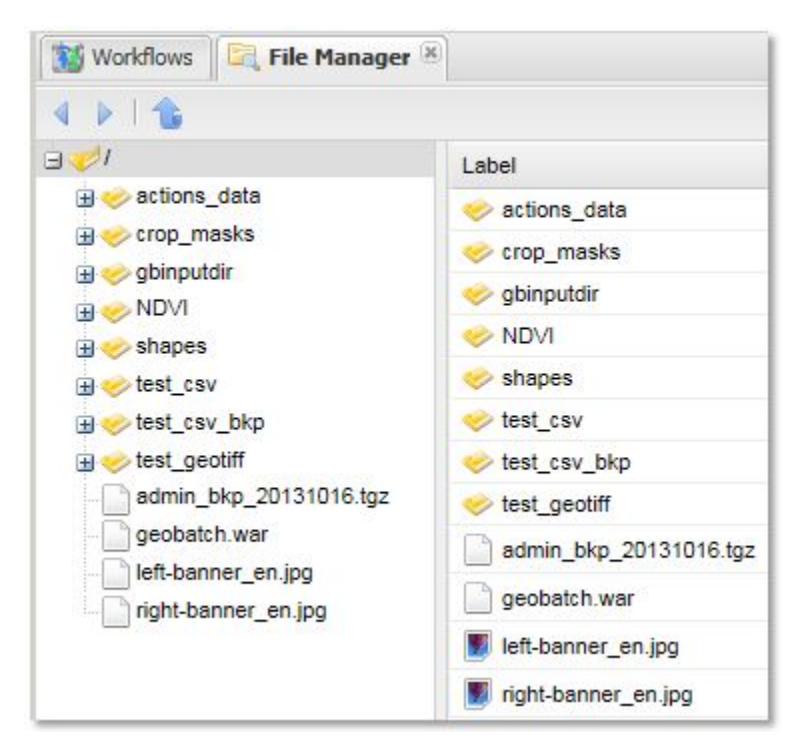

Fig. 4.7: File manager.

#### **Entities manager**

Crop and agromet variables are configured; units of measures are introduced and assigned to commodities or variables.

| Crops             | Crops            |                    |               |              |              |      |        |   |                |  |  |
|-------------------|------------------|--------------------|---------------|--------------|--------------|------|--------|---|----------------|--|--|
| Agromet Variables | Create & Refresh |                    |               |              |              |      |        |   | Dump & Restore |  |  |
| Units of Measure  | id               | Label              | Default Produ | Default Area | Default Yiel | Rabi | Kharif |   |                |  |  |
|                   | wheat            | Wheat              | 000_tons      | 000_ha       | kg_ha        | Yes  |        | P | 0              |  |  |
|                   | rice             | Rice               | 000_tons      | 000_ha       | kg_ha        |      | Yes    | P | 0              |  |  |
|                   | maize            | Maize              | 000_tons      | 000_ha       | kg_ha        |      | Yes    | P | o              |  |  |
|                   | soybean          | Soybean            | 000_tons      | 000_ha       | kg_ha        |      | Yes    | P | O              |  |  |
|                   | sugarcane        | Sugarcane 000_tons |               | 000_ha       | kg_ha        |      | Yes    | P | 0              |  |  |
|                   | cotton           | Cotton             | 000_bales     | 000_ha       | kg_ha        |      | Yes    | P | 0              |  |  |
|                   | chickpea         | Chickpea           | tons          | 000_ha       | kg_ha        | Yes  |        | P | O              |  |  |
|                   | fodder           | Fodder             | tons          | 000_ha       | kg ha        | Yes  | Yes:   | P | 0              |  |  |

Fig. 4.8: File manager.

# **4.2 The Workflows Tool**

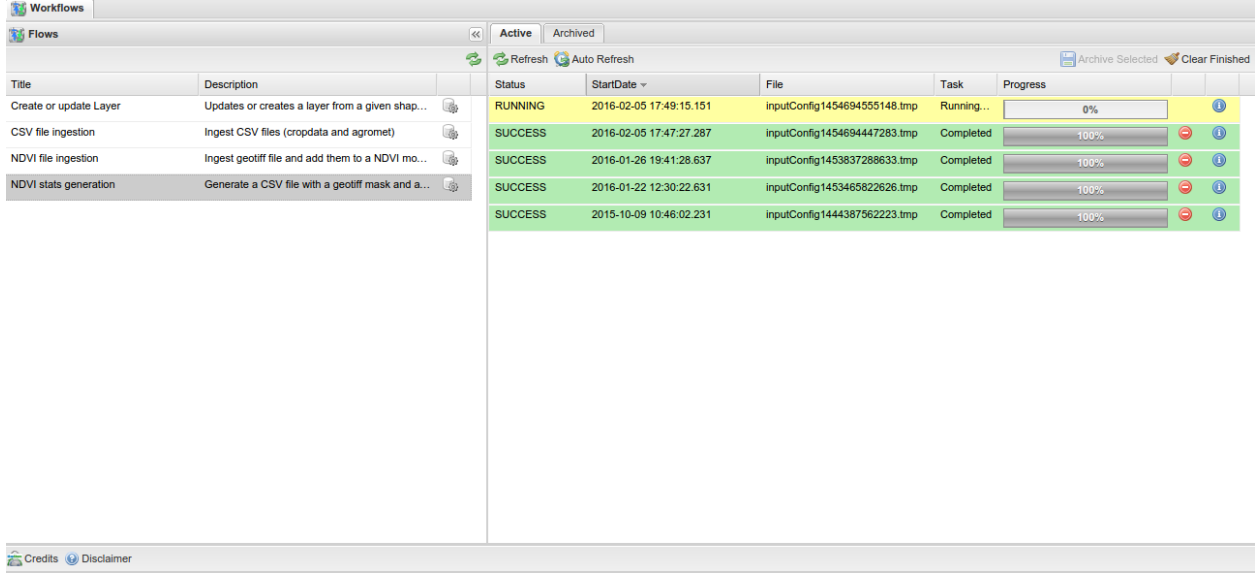

The "Workflows" tool provide functionalities to run common tasks on the server.

The available flows are:

- Create or Update Layer
- CSV file ingestion
- NDVI ingestion

• NDVI stats generation

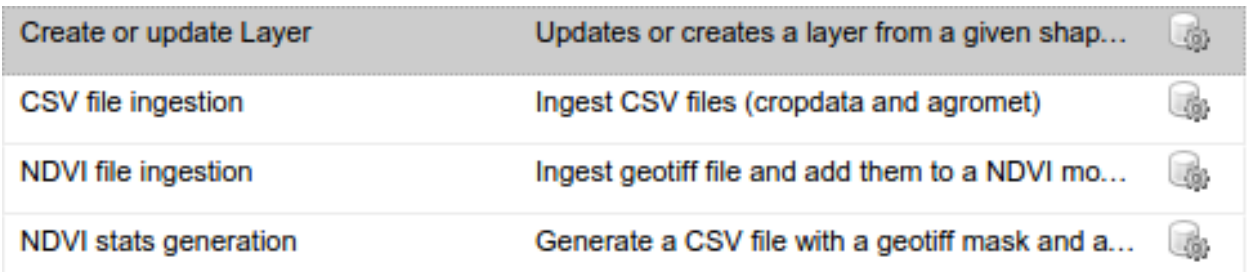

## **4.2.1 Create or update Layer**

This flow allows to insert or update an existing vector layer in the database using a *[shape file](#page-152-0)* as input. The system use the name of the shape file to publish a new spatial table on the database, or to update an existing one.

## **4.2.2 CSV file ingestion**

This flow allows to update the data of the crop information portal using the csv file. This is the main way to update:

- Crop Data
- Agromet Variables Data
- Fertilizers Data
- Irrigation Data
- Market prices Data
- Crop Status Limits

Each CSV type has its own format and its own options.

#### **4.2.3 NDVI ingestion**

This flow allows to update the NDVI images published on the server. The system parse the file name to identify the *dekad* for the image.

for instance the dv16013\_pak.tif is related to 2016, Jan, 3rd dekad.

## **4.2.4 NDVI stats generation**

Generates statistics from the NDVI images published on the server, in CSV format. The generated CSV file can also be used in the *CSV file ingestion* flow to update the values of the NDVI Agromet Variable.

# **4.3 User Management Page**

This section illustrates how manage users from the User management page.

By clicking on the section User Manager the administrators of the system can access to the User management page

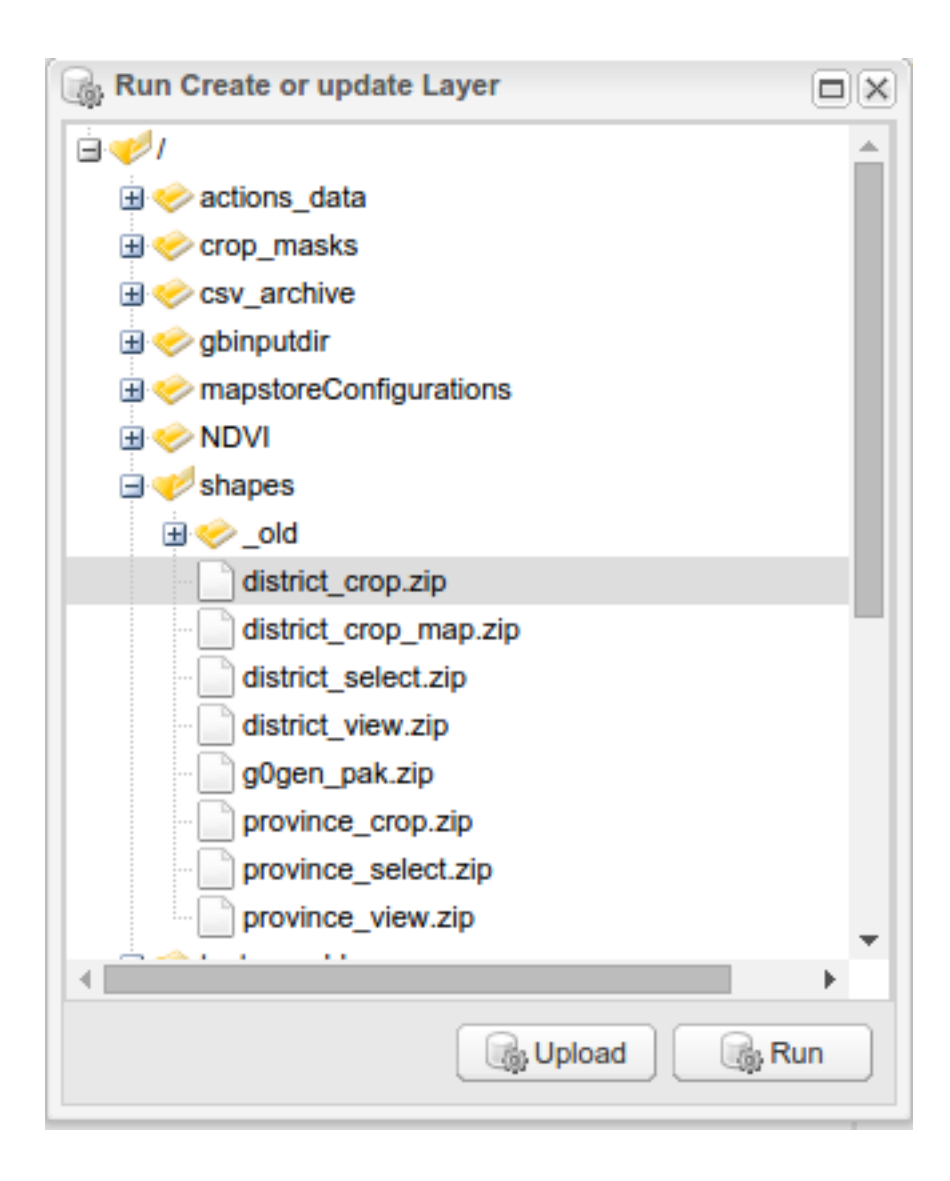

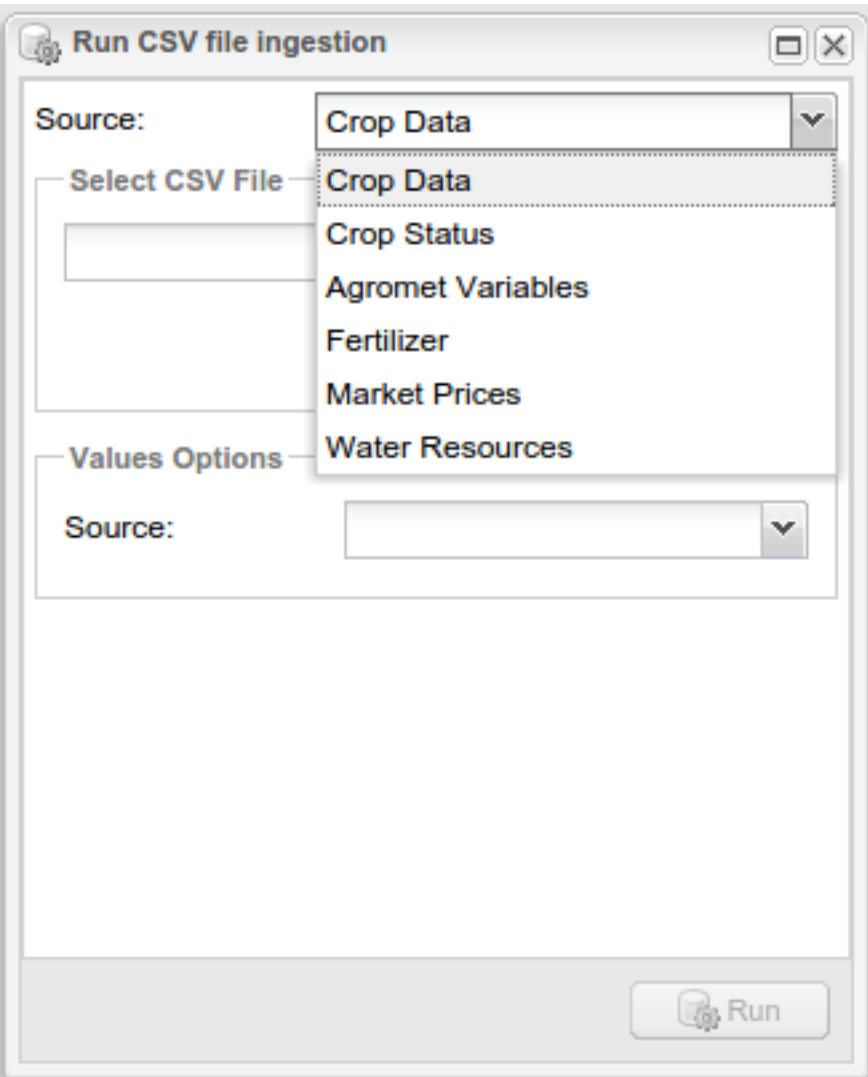

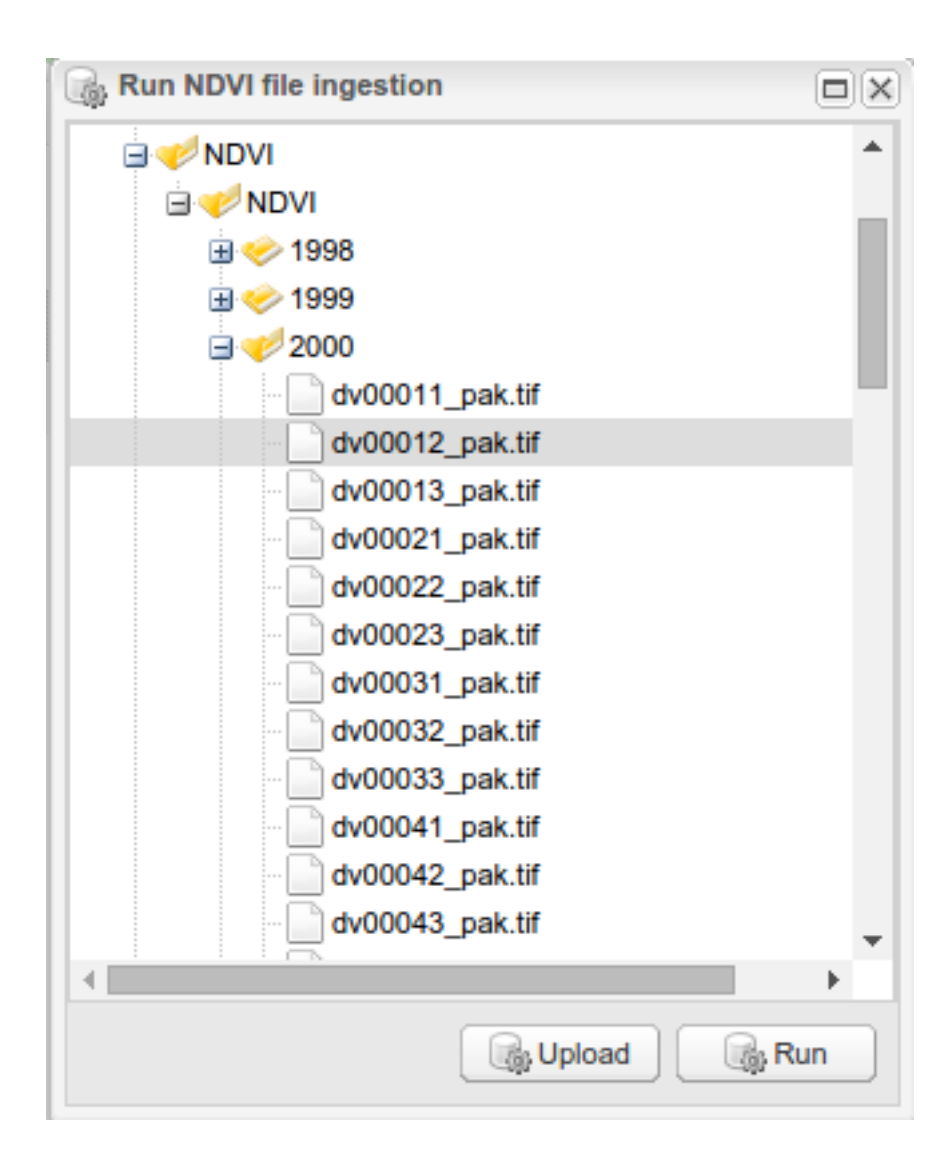

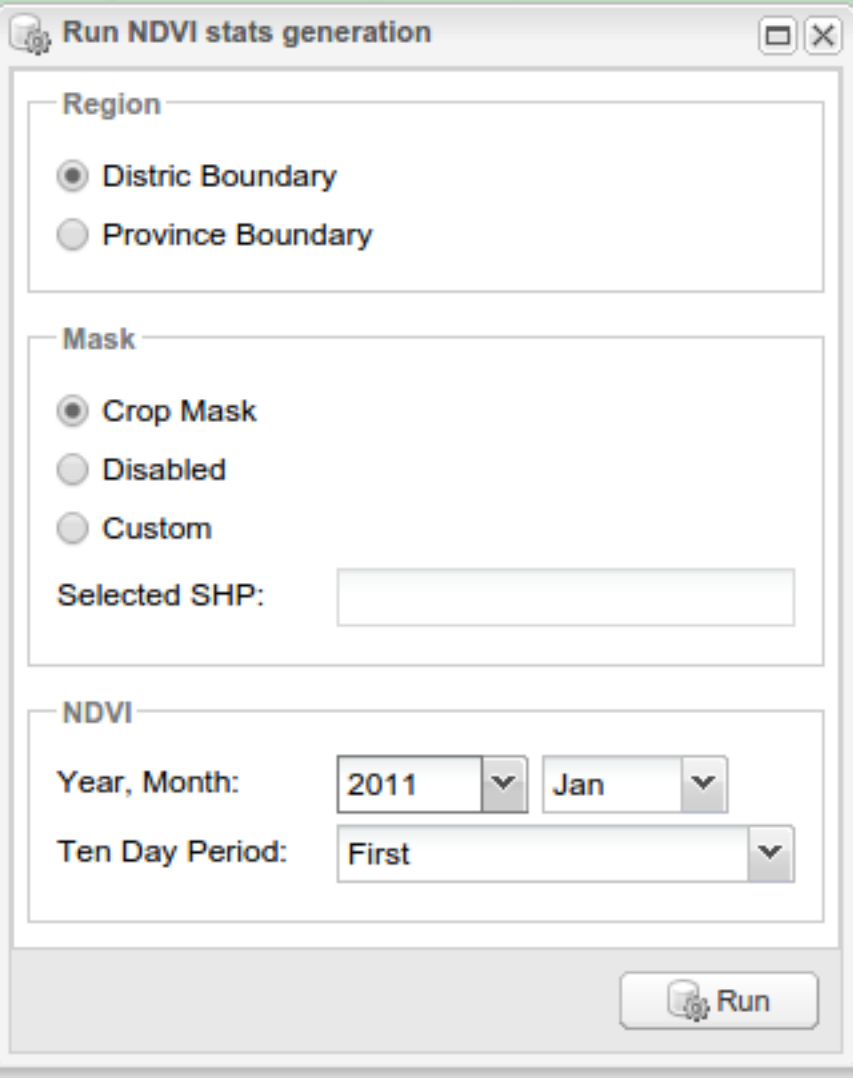

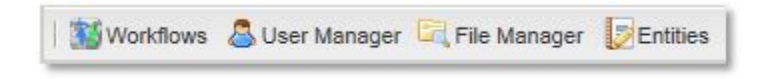

Fig. 4.9: Access to User Management page.

| User Manager |              |                     |  |  |  |
|--------------|--------------|---------------------|--|--|--|
|              |              | <b>Q</b> & Add User |  |  |  |
| $Name+$      | Role         |                     |  |  |  |
| <b>XXXXX</b> | <b>ADMIN</b> |                     |  |  |  |
| guest        | <b>GUEST</b> |                     |  |  |  |
| <b>XXXXX</b> | <b>ADMIN</b> |                     |  |  |  |

Fig. 4.10: User Management page.

From this page you can see the list of users and their ROLE.

The users with ROLE ADMIN can access to the administration interface.

The users with ROLE USER are only allowed to use Data output type in the tools in mapstore.

By clicking on Add User button you can create new users.

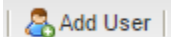

Fig. 4.11: Add User button.

From the form shown below you must insert an User Name, its ROLE (USER or ADMIN) and a password for the created user.

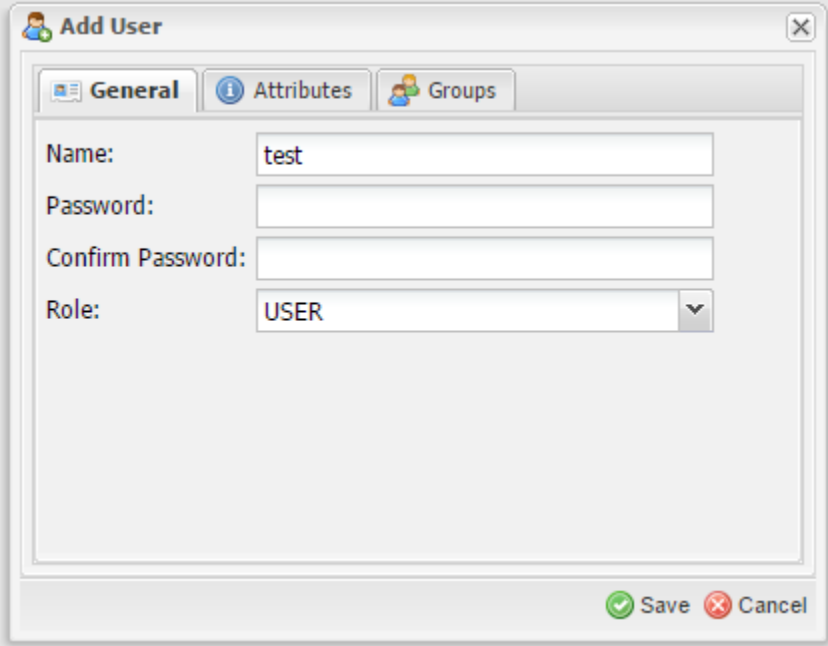

Fig. 4.12: Create User form, General tab.

You can optionally fill other user details, as e-mail address, company name and other notes.

Each user can be part of different groups.

By clicking on Save button you submit the creation of new user. Now the list of users shows the new user.

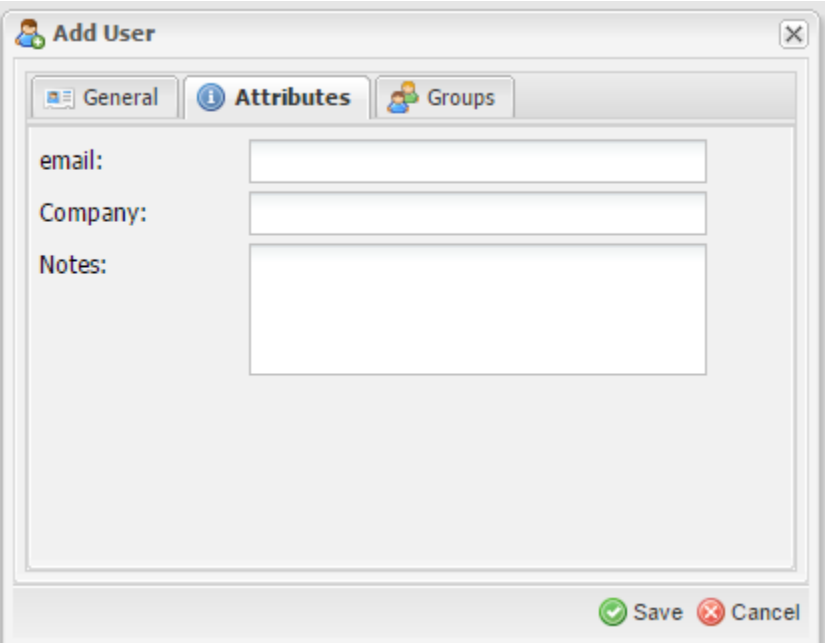

Fig. 4.13: Create User form, Attributes tab.

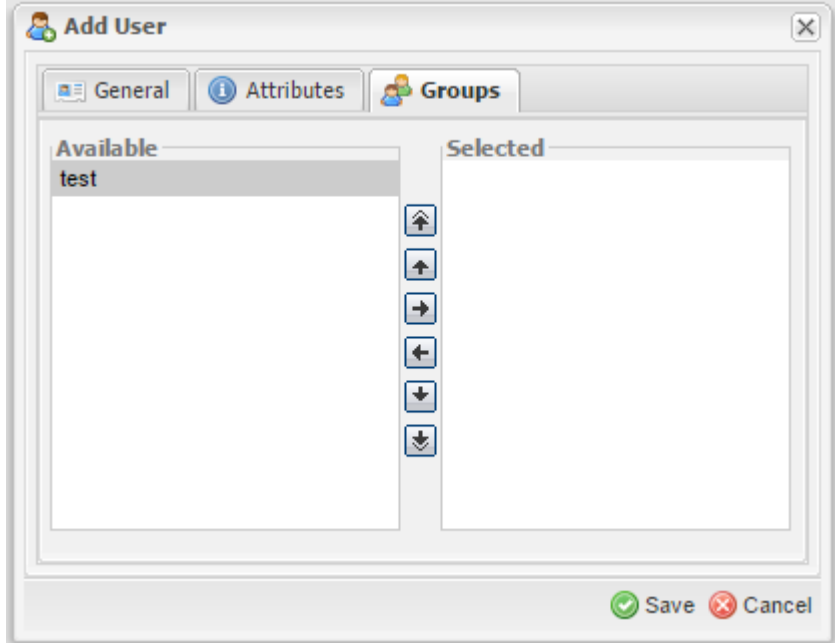

Fig. 4.14: Create User form, Groups tab.

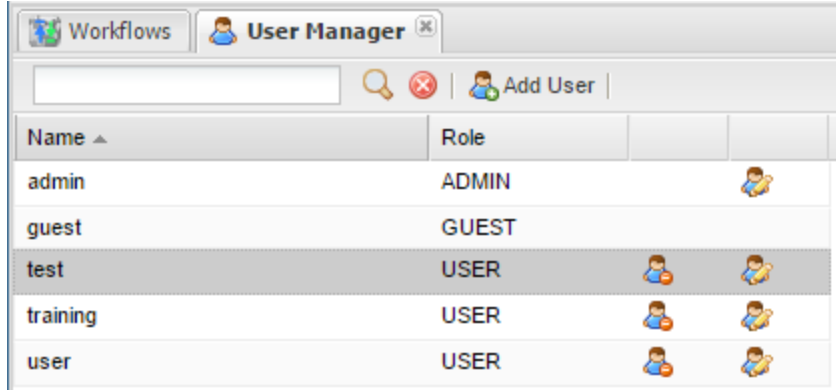

Fig. 4.15: User added.

Using the icons on the right of each user row you can edit or delete the users as shown by the forms below. From the Edit User form you can change every user attribute (password, role and other attributes), but the username cannot be changed.

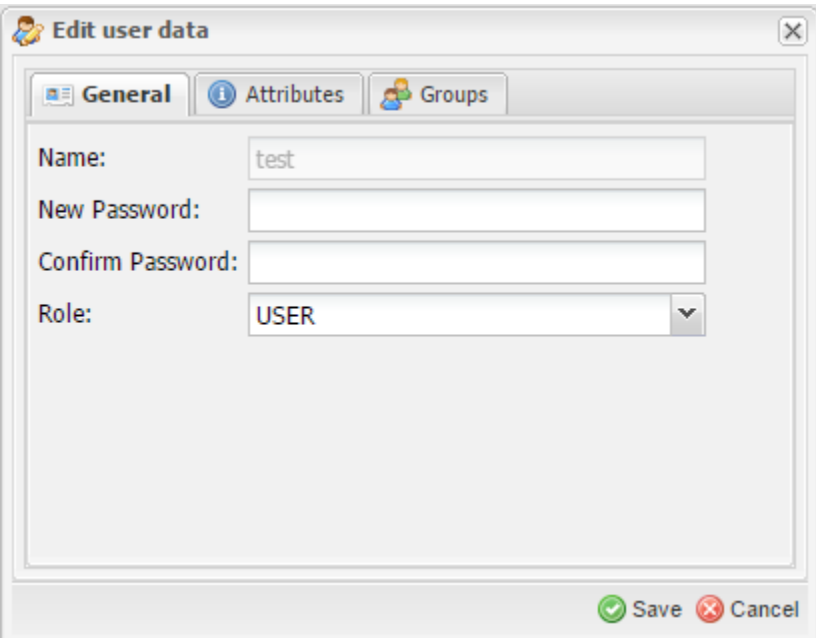

Fig. 4.16: User edit.

# **4.4 Crops, Agromet Variables and Units of Measure**

To manage Crops, Agromet Variables and Units of Measure you can use the Entities manager tool in the Administration Page

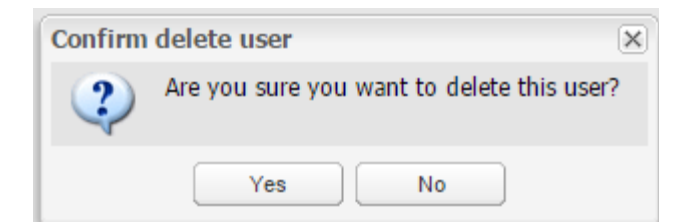

Fig. 4.17: User delete.

| Crops             | Crops            |           |                |              |              |      |        |                |           |
|-------------------|------------------|-----------|----------------|--------------|--------------|------|--------|----------------|-----------|
| Agromet Variables | Create & Refresh |           |                |              |              |      |        | Dump & Restore |           |
| Units of Measure  | id               | Label     | Default Produ. | Default Area | Default Yiel | Rabi | Kharif |                |           |
|                   | wheat            | Wheat     | 000_tons       | 000_ha       | kg_ha        | Yes  |        | I              | 0         |
|                   | rice             | Rice      | 000_tons       | 000_ha       | kg_ha        |      | Yes    | P              | 0         |
|                   | maize            | Maize     | 000_tons       | 000 ha       | kg_ha        |      | Yes    | P              | o         |
|                   | soybean          | Soybean   | 000_tons       | 000_ha       | kg_ha        |      | Yes    | I              | 0         |
|                   | sugarcane        | Sugarcane | 000_tons       | 000_ha       | kg ha        |      | Yes    | P              | 0         |
|                   | cotton           | Cotton    | 000_bales      | 000_ha       | kg_ha        |      | Yes    | P              | $\bullet$ |
|                   | chickpea         | Chickpea  | tons           | 000_ha       | kg_ha        | Yes  |        | P              | 0         |
|                   | fodder           | Fodder    | tons           | 000 ha       | kg_ha        | Yes  | Yes    | P              | $\bullet$ |

Fig. 4.18: Entities Manager tool

## **4.4.1 Manage Crops**

#### **Create a new Crop**

To create a new crop, click on the Create button. A form with the information to set will be displayed. Complete the form as follows:

The new crop will be shown in the Crops list.

Anyway the new crop will not be available in MapStore until some data about the crop is ingested.

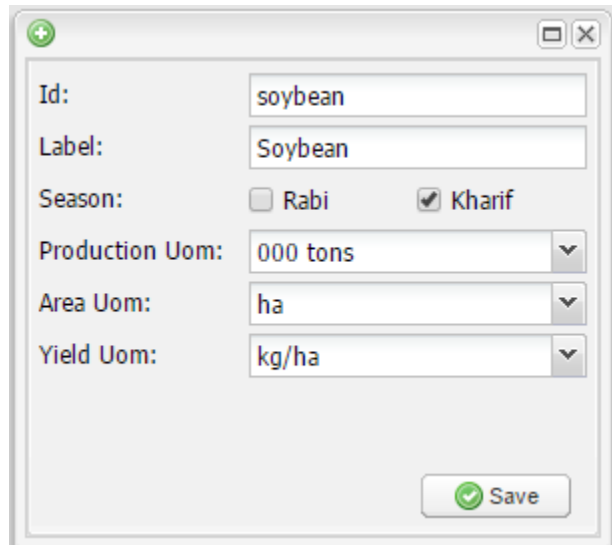

Fig. 4.19: Sample Soybean crop

| <b>Workflows</b>  | <b>Entities</b>  |           |                               |                  |                   |      |        |                                   |                   |
|-------------------|------------------|-----------|-------------------------------|------------------|-------------------|------|--------|-----------------------------------|-------------------|
| $\Box$ Crops      | Crops            |           |                               |                  |                   |      |        |                                   |                   |
| Agromet Variables | Create & Refresh |           |                               |                  |                   |      |        |                                   | La Dump 4 Restore |
| Units of Measure  | id               | Label     | <b>Default Production Uom</b> | Default Area Uom | Default Yield Uom | Rabi | Kharif |                                   |                   |
|                   | wheat            | Wheat     | 000_tons                      | 000_ha           | kg_ha             | Yes  |        | <b>CONTRACTOR</b>                 | ⊜                 |
|                   | rice             | Rice      | 000_tons                      | 000_ha           | kg_ha             |      | Yes    |                                   | ⊝                 |
|                   | maize            | Maize     | 000_tons                      | 000_ha           | kg_ha             |      | Yes    | <b>Contract Contract Contract</b> | ⊝                 |
|                   | soybean          | Soybean   | 000_tons                      | 000_ha           | kg_ha             |      | Yes    | Ø                                 | $\bullet$         |
|                   | sugarcane        | Sugarcane | 000 tons                      | 000 ha           | kg_ha             |      | Yes    | <b>CONTRACTOR</b>                 | ⊝                 |
|                   | cotton           | Cotton    | 000 bales                     | 000 ha           | kg_ha             |      | Yes    | <b>Contract Contract Contract</b> | ⊝                 |
|                   | chickpea         | Chickpea  | tons                          | 000_ha           | kg_ha             | Yes  |        | <b>Comment</b>                    | ⊝                 |
|                   | fodder           | Fodder    | tons                          | 000_ha           | kg_ha             | Yes  | Yes    |                                   | ⊜                 |

Fig. 4.20: The new crop is added to the list

#### **How to allow map generation for new Crops**

To generate maps you must add 6 new styles to geoserver with a specific name:

<province|district>\_<crop\_id\_lower\_case>\_<area|prod|yield>\_style

In the case above the styles to add will have the following names:

- province\_soybean\_area\_style
- province\_soybean\_prod\_style
- province\_soybean\_yield\_style
- district soybean area style
- district\_soybean\_prod\_style
- district\_soybean\_yield\_style

Note: This styles are needed to generate maps in the *Crop Data* module of *MapStore*.

- Area Type: National(Province)
	- province\_soybean\_area\_style.xml: style to generate maps for area.
	- province\_soybean\_prod\_style.xml: style to generate maps for production.
	- province\_soybean\_yield\_style.xml: style to generate maps for yield.
- Area Type: National(District) or Province(District)
	- district\_soybean\_area\_style.xml: style to generate maps for area .
	- district\_soybean\_prod\_style.xml: style to generate maps for production.
	- district\_soybean\_yield\_style.xml: style to generate maps for yield.

Add a SLD style You can access to the style layer descriptor (SLD) definition page on GeoServer with [this link](http://localhost:8888/geoserver/web/?wicket:bookmarkablePage=:org.geoserver.wms.web.data.StyleNewPage) or selecting *Styles* module on GeoServer:

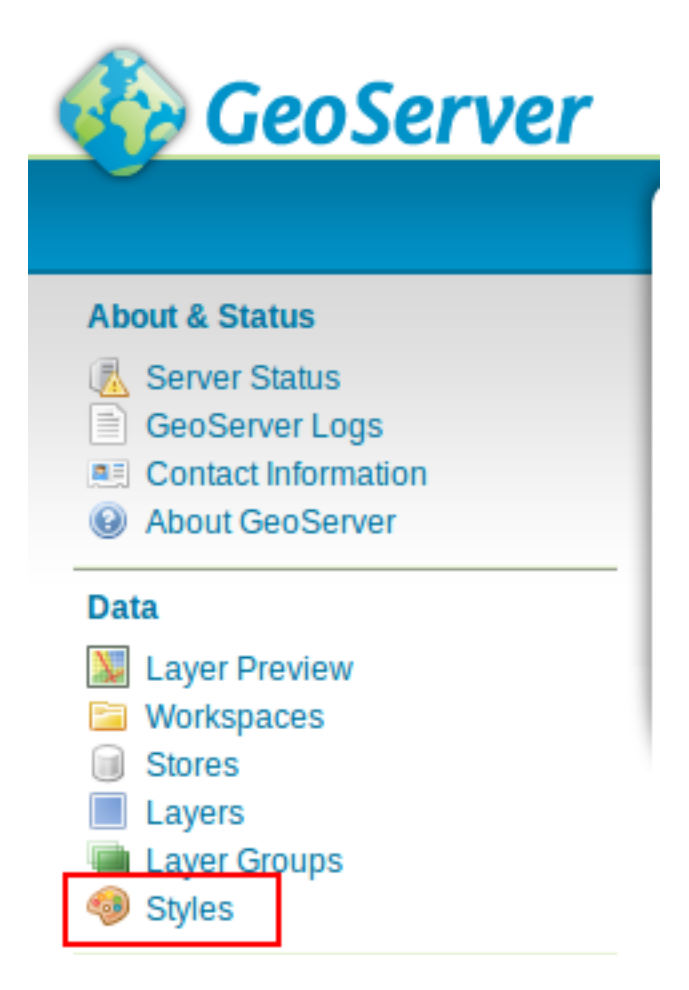

Fig. 4.21: Styles module on GeoServer

and press on *add a new style*

| Styles                                                                                                    |               |
|----------------------------------------------------------------------------------------------------|---------------|
| Manage the Styles published by GeoServer<br>Add a new style<br><b>Configuration of several control Con-</b> |               |
| $\boxed{\ll\ll\ll\ll\ll\llap{1}$ (2) (3) $\gtrsim$ Results 1 to 25 (out of 74 items)                        | <b>Search</b> |
| Style Name                                                                                                  | Workspace     |
| CropMask_style                                                                                              |               |
| District crop wheat area ha<br>$\qquad \qquad \Box$                                                         |               |
| District crop wheat prod t                                                                                  |               |

Fig. 4.22: Add a new style button

Now, you have to fill the form with the new name, for this exercise you can copy a style from the existing ones.

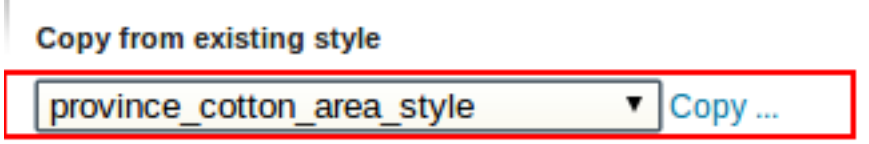

Fig. 4.23: Copy *province\_cotton\_area\_style*

change the style with the new name and modify filters as you want:

copy from one of the present one:

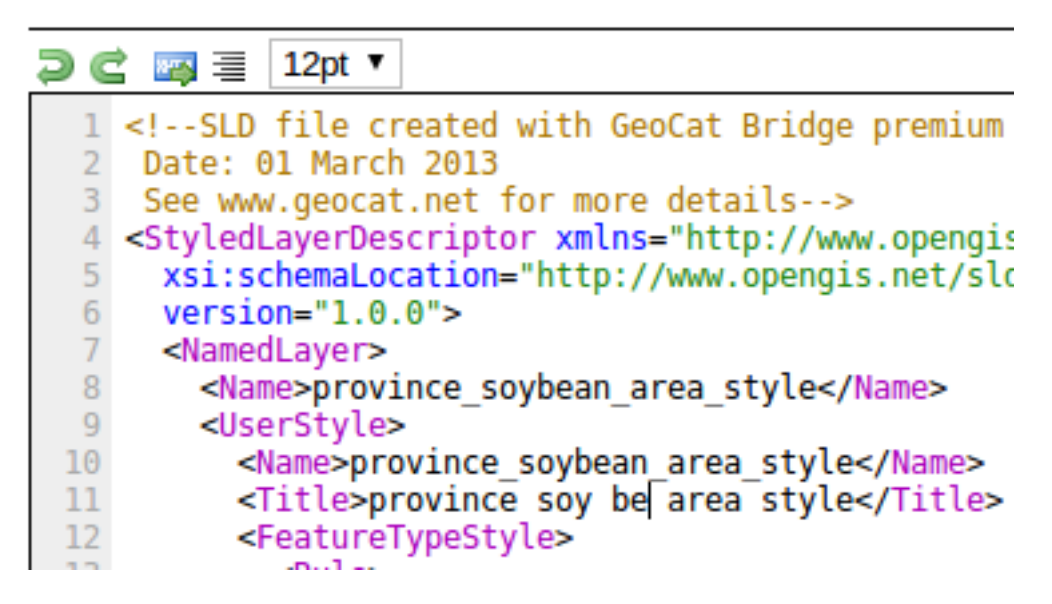

Fig. 4.24: Edit the style
validate and submit the new style:

| 24              | name="fill">#FFE9D9                                      |
|-----------------|----------------------------------------------------------|
| 25              | name="stroke">#6E6E6E                                    |
| 26              | name="stroke-width">0.4 </th                             |
| 27              | <rule></rule>                                            |
| 28              | <name>11 - 50</name>                                     |
| 29              | <title>11 - 50</title> <ogc:filt@< th=""></ogc:filt@<>   |
| 30              | name="fill">#EBA986                                      |
| 31              | name="stroke">#6F6F6F                                    |
|                 |                                                          |
| <b>SLD</b> file |                                                          |
|                 | Seleccionar archivo<br>  No se ha seleccionado ningún ar |
| <b>Validate</b> | <b>Submit</b><br>Cancel                                  |

Fig. 4.25: Styles submit

To see a complete example of how to add a crop see *[Complete Example](#page-74-0)* .

### **Edit/Delete Crops**

You can edit/delete the crops clicking on the **Edit** and **Delete** buttons on the right of each row.

# **4.4.2 Manage Agrometeorological Variables**

# **Create a new Variable**

To create a new variable, click on the Create button. A form with the information to set will be displayed. Complete the form as follows:

The new variable will be shown in the Crops list.

Anyway the new variable will not be available in MapStore until some data about the variable is ingested.

# **Edit/Delete Variables**

You can edit/delete the variable clicking on the **Edit** and **Delete** buttons on the right of each row.

Note: NDVI\_avg is used in a special way from the system, so it should never be deleted. otherwise the ingestion of generated statistics from the NDVI statistics module will not work.

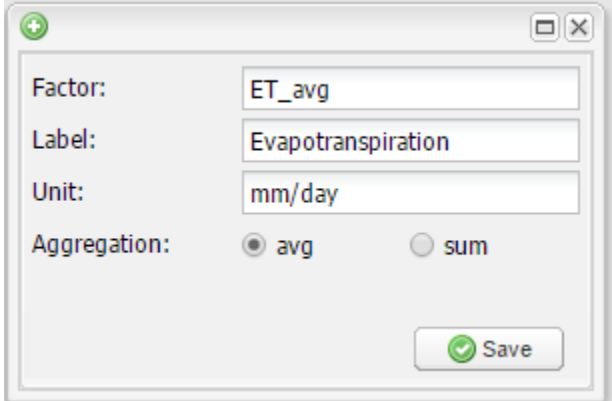

Fig. 4.26: Sample Evapotranspiration variable

| <b>Workflows DEntities</b> |                   |                    |             |        |                  |           |  |
|----------------------------|-------------------|--------------------|-------------|--------|------------------|-----------|--|
| Crops <sup>1</sup>         | Agromet Variables |                    |             |        |                  |           |  |
| Agromet Variables          | Create & Refresh  |                    |             |        | & Dump 4 Restore |           |  |
| Units of Measure           | Factor            | Label              | Aggregation | Unit   |                  |           |  |
|                            | NDVI avg          | NDVI               | avg         |        |                  | ⊜         |  |
|                            | ppt sum mm        | Precipitation      | avg         | mm     |                  | Θ         |  |
|                            | Daylen avg        | Day length         | avg         | hr     |                  | Θ         |  |
|                            | Tmin avg          | Min Temperature    | avg         | ۰c     |                  | 6         |  |
|                            | ET_avg            | Evapotranspiration | avg         | mm/day |                  | $\bullet$ |  |
|                            | Tmax avg          | Max Temperature    | avg         | ۰c     |                  | c         |  |

Fig. 4.27: The new variable is added to the list

# **4.4.3 Complete example**

<span id="page-74-0"></span>You can follow a complete example adding the data and styles and testing it on mapstore

## **Complete example**

Note: All resources for this exercise are present on the folder ROOT\training\data\crop\_agro of the training. Please open the folder and use the files inside to complete the example.

We have attached data and styles for a complete proccess to add a new crop with data and styles to be used on the portal:

- 1. Create the new crop: follow the instructions in Create a new Crop section and create a new crop with the identifier *soybean*
- 2. Create the styles: Create a new style of each needed type (use xml files inside the training folder):
- province\_soybean\_area\_style.xml
- province\_soybean\_prod\_style.xml
- province\_soybean\_yield\_style.xml
- district\_soybean\_area\_style.xml
- district\_soybean\_prod\_style.xml
- district\_soybean\_yield\_style.xml

After this step you will have the new styles published on GeoServer:

# **Styles**

Manage the Styles published by GeoServer

#### a Add a new style Removed selected style(s) Results 1 to 6 (out of 6 matches from 80 items)  $\leq$   $\left| \left[ 1 \right] \right| \geq$   $\left| \right| \geq$ soybean Searchce **Style Name** district\_soybean\_area\_style 0 district\_soybean\_prod\_style 0 district\_soybean\_yield\_style province soybean area style □ province\_soybean\_prod\_style  $\Box$ province\_soybean\_yield\_style □  $\vert \langle \langle \rangle \vert \langle \rangle \vert \rangle$  =  $\vert \rangle$  > Results 1 to 6 (out of 6 matches from 80 items)

Fig. 4.28: Example's styles

3. **Import the data:** Follow the instructions on CSV ingestion section with the file soybean  $10-12$ .csv

4. Test data: Follow the instructions on crop data tool section to use the new crop:

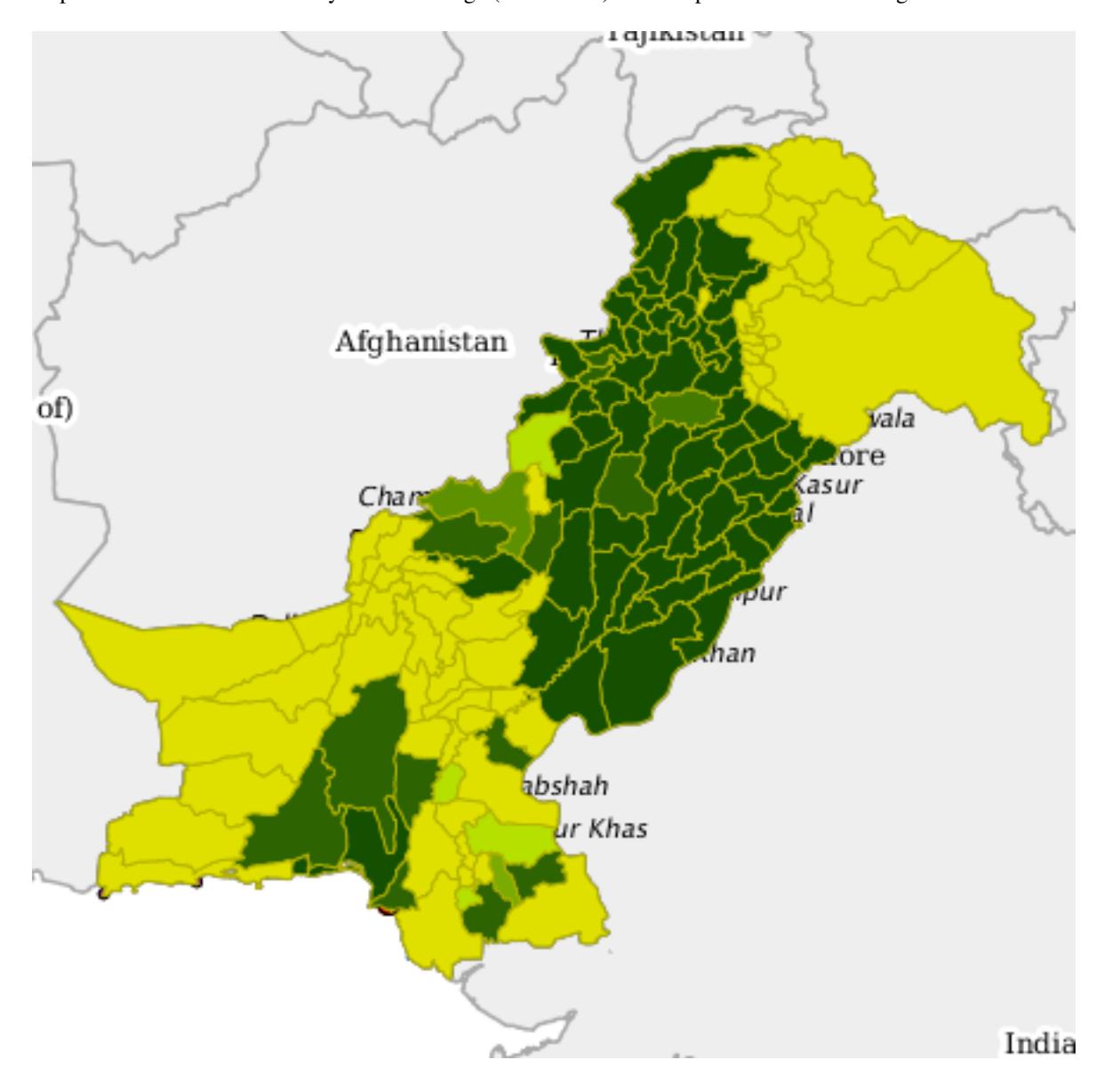

As map. You must select a correct year in the range (2010-2012). The map should be something like that:

Fig. 4.29: Expected map (Soybean 2010 - Yield)

As chart: You must select the correct interval (2010-2012) and district or provinces with data.

5. Delete the test data: Follow the instructions on CSV ingestion section with the file soybean\_10-12\_del.csv and change the zoom level. You should see the same color on all province/districts.

# **4.4.4 Unit of Measure**

The units of measure used in the crop information portal can be configured here.

The attribute of a unit of measure object are:

• id: the identifier of the unit of measure

| Crops <sup>1</sup> | Units of Measure |                   |                         |                                                     |              |                |        |                                   |                           |
|--------------------|------------------|-------------------|-------------------------|-----------------------------------------------------|--------------|----------------|--------|-----------------------------------|---------------------------|
| Agromet Variables  | Create & Refresh |                   |                         |                                                     |              |                |        |                                   | Dump <sup>2</sup> Restore |
| Units of Measure   | ID               | Label             | <b>Short Name</b>       | <b>Description</b>                                  | <b>Class</b> | factor         | filter |                                   |                           |
|                    | 000_ha           | 000 hectares      | 000 ha                  | 1000 hectares                                       | area         | $\overline{1}$ |        | P                                 | $\bullet$                 |
|                    | 000_tons         | 000 tons          | 000 tons                | 1000 tons                                           | production   | $\mathbf{1}$   |        | P                                 | $\bullet$                 |
|                    | tons_ha          | t/ha              | t/ha                    | tons / ha                                           | yield        | $\mathbf{1}$   |        | P                                 | $\bullet$                 |
|                    | kg ha            | kg/ha             | kg/ha                   | kg/ha                                               | yield        | 1000           |        | <b>Contract Contract Contract</b> | $\bullet$                 |
|                    | kg               | Kilograms         | kg                      | <b>Kilograms</b>                                    | production   | 1000000        |        | P                                 | $\bullet$                 |
|                    | tons             | tons              | tons                    | tonnes                                              | production   | 1000           |        | <b>CONTRACTOR</b>                 | $\bullet$                 |
|                    | ha               | ha                | ha                      | hectare = $10000$ sqm                               | area         | 1000           |        | <b>Contract Contract Contract</b> | $\bullet$                 |
|                    | 000 acres        | 000 acres         | 000 a                   | 1000 acres (1 a = 0.404678363 ha)                   | area         | 2.471098263    |        | <b>Contract Contract Contract</b> | $\bullet$                 |
|                    | acres            | acres             | acres                   | acres = 404,678363 (000 ha)                         | area         | 2471.09823     |        | P                                 | $\bullet$                 |
|                    | currency_1kg     | 1 <sub>Kg</sub>   | $\mathbf{1}$            |                                                     | denominator  | 0.01           |        | <b>CONTRACTOR</b>                 | $\bullet$                 |
|                    | 000_bales        | 000 bales         | 000_bales               | 1000 bales (1 bale = $170$ kg)                      | production   | 5.882352941    | cotton | Ø                                 | $\bullet$                 |
|                    | 000_maunds       | 000 maunds        | 000 <sub>m</sub>        | 1000 maunds (1 maund = $37.324$ kg)                 | production   | 26.79241239    | cotton | <b>Contract Contract Contract</b> | $\bullet$                 |
|                    | mds_acr          | m/a               | m/a                     | maunds/acres                                        | vield        | 10.84232395    | cotton | <b>Contract Contract Contract</b> | $\bullet$                 |
|                    | ton_acre         | t/a               | $\mathsf{t}/\mathsf{a}$ | Tons / acres                                        | vield        | 0.404678079    |        | <b>Contract Contract Contract</b> | $\bullet$                 |
|                    | <b>USD</b>       | <b>US Dollars</b> | <b>USD</b>              | dollars                                             | currency     | $\mathbf{1}$   |        | I                                 | $\bullet$                 |
|                    | currency_1bale   | <b>Bale</b>       | bale                    | conversion factor bale/100 kg = 1.7                 | denominator  | 1.7            |        | P                                 | $\bullet$                 |
|                    | currency_100kg   | 100 Kg            | 100                     | factor to compute price for a unit of 100 kg weight | denominator  | -1             |        | P                                 | $\bullet$<br>$\check{}$   |

Fig. 4.30: The unit of measure table

- Label: the label to use for this unit of measure
- Short Name: a short version of the label used in charts when needed.
- Description: a description of the unit of measure, is optional.
- Class: represent where this unit of measure is used in the system. Can be one of: \* area: used for areas in crop data tool \* production: used for production in crop data tool \* yield: used for yield in crop data tool \* denominator: used as a denominator in market prices tool (e.g. USD/40kg) \* currency: only one is allowed. USD. \* exchangerate: stores the current exchange rate PKR/USD. you can change the

value of this with recent

- waterflaw: used for waterflow values in irrigation tool
- watersupply: used for water supply values in irrigation tool
- filter: used only for production in crops. Can be populated with a comma-separated list of crop\_id to use the unit of measure only with the crops listed.

As for the other entities you can create a new unit of measure clicking on the "Create" button

Clicking on the pencil in the table row you can edit a unit of measure.

# **4.5 Architecture**

The portal is composed of several web applications that interact with each other. Some of them are used directly by the users (MapStore, Administration Interface).

# **4.5.1 Components**

The following are the components of the architecture of the Crop Information Portal.

• MapStore: The main front-end to generate charts, maps and reports inferring agro-metereological data. Interacts with GeoServer to allow this kind of processing.

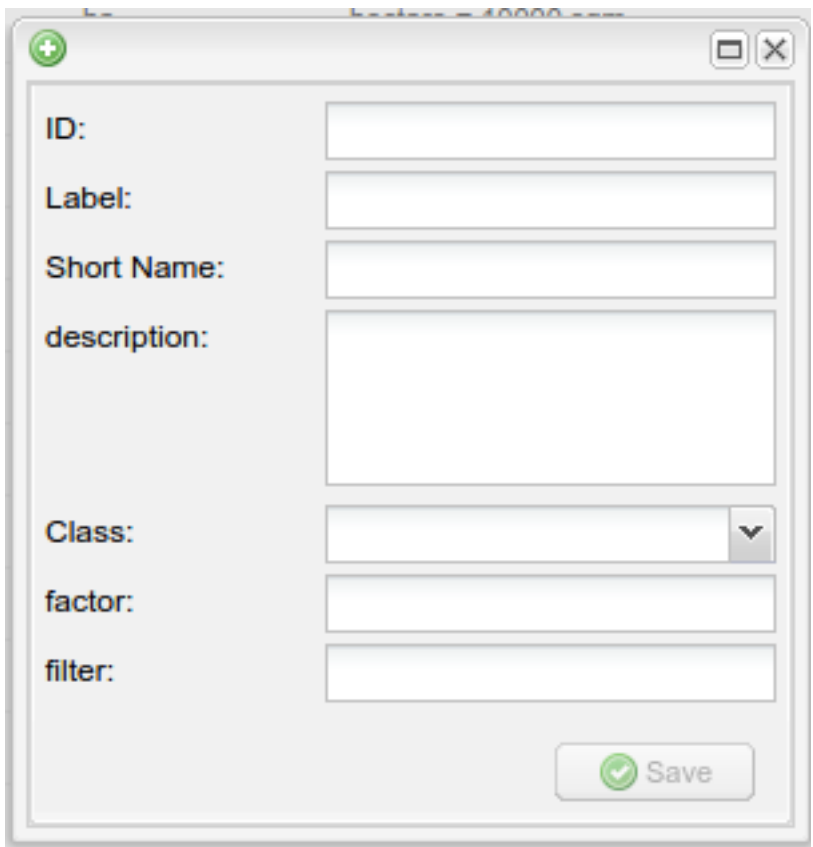

Fig. 4.31: Create a new unit of measure

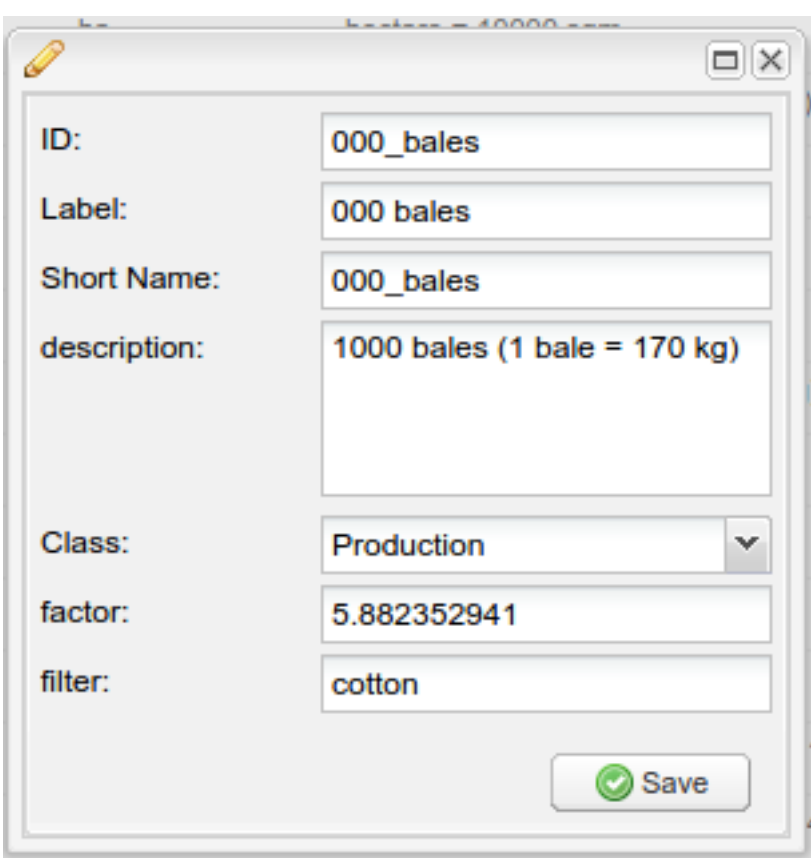

Fig. 4.32: Edit a unit of measure.

- Administration Interface: The administrator front-end to update published data and generate statistics from raster images interacting with GeoBatch. Provides also user management functionalities.
- GeoStore: a non-sql REST access database used to store users data and to log their operations.
- GeoServer is an Open Source software server that allows users to share and edit geospatial data. Designed for interoperability, it publishes data from any major spatial data source using open standards.
- GeoBatch is an Open Source application for the collection, processing and publication of geospatial data in real time.
- GeoNetwork is an Open Source catalog application to manage spatially referenced resources.

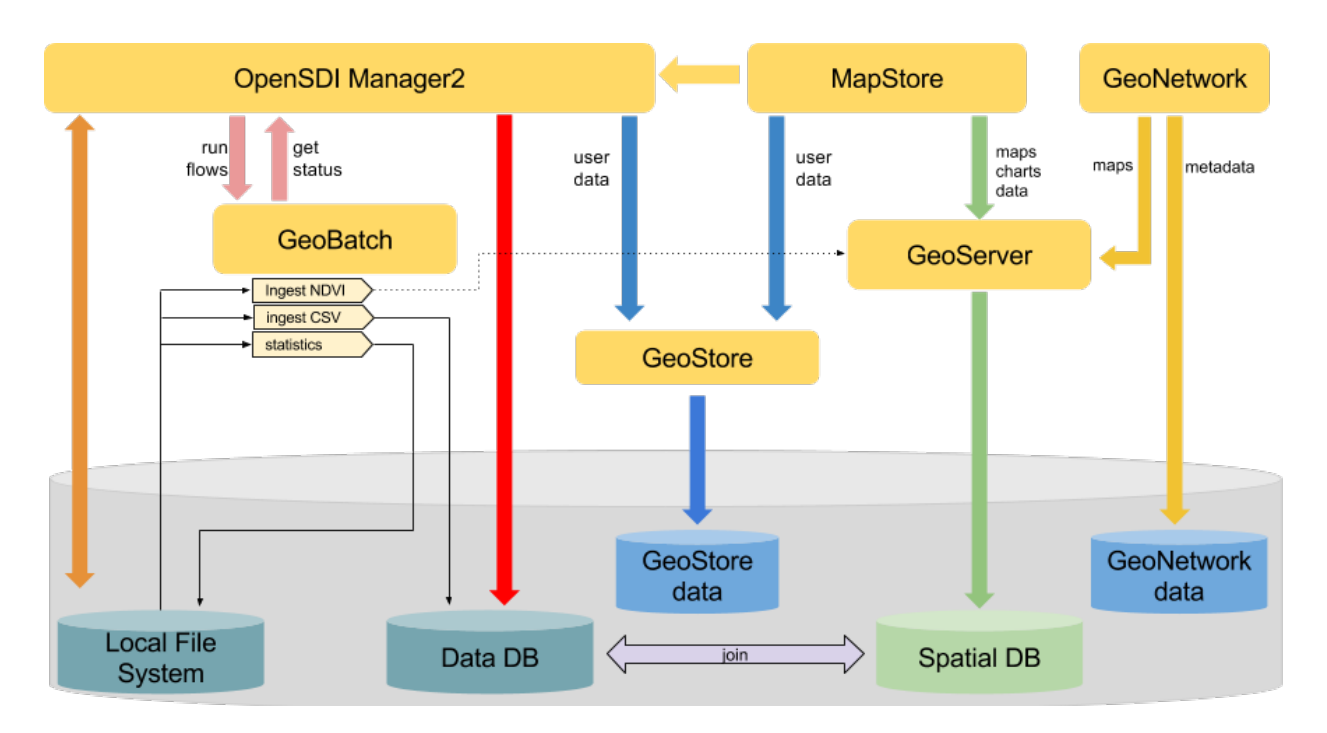

# **4.5.2 General Architecture**

Fig. 4.33: Architecture of Crop Information Portal.

The *administrator interface* interacts directly with the file system, with the database and with *GeoBatch*. Allows to upload and download files and launch some *GeoBatch* flows on them. Provides also a direct interaction with the database to customize the agrometeorological factors and crops to show inside *MapStore*.

*GeoBatch* runs flows using files from the filesystem. Depending on the type of flow geobatch interacts with the other components (publish data in geoserver, update database, create csv files...).

*MapStore* uses the capabilities of *GeoServer* to show aggregated data and maps. The filtering and aggregation functionalities are implemented as parametric views on *GeoServer*. All the parametric views in *GeoServer* are optimized to aggregate and filter the data in the fastest way. MapStore requires the proper output format to geoserver in order to show tabular data, maps, charts or download CSV files.

*GeoStore* is used to manage user data that are not directly connected with the model.

There are other small web applications non present in the schema:

- highcharts-export: An application that allows to rasterize charts in various formats (*pdf, svg, png, jpeg*).
- http\_proxy : A secure proxy that can allow *MapStore* to get maps from other qualified WMS sources.

• xmlJsonTranslate : a container of services required by *MapStore* grouped in a separated application.

A more detailed description about the model is available here:

## **Model**

The NRL database contains the main model

This is the list of the tables containing data in the database:

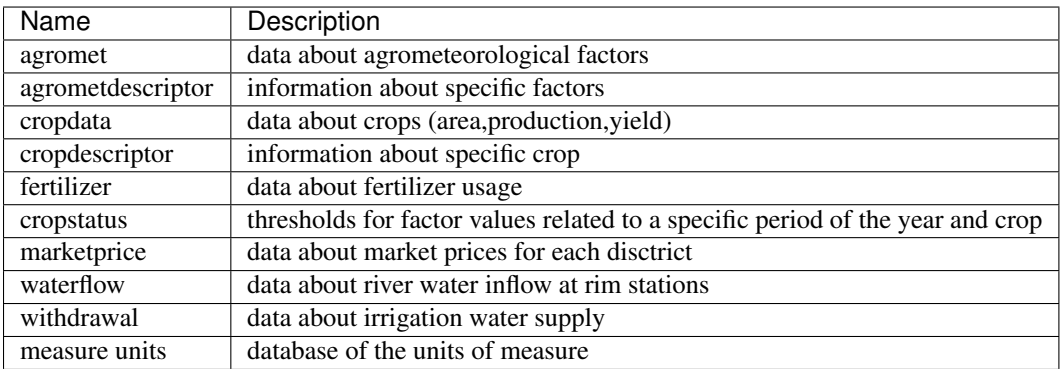

On the same database you will find also some GeoSpatial data:

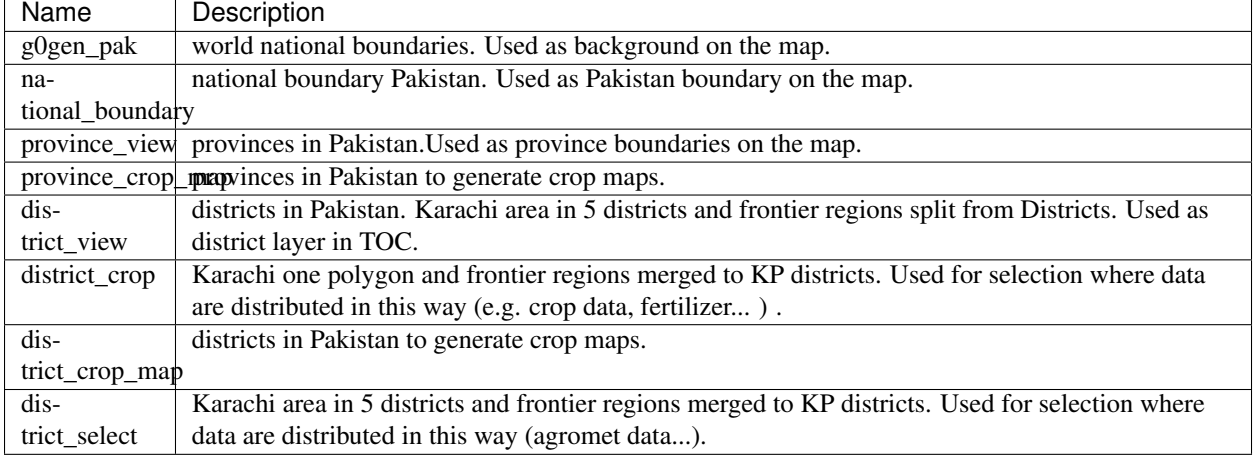

These

### **List of relations**

measure\_units Contains the unit of measure to use in the Crop Information Portal

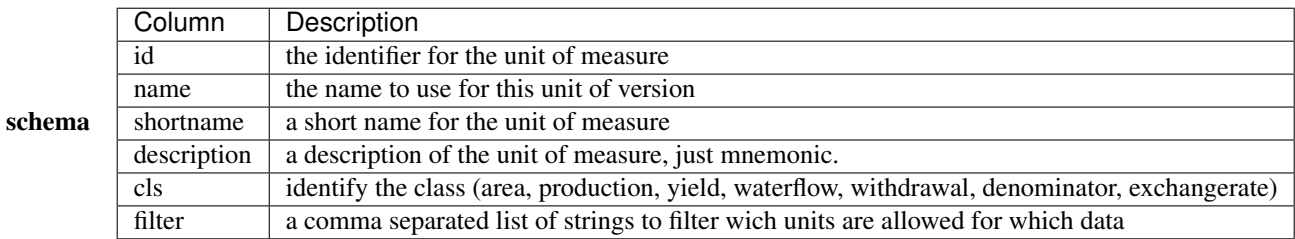

| id        | name                          | short- | description                       | cls    | coeffi-     | filter |
|-----------|-------------------------------|--------|-----------------------------------|--------|-------------|--------|
|           |                               | name   |                                   |        | cient       |        |
| 000 ha    | 000 hectares                  | 000 ha | 1000 hectares                     | area   |             |        |
| 000 tons  | 000 tons                      | 000    | $1000$ tons                       | pro-   | 1           |        |
|           |                               | tons   |                                   | $duc-$ |             |        |
|           |                               |        |                                   | tion   |             |        |
| tons_ha   | t/ha                          | t/ha   | tons / ha                         | yield  | 1           |        |
| kg_ha     | kg/ha                         | kg/ha  | kg/ha                             | yield  | 1000        |        |
| kg        | Kilograms                     | kg     | Kilograms                         | pro-   | 1000000     |        |
|           |                               |        |                                   | duc-   |             |        |
|           |                               |        |                                   | tion   |             |        |
| tons      | tons                          | tons   | tonnes                            | pro-   | 1000        |        |
|           |                               |        |                                   | $duc-$ |             |        |
|           |                               |        |                                   | tion   |             |        |
| ha        | ha                            | ha     | hectare $= 10000$ sqm             | area   | 1000        |        |
|           | flow cubicfect and Cubic Feet | 000    | 1 [000 Cusec] = $0.0283168467$    | water- | 1           | irri-  |
|           | per Second                    | Cusec  | [000 cubic meter/sec]             | flow   |             | ga-    |
|           |                               |        |                                   |        |             | tion   |
| 000_acres | 000 acres                     | 000 a  | 1000 acres (1 a = 0.404678363 ha) | area   | 2.471098263 |        |
| acres     | acres                         | acres  | $acres = 404.678363 (000 ha)$     | area   | 2471.09823  |        |

Sample Content here some sample rows from the *measure\_units* table

cropdescriptor Contains informations about specific crops.

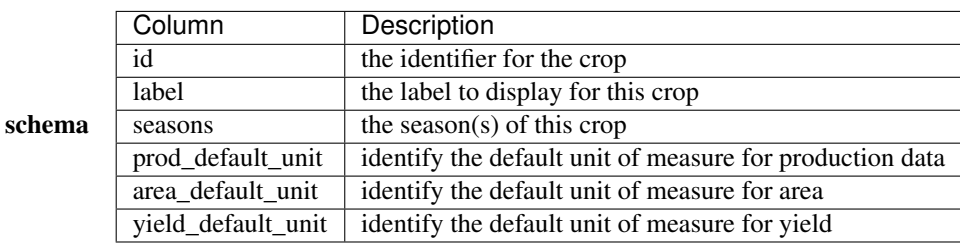

Note: The default unit of measure is the expected unit of measure in the input csv, and it is also the unit of measure selected on the UI startup.

Sample Content here some sample rows from the *cropdescriptor* table

| id        | label     | seasons       | prod default unit | area default unit | yield default unit |
|-----------|-----------|---------------|-------------------|-------------------|--------------------|
| wheat     | Wheat     | RABI          | 000 tons          | 000 ha            | kg_ha              |
| rice      | Rice      | <b>KHARIF</b> | 000 tons          | 000 ha            | kg_ha              |
| maize     | Maize     | <b>KHARIF</b> | 000 tons          | 000 ha            | kg_ha              |
| soybean   | Soybean   | <b>KHARIF</b> | 000 tons          | 000 ha            | kg_ha              |
| sugarcane | Sugarcane | <b>KHARIF</b> | 000 tons          | 000 ha            | kg_ha              |
| cotton    | Cotton    | <b>KHARIF</b> | 000 bales         | 000 ha            | kg_ha              |
| chickpea  | Chickpea  | <b>RABI</b>   | tons              | 000 ha            | kg_ha              |
| fodder    | Fodder    | RABI, KHARIF  | tons              | 000 ha            | kg_ha              |

cropdata Contains the data about production, cultivated area and yield of every year. This table can be populated ingesting the csv files.

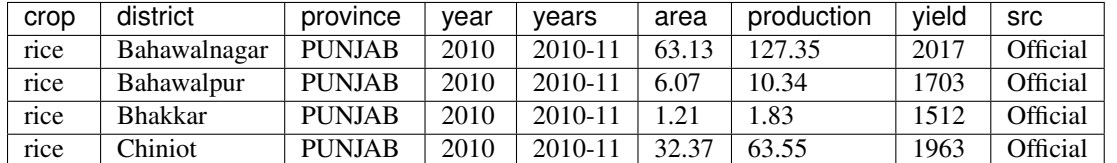

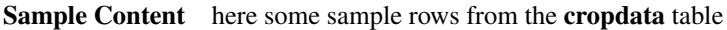

The crop column have to be the same of the id in cropdescriptor table. *district* and *province* columns must match with district and province fields in the \*\_crop and \*\_crop\_map tables. Yield column is redoundant for compatibility reasons. the yield is calculated at runtime getting values from *area* and *production* fields.

#### Note:

- Unit of measure of data is now uniform for all the data. CSV data are converted at ingestion time in the database format. During the update the previous data (cotton production data) will be converted from the original format (000 bales) into the db format (000 tons)
	- production is expressed in thousands of tons.
	- area is always expressed in thousands of hectares
	- yield is always expressed in kg/ha.

agrometdescriptor The agrometdescriptor is a table that contains the list of the available factors.

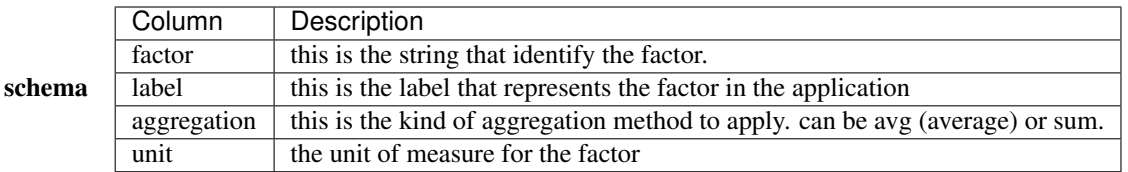

Sample Content here some sample rows from the agromet descriptor table

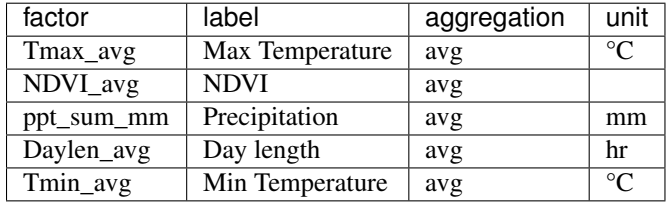

agromet Contains agro-metereological data for each district of Pakistan for each *dekad*.

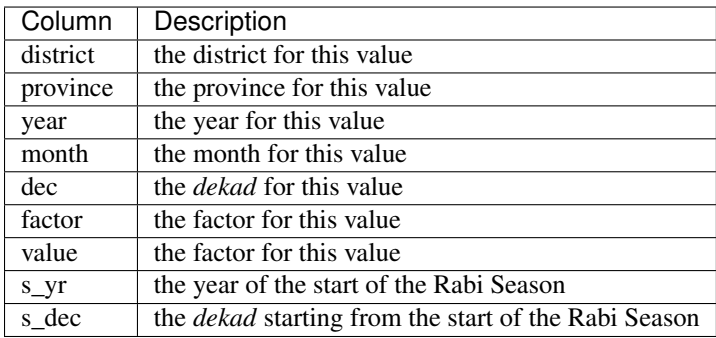

| district  | province   | year | month | dec | factor                 | value   | s yr | s dec | abso-    | dek_in_year |
|-----------|------------|------|-------|-----|------------------------|---------|------|-------|----------|-------------|
|           |            |      |       |     |                        |         |      |       | lute dek |             |
| Malakand  | <b>KPK</b> | 2006 | Oct   | 2   | $Tmin$ <sub>_avg</sub> | 10.9563 | 2012 | 35    | 72238    | 22          |
| Mansehral | <b>KPK</b> | 2006 | Oct   | 2   | Tmin_avg               | 10.999  | 2012 | 35    | 72238    | 22          |
| Now-      | <b>KPK</b> | 2006 | Oct   | 2   | $\overline{T}$ min_avg | 11.3808 | 2012 | 35    | 72238    | 22          |
| shera     |            |      |       |     |                        |         |      |       |          |             |
| $Pe-$     | <b>KPK</b> | 2006 | Oct   | 2   | Tmin_avg               | 9.0622  | 2012 | 35    | 72238    | 22          |
| shawar    |            |      |       |     |                        |         |      |       |          |             |
| Mardan    | <b>KPK</b> | 2006 | Oct   | 2   | Tmin_avg               | 11.3221 | 2012 | 35    | 72238    | 22          |
| Shangla   | <b>KPK</b> | 2006 | Oct   | 2   | Tmin_avg               | 11.4006 | 2012 | 35    | 72238    | 22          |
| Swabi     | <b>KPK</b> | 2006 | Oct   | 2   | Tmin_avg               | 12.7756 | 2012 | 35    | 72238    | 22          |
| Swat      | <b>KPK</b> | 2006 | Oct   | 2   | $Tmin\_{avg}$          | 10.5381 | 2012 | 35    | 72238    | 22          |
| Tank      | <b>KPK</b> | 2006 | Oct   | 2   | Tmin_avg               | 16.1516 | 2012 | 35    | 72238    | 22          |

Sample Content here some sample rows from the *agromet* table

Note:

- The *factor* column have to be the same of the id in agrometdescriptor table.
- *district* and *province* columns must match with *district* and *province* columns in the district\_boundary and province\_boundary tables.
- s\_dec, s\_yr and dek\_in\_year (*[dekad in year](#page-152-0)*) are redoundant field used to simplify queries to the database and make them faster.

crop status Contains limits and optimal values of agro-metereological values for each crop and each *dekad* in year.

| Column | Description                       |
|--------|-----------------------------------|
| factor | the agro-metereological variable. |
| crop   | the crop to apply this limit      |
| month  | the month                         |
| dec    | the <i>dekad</i>                  |
| max    | the upper bound of the value      |
| min    | the lower bound of the value      |
| opt    | the optimal value                 |

Sample Content here some sample rows from the *cropstatus* table

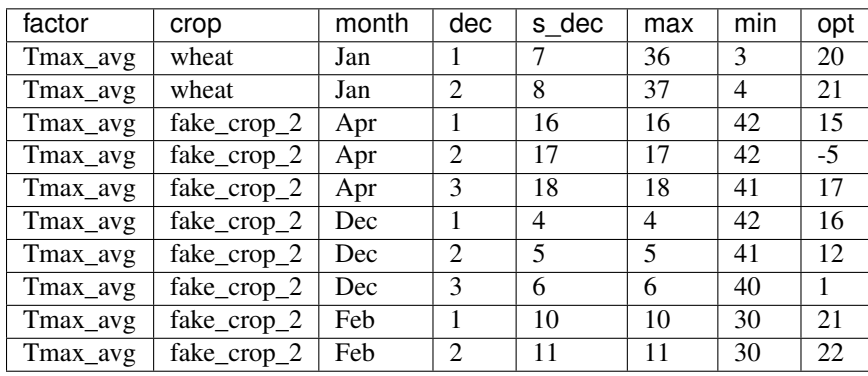

fertilizers Contains fertilizers data for each district of Pakistan for each month.

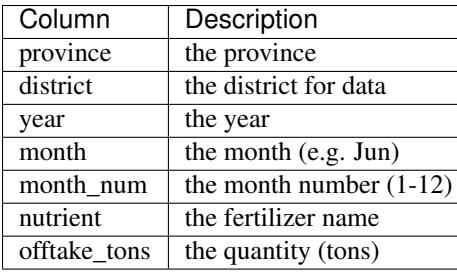

Note: the district is and province are optional. If the district is empty, the data is related to the whole province. If both province and district are empty, the data is for the whole Pakistan.

| id             | district     | month | month num    | nutri- | off-      | province           | year              |
|----------------|--------------|-------|--------------|--------|-----------|--------------------|-------------------|
|                |              |       |              | ent    | take_tons |                    |                   |
| 3              | Charsadda    | Jan   | 1            | Nitro- | 653.63    | <b>KHYBER</b>      | 2011              |
|                |              |       |              | gen    |           | <b>PAKHTUNKHWA</b> |                   |
| $\overline{4}$ | Dera Ismail  | Jan   | 1            | Nitro- | 47.08     | <b>KHYBER</b>      | 2011              |
|                | Khan         |       |              | gen    |           | <b>PAKHTUNKHWA</b> |                   |
| 6              | Lakki Marwat | Jan   | 1            | Nitro- | 259.04    | <b>KHYBER</b>      | $\overline{2011}$ |
|                |              |       |              | gen    |           | <b>PAKHTUNKHWA</b> |                   |
| $\overline{7}$ | Malakand     | Jan   | 1            | Nitro- | 43.41     | <b>KHYBER</b>      | $\overline{2011}$ |
|                |              |       |              | gen    |           | <b>PAKHTUNKHWA</b> |                   |
| 8              | Mardan       | Jan   | 1            | Nitro- | 2829.47   | <b>KHYBER</b>      | 2011              |
|                |              |       |              | gen    |           | <b>PAKHTUNKHWA</b> |                   |
| 9              | Nowshera     | Jan   | 1            | Nitro- | 875.56    | <b>KHYBER</b>      | 2011              |
|                |              |       |              | gen    |           | <b>PAKHTUNKHWA</b> |                   |
| 10             | Peshawar     | Jan   | $\mathbf{1}$ | Nitro- | 2438.76   | <b>KHYBER</b>      | $\overline{2011}$ |
|                |              |       |              | gen    |           | <b>PAKHTUNKHWA</b> |                   |
| 11             | Swabi        | Jan   | $\mathbf{1}$ | Nitro- | 294.57    | <b>KHYBER</b>      | $\overline{2011}$ |
|                |              |       |              | gen    |           | <b>PAKHTUNKHWA</b> |                   |
| 12             | Attock       | Jan   | 1            | Nitro- | 127.03    | <b>PUNJAB</b>      | 2011              |
|                |              |       |              | gen    |           |                    |                   |
| 14             | Bahawalpur   | Jan   | 1            | Nitro- | 5963.26   | <b>PUNJAB</b>      | 2011              |
|                |              |       |              | gen    |           |                    |                   |

Sample Content here some sample rows from the *fertilizers* table

market\_price Contains market prices data for each district of Pakistan for each *dekad*.

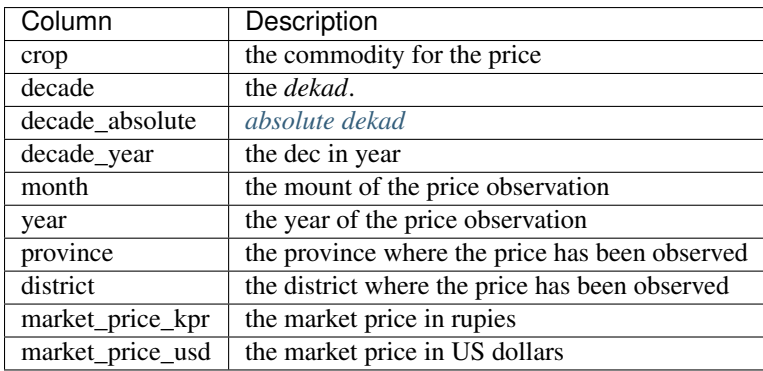

## Note: the market price

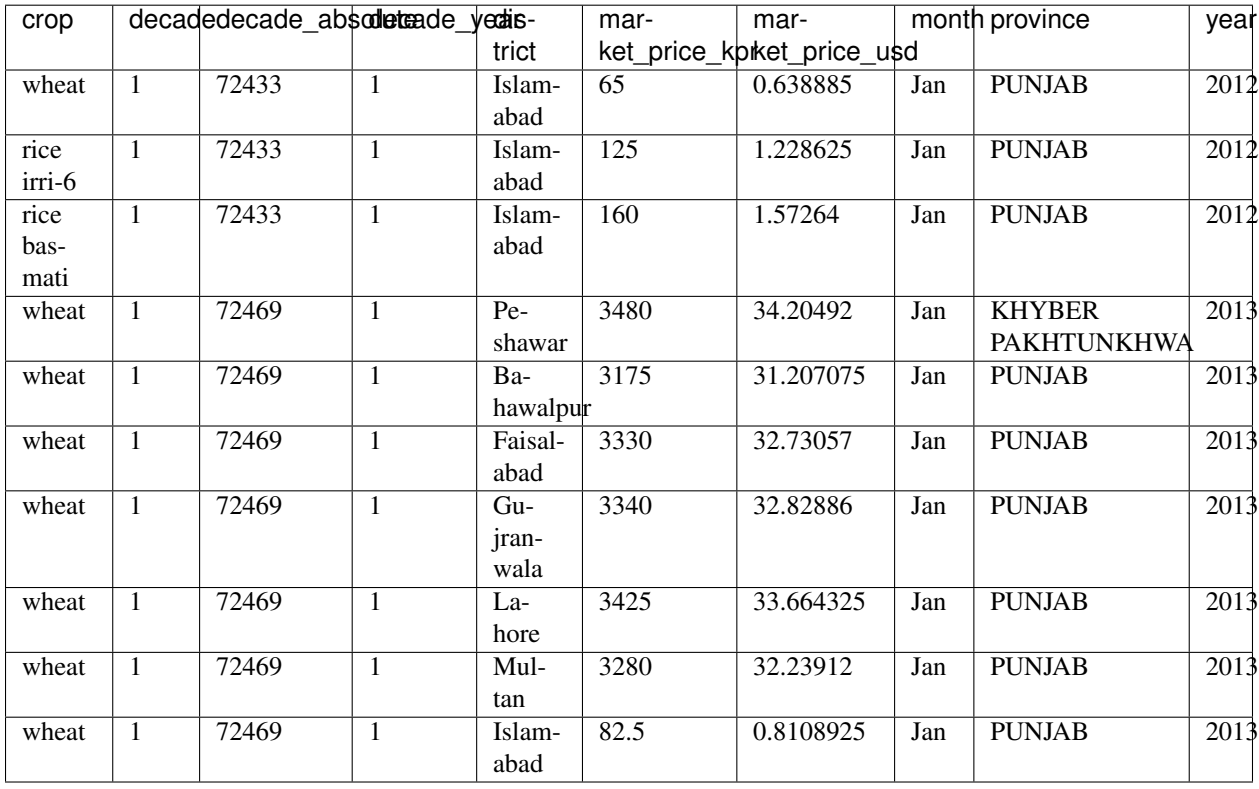

Sample Content here some sample rows from the *market\_price* table

waterflow Contains waterflow data about river water inflow at rim stations

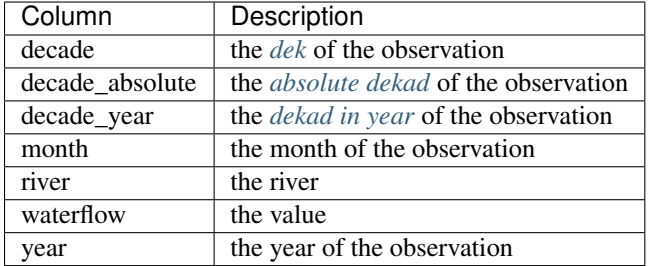

Sample Content here some sample rows from the *waterflow* table

| decade                      | decade_absolute | decade_year | month | river                  | waterflow | year |
|-----------------------------|-----------------|-------------|-------|------------------------|-----------|------|
|                             | 72469           |             | Jan   | Indus River at Chashma | 21.22     | 2013 |
| $\mathfrak{D}$              | 72470           | 2           | Jan   | Indus River at Chashma | 33.75     | 2013 |
|                             | 72471           | 3           | Jan   | Indus River at Chashma | 46.28     | 2013 |
|                             | 72472           | 4           | Feb   | Indus River at Chashma | 59.89     | 2013 |
| $\mathcal{D}_{\mathcal{L}}$ | 72473           | 5           | Feb   | Indus River at Chashma | 58.81     | 2013 |
|                             | 72474           | 6           | Feb   | Indus River at Chashma | 57.72     | 2013 |
|                             | 72475           |             | Mar   | Indus River at Chashma | 52.54     | 2013 |
| $\mathcal{D}_{\mathcal{L}}$ | 72476           | 8           | Mar   | Indus River at Chashma | 56.63     | 2013 |
|                             | 72477           | 9           | Mar   | Indus River at Chashma | 60.72     | 2013 |
|                             | 72478           | 10          | Apr   | Indus River at Chashma | 42.02     | 2013 |

withdrawal Contains data about irrigation water supply for each district

| Column          | Description                                  |
|-----------------|----------------------------------------------|
| decade          | the <i>dekad</i> of the observation          |
| decade absolute | the <i>absolute dekad</i> of the observation |
| decade_year     | the <i>dekad in year</i> of the observation  |
| month           | the month of the observation                 |
| river           | the river                                    |
| waterflow       | the value                                    |
| vear            | the year of the observation                  |

Sample Content here some sample rows from the *waterflow* table

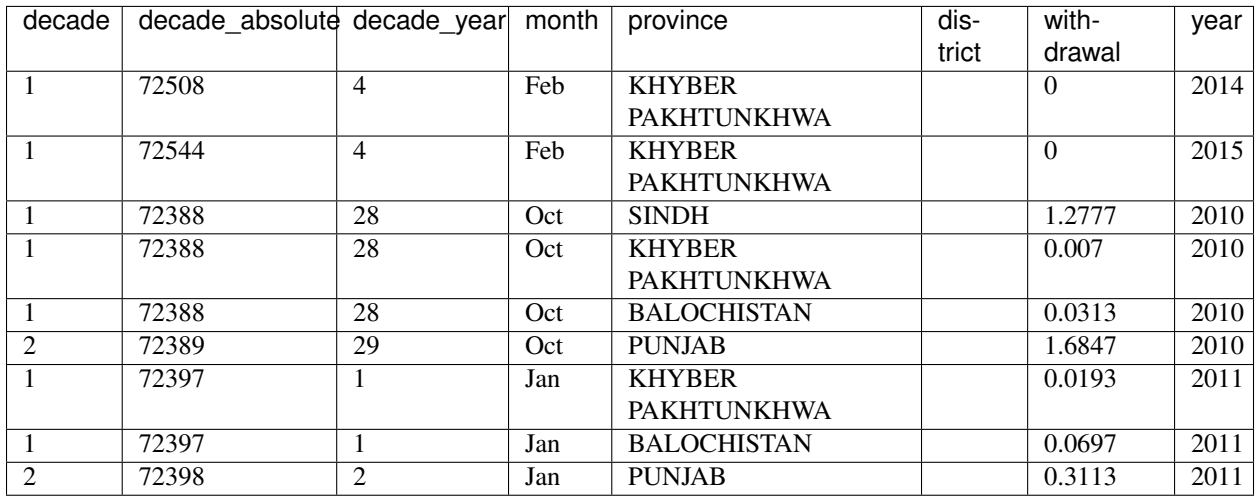

Note: the district is and province are optional. If the district is empty, the data is related to the whole province. If both province and district are empty, the data is for the whole Pakistan.

# **4.6 Configuration**

This section shows how to modify configuration files and apply some simple changes to the GUI.

# **4.6.1 MapStore Configuration and Customization**

This section shows how to modify the MapStore configuration and apply some simple changes to the GUI.

## **MapStore Configuration**

### **MapStore Configuration File**

{

MapStore is the web application that provides the base view.

You can find the MapStore configuration file at:

WEB-INF/app/static/config/mapStoreConfig.js

This is a *JSON* file that implement the configuration of the viewer.

When you log-in into the application as an administrator, you will be able to open the Administration Page. This is configured in another file called managerConfig.js:

WEB-INF/app/static/config/managerConfig.js

The objects in theese to configurations are merged with the  $localConfig$ . js file that contain the options common to the map view and the administration page.:

WEB-INF/app/static/config/common/localConfig.js

common configuration options the first elements of the configuration file are common for every version of Map-Store:

```
"geoStoreBase": "/geostore/rest/",
"proxy": "/http_proxy/proxy/?url=",
"defaultLanguage": "en",
"tab": true,
"gsSources": {
    "nrl": {
        "ptype": "gxp_wmssource",
        "title": "NRL GeoServer",
        "projection": "EPSG:900913",
        "url": "/geoserver/ows",
        "layersCachedExtent": [
            5009377.085000001,
            0.0,10018754.169999998,
            5009377.085000001
        ],
        "layerBaseParams": {
            "format": "image/png8",
            "TILED": true
        }
    },
    "mapquest": {
        "ptype": "gxp_mapquestsource"
    },
    "osm": {
        "ptype": "gxp_osmsource"
    },
```

```
"google": {
        "ptype": "gxp_googlesource"
    },
    "ol": {
        "ptype": "gxp_olsource"
    }
},
"proj4jsDefs": {
    "EPSG:32642": "+proj=utm +zone=42 +ellps=WGS84 +datum=WGS84 +units=m +no_defs"
},
"map": {
    "projection": "EPSG:900913",
    "units": "m",
    "center": [
        7798771.2914706,
        3574215.5268897
    ],
    "zoom": 5,
    "maxExtent": [
        -20037508.34,
        -20037508.34,
        20037508.34,
        20037508.34
    \frac{1}{2},
```
The configuration contains:

- geoStoreBase: the url to geostore
- proxy: the proxy url
- defaultLanguage: the default sources
- proj4jsDefs: the definition for EPSG:32642 projection
- map: base map configurations:
	- projection: the projection of the map
	- units: the unit of measure of the projection
	- center: the initial center of the map
	- zoom: the initial zoom of the map
	- maxExtent: the max extent of the map

<span id="page-89-0"></span>Layers configuration The layers array contains the list of the arrays available on the map:

"layers": [

The first 4 layers are not visible and not displayied in the Layer Switcher. These hidden layers are needed to provide selection operations, and should not be removed:

```
{
    "id": "Crop_Province",
   "source": "nrl",
   "title": "nrl:province_crop",
    "name": "nrl:province_crop",
    "displayInLayerSwitcher": false,
    "visibility": false
```

```
{
      "source": "nrl",
      "title": "nrl:district_crop",
      "name": "nrl:district_crop",
      "displayInLayerSwitcher": false,
      "visibility": false
  },
  {
      "source": "nrl",
      "title": "nrl:province_view",
      "name": "nrl:province_view",
      "displayInLayerSwitcher": false,
      "visibility": false
  },
  {
      "source": "nrl",
      "title": "nrl:district_view",
      "name": "nrl:district_view",
      "displayInLayerSwitcher": false,
      "visibility": false
  },
  {
      "source": "nrl",
      "title": "nrl:district_select",
      "name": "nrl:district_select",
      "displayInLayerSwitcher": false,
      "visibility": false
  },
  {
      "source": "nrl",
      "title": "nrl:province_select",
      "name": "nrl:province_select",
      "displayInLayerSwitcher": false,
      "visibility": false
  },
Than the visible background layers...::
  {
        "source": "mapquest",
        "title": "MapQuest OpenStreetMap",
        "name": "osm",
        "group": "background",
        "visibility": true
    },
    {
        "source": "osm",
        "title": "Open Street Map",
        "name": "mapnik",
        "group": "background",
        "visibility": false
    },
    {
        "source": "bing",
        "title": "Bing Aerial",
        "name": "Aerial",
        "group": "background",
        "visibility": false
```
},

},

```
{
    "source": "bing",
    "title": "Bing Aerial With Labels",
    "name": "AerialWithLabels",
    "group": "background",
    "visibility": false
},
{
    "source": "google",
    "title": "Google Terrain",
    "name": "TERRAIN",
    "group": "background",
    "visibility": false
},
{
    "source": "google",
    "title": "Google Hybrid",
    "name": "HYBRID",
    "group": "background",
    "visibility": false
},
{
    "source": "google",
    "title": "Google Roadmap",
    "name": "ROADMAP",
    "group": "background",
    "visibility": false
},
{
    "source": "nrl",
    "title": "Administrative",
    "name": "nrl:g0gen_pak",
    "format": "image/jpeg",
    "group": "background",
    "visibility": true,
    "layersCachedExtent": [
       -20037508.34,
        -20037508.34,
        20037508.34,
        20037508.34
    ]
},
{
    "source": "ol",
    "group": "background",
    "fixed": true,
    "type": "OpenLayers.Layer",
    "visibility": false,
    "args": [
        "None",
        {
            "visibility": false
        }
    ]
},
```
...and layers inside the other groups:

```
"source": "nrl",
    "title": "Province Boundary",
    "name": "nrl:province_view",
    "group": "Admin",
    "visibility": true
},
{
    "source": "nrl",
    "title": "Flooded Areas 2012",
    "name": "nrl:flood_pak_2012",
    "group": "Flooding",
    "visibility": false
},
{
    "source": "nrl",
    "title": "Flooded Areas 2011",
    "name": "nrl:flood_pak_2011",
    "group": "Flooding",
    "visibility": false
},
{
    "source": "nrl",
    "title": "Flooded Areas 2010",
    "name": "nrl:flood_pak_2010",
    "group": "Flooding",
    "visibility": false
},
{
    "source": "nrl",
    "title": "Contours 1000ft",
    "name": "nrl:ETOPO2v2c_1000ft_conts_ln_pak",
    "group": "Topography",
    "visibility": false
},
{
    "source": "nrl",
    "title": "Crop Mask",
    "name": "nrl:crop_mask_pak_2012",
    "group": "Land Cover",
    "visibility": false
},
{
    "source": "nrl",
    "title": "Land cover 2010",
    "name": "nrl:LULC2010_Pak",
    "group": "Land Cover",
    "visibility": false
},
{
    "source": "nrl",
    "title": "Land cover 2000",
    "name": "nrl:LULC2000 Pak wgs84",
    "group": "Land Cover",
    "visibility": false
},
{
    "source": "nrl",
```
{

```
"title": "GlobCover 2005-06",
    "name": "nrl:GLOBC2006_v2.2",
    "group": "Land Cover",
    "visibility": false
},
{
    "source": "nrl",
    "title": "GlobCover 2009",
    "name": "nrl:GLOBC2009_v2.3",
    "group": "Land Cover",
    "visibility": false
},
{
    "source": "nrl",
    "title": "Rivers",
    "name": "nrl:rivers_pak",
    "group": "Hydrology",
    "visibility": false
},
{
    "source": "nrl",
    "title": "Indus River",
    "name": "nrl:indus_river_course",
    "group": "Hydrology",
    "visibility": true
},
{
    "source": "nrl",
    "title": "Roads",
    "name": "nrl:roads_pak",
    "group": "Transportation",
    "visibility": false
},
{
    "source": "nrl",
    "title": "District Boundary",
    "name": "nrl:district_view",
    "group": "Admin",
    "visibility": true
},
{
    "source": "nrl",
    "title": "MeteoData",
    "name": "nrl:met_stations",
    "group": "Meteo Stations",
    "visibility": false
},
{
    "source": "nrl",
    "title": "Populated Places",
    "buffer": "5",
    "name": "nrl:POP_settlements_pak_main",
    "group": "Admin",
    "visibility": true
},
{
    "source": "nrl",
    "title": "Label",
```

```
"name": "nrl:adminisrative_labels",
    "group": "Admin",
    "visibility": true,
   "layersCachedExtent": [
        -20037508.34,
        -20037508.34,
        20037508.34,
        20037508.34
   ]
}
```
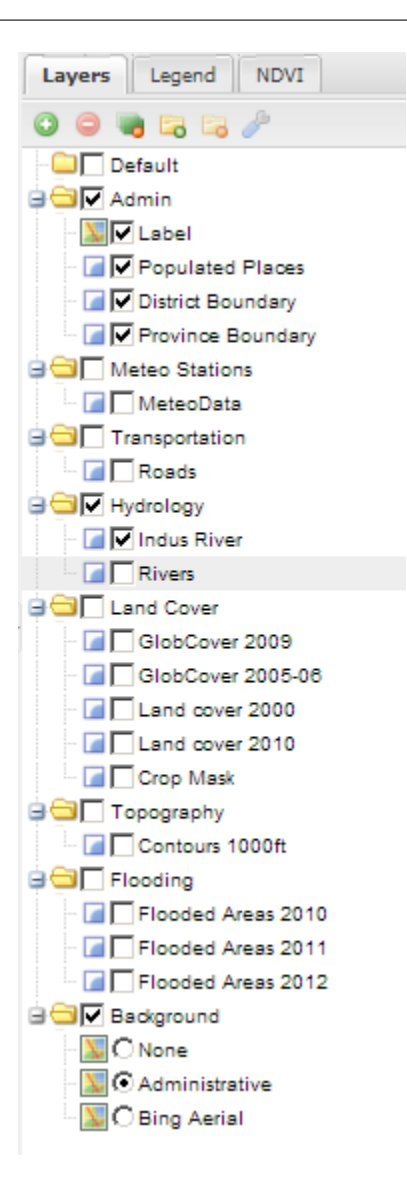

Fig. 4.34: the layers added to the map.

(close the layers array and map object):

] }, **Plugins configurations** The customTools array contains the configuration of the addictional MapStore plugins developed for this application and the customizations for some of the default ones:

"customTools":[

{

Portal Page The "Static Page" plugin in MapStore allow to use a page to show in the tab. This plugin is used to provide the "Portal" tab of the application.:

```
"id": "gxp_portal_staticpage",
   "ptype": "gxp_staticpage",
   "url": "http://dwms.fao.org/~test/croportal/home_en.asp",
   "tabPosition": 0,
    "tabTitle": "Portal",
    "forceMultiple": true
},
```
- id : the identifier
- **url** : url of the page to include
- tabPosition: the position of the tab (0 is the first position)
- tabTitle: the title of the tab
- forceMultiple: this is a required parameter for the MapStore plugins. By default the configurations in custom-Tools are unique by type (gxp\_staticpage) and a configuration ovveride the existing ones. forceMultiple allow to add more than one plugin of this type. In this case we need also a static page for GeoNetwork.

GeoNetwork Another static page has been provided for the integrated GeoNetwork tab.

```
{
    "ptype": "gxp_staticpage",
    "url": "/geonetwork",
   "tabPosition": 10,
    "tabTitle": "Geonetwork",
    "forceMultiple": true
},
```
As you see, you have the same parameters for the same plugin type.

**Zoom plugin** The gxp\_zoomtoextent plugin  $(\bullet \bullet)$  is customized to zoom exactly to the extent provided in the extent array.:

医器

```
"ptype": "gxp_zoomtoextent",
    "extent": [
        6770799.251963,
        2705604.806669,
        8826743.330978,
        4442826.247111
    \frac{1}{2}"actionTarget": {
        "target": "paneltbar",
        "index": 2
    }
},
```
{

**Print SnapShot** This plugin is available for chome browsers, and allow to do a snapshot of the current view of the map.:

```
"ptype": "gxp_printsnapshot",
    "service": "/servicebox/",
    "customParams": {
        "outputFilename": "mapstore-print"
    },
    "actionTarget": {
        "target": "paneltbar",
        "index": 3
    },
    "disabledIn": ["internetExplorer", "Firefox"]
},
```
{

{

{

{

Print plugin The Print plugin is not one of the default plugins for *MapStore*, so it have to be explicitly added:

```
"ptype":"gxp_print",
  "customParams":{
    "outputFilename":"mapstore-print"
 },
  "printService":"http://84.33.2.75/geoserver/pdf/",
  "legendPanelId":"legendPanel",
 "ignoreLayers":["WFSSearch","Marker"],
 "appendLegendOptions":true,
 "actionTarget":{
    "target":"paneltbar",
    "index":4
 }
},
```
GeoLocation Menu A menu with GeoLocation tools (References Tool, *[GeoCoder](#page-152-3)*, Address):

```
"ptype": "gxp_geolocationmenu",
    "actionTarget": {
        "target": "paneltbar",
        "index": 16
   }
},
```
See also the "References Tool" section at the end of this chapter for details about how to configure it.

NDVI plugin The following plugins are the custom plugins' configurations for the Crop Information Portal.

The NDVI plugin is a plugin that allow to add a layer on the map choosing the year, month and dekad. The layer have to accept temporal requests:

```
"ptype":"gxp_ndvi",
"dataUrl":"http://84.33.2.75/geoserver/ows",
"layer":"ndvi:ndvi",
 "outputConfig":{
       "title":"NDVI",
       "id":"ndvi",
```
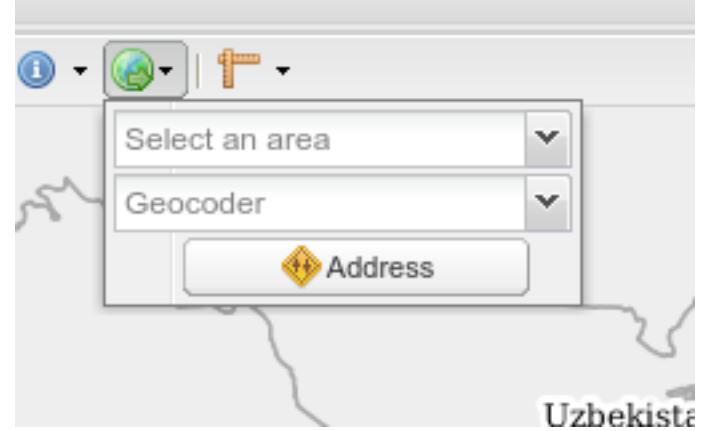

Fig. 4.35: the geolocation menu

```
"region":"east",
              "replace":"false"
       },
       "outputTarget":"east"
},
```
- dataURL: the url of the WMS service
- layer: the layer to add

NRL plugin the NRL plugin is simply a container for the panels on the left of the MapStore template:

```
{
      "ptype":"gxp_nrl",
      "outputConfig":{
         "id":"nrl",
         "region":"east",
         "startTab":"nrlCropData"
      },
      "outputTarget":"west"
  },
```
Crop Data plugin The Crop Data plugin implements the *Crop Data* tab functionalities:

```
{
   "ptype": "nrl_crop_data",
   "id": "CropData",
   "mapToolPosition": 18,
   "layerStyle": {
       "strokeColor": "red",
       "strokeWidth": 1,
       "fillOpacity": 0.2,
       "cursor": "pointer"
   },
   "dataUrl": "/geoserver/ows",
   "rangesUrl": "/geoserver/nrl/ows?service=WFS&version=1.0.0&request=GetFeature&typeName=nrl:cropda
```

```
"unitsUrl": "/geoserver/nrl/ows?service=WFS&version=1.0.0&request=GetFeature&typeName=nrl:measure_units_for_crop&outputFormat=json",
    "highChartExportUrl": "/highcharts-export/",
    "sourcesUrl": "/geoserver/nrl/ows?service=WFS&version=1.0.0&request=GetFeature&typeName=nrl:cropd
    "layers": {
        "district": "nrl:district_crop",
        "province": "nrl:province_view"
    },
    "outputConfig": {
        "itemId": "nrlCropData"
    },
    "outputTarget": "nrl",
    "portalRef": "gxp_portal_staticpage",
    "helpPath": "/~test/croportal/hlp_cropdata_en.asp"
},
```
- dataUrl: the url of the WMS service
- layerStyle: the style for the highlighting of the selected areas
- rangesUrl: the layer that expose the available crops and the yearly ranges of available data for each crop.
- unitsUrl: the layer that expose the available units of measure.
- sourcesUrl: the layer that expose the available units of sources (a list of the ones on the database)
- highChartExportUrl: the URL of the service that allows the chart exporting.
- areaFilter: a filter to apply to the layers. Is used to filter the selectable areas.
- layers the layers for the selection tools (see *[Layers configuration](#page-89-0)* ) \* district the layer to query when the Area of interest type is *district* \* province the layer to query when the Area of interest type is *province*
- portalRef: the id of the plugin to use for help
- helpPath: the path to the help for this tool (from the original)

Argomet plugin The Argomet plugin implements the *Agromet Variables* tab functionalities:

```
{
  "ptype":"nrl_agromet",
  "layerStyle":{"strokeColor":"green","strokeWidth":1,"fillOpacity":0.2,"cursor":"pointer"},
  "dataUrl":"http://84.33.2.75/geoserver/ows",
 "factorsurl":"http://84.33.2.75/geoserver/nrl/ows?service=WFS&version=1.0.0&request=GetFeature&type
  "highChartExportUrl" :"http://84.33.2.75/highcharts-export/",
  "areaFilter": "province NOT IN ('DISPUTED TERRITORY','DISPUTED AREA')",
  "titleText": "Agromet Variables",
    "outputConfig":{
       "id":"Agromet"
   },
    "outputTarget":"nrl"
},
```
*Configuration Options*:

- dataUrl: the url of the WMS service
- layerStyle: the style for the highlighting of the selected areas
- factorsurl: the layer that expose the available factors and the yearly ranges of available data for each factor.
- areaFilter: a filter to apply to the layers. Is used to filter the selectable areas.
- highChartExportUrl: the URL of the service that allows the chart exporting.
- layers: the layers for the selection tools (see *[Layers configuration](#page-89-0)* ) \* district: the layer to query when the Area of interest type is *district* \* province: the layer to query when the Area of interest type is *province*
- portalRef: the id of the plugin to use for help
- helpPath: the path to the help for this tool (from the original)

Fertilizers The Fertilizers plugin implements the *Fertilizers* tab functionalities:

```
{
    "ptype": "nrl_fertilizers",
    "layerStyle": {
        "strokeColor": "purple",
       "strokeWidth": 1,
       "fillOpacity": 0.2,
       "cursor": "pointer"
   },
   "typeNameData": "nrl:fertilizer_data",
   "dataUrl": "/geoserver/ows",
   "factorsurl": "/geoserver/nrl/ows?service=WFS&version=1.0.0&request=GetFeature&typeName=nrl:agrom
   "metadataUrl": "/geoserver/nrl/ows?service=WFS&version=1.0.0&request=GetFeature&typeName=nrl:fert
   "highChartExportUrl": "/highcharts-export/",
    "titleText": "Fertilizers",
    "outputConfig": {
        "id": "Fertilizers"
   },
    "outputTarget": "nrl",
   "layers": {
       "district": "nrl:district_crop",
       "province": "nrl:province_view"
   },
    "portalRef": "gxp_portal_staticpage",
    "helpPath": "/~test/croportal/hlp_fertilizer_en.asp"
},
```
- dataUrl: the url of the WMS service
- layerStyle: the style for the highlighting of the selected areas
- metadataUrl: the layer that exposes the metadata for the fertilizer plugin (fertilizers and data limits).
- areaFilter: a filter to apply to the layers. Is used to filter the selectable areas.
- highChartExportUrl: the URL of the service that allows the chart exporting.
- layers: the layers for the selection tools (see *[Layers configuration](#page-89-0)* ) \* district: the layer to query when the Area of interest type is *district* \* province: the layer to query when the Area of interest type is *province*
- portalRef: the id of the plugin to use for help
- helpPath: the path to the help for this tool (from the original)

Irrigation The Irrigation plugin implements the *Irrigation* tab functionalities:

```
"ptype": "nrl_irrigation",
"layerStyle": {
```
{

```
"strokeColor": "aqua",
        "strokeWidth": 1,
        "fillOpacity": 0.3,
        "cursor": "pointer"
    },
    "dataUrl": "/geoserver/ows",
    "factorsurl": "/geoserver/nrl/ows?service=WFS&version=1.0.0&request=GetFeature&typeName=nrl:mea
    "defaultUOMFlow":"1",
    "defaultUOMSupply":"1",
    "metadataFlowUrl": "/geoserver/nrl/ows?service=WFS&version=1.0.0&request=GetFeature&typeName=n
    "metadataSupplyUrl": "/geoserver/nrl/ows?service=WFS&version=1.0.0&request=GetFeature&typeName
    "highChartExportUrl": "/highcharts-export/",
    "titleText": "Water Resources",
    "outputConfig": {
        "id": "Irrigation"
    },
    "outputTarget": "nrl",
    "layers": {
        "province": "nrl:province_view",
        "district": "nrl:district_crop"
    },
    "areaFilter": "province NOT IN ('DISPUTED TERRITORY','DISPUTED AREA')",
    "portalRef": "gxp_portal_staticpage",
    "helpPath": "/~test/croportal/hlp_water_en.asp"
},
```
- dataUrl: the url of the WMS service
- layerStyle: the style for the highlighting of the selected areas
- factorsurl: the layer that expose the units of measure for the waterflow data.
- defaultUOMFlow: The value of the factor of the default unit of measure for waterflow data.
- defaultUOMSupply: The value of the factor of the default unit of measure for water supply data.
- metadataFlowUrl: the layer that expose the metadata for the waterflow data (rivers and data limits).
- metadataSupplyUrl: the layer that expose the metadata for the water supply data (data limits).
- areaFilter: a filter to apply to the layers. Is used to filter the selectable areas.
- highChartExportUrl: the URL of the service that allows the chart exporting.
- layers: the layers for the selection tools (see *[Layers configuration](#page-89-0)* ) \* district: the layer to query when the Area of interest type is *district* \* province: the layer to query when the Area of interest type is *province*
- portalRef: the id of the plugin to use for help
- helpPath: the path to the help for this tool (from the original)

Market Prices The Market Prices plugin implements the *Market Prices* tab functionalities:

```
"ptype": "nrl_market_prices",
"layerStyle": {
    "strokeColor": "orange",
   "strokeWidth": 1,
   "fillOpacity": 0.3,
    "cursor": "pointer"
```
{

```
},
    "currencies": [
        [
            "usd",
            "US Dollars"
        ],
        \lceil"pkr",
            "PK Rupees"
        ]
   ],
   "defaultCurrency": "pkr",
   "defaultDenominator": "0.4",
   "dataUrl": "/geoserver/ows",
   "factorsurl": "/geoserver/nrl/ows?service=WFS&version=1.0.0&request=GetFeature&typeName=nrl:measu
    "metadataUrl": "/geoserver/nrl/ows?service=WFS&version=1.0.0&request=GetFeature&typeName=nrl:mar
    "highChartExportUrl": "/highcharts-export/",
    "titleText": "Market Prices",
    "outputConfig": {
        "id": "Market Prices"
   },
    "outputTarget": "nrl",
   "layers": {
        "province": "nrl:province_view",
        "district": "nrl:district_crop"
   },
   "areaFilter": "province NOT IN ('DISPUTED TERRITORY','DISPUTED AREA')",
    "portalRef": "gxp_portal_staticpage",
    "helpPath": "/~test/croportal/hlp_market_en.asp"
},
```
- dataUrl: the url of the WMS service
- layerStyle: the style for the highlighting of the selected areas
- currencies: The currencies available.
- defaultCurrency: dafault currency
- defaultDenominator: the default denominator
- factorsurl: the layer that expose the units of measure for the currency data.
- metadataUrl: the layer that expose the metadata for the market prices data (commodities and data limits).
- areaFilter: a filter to apply to the layers. Is used to filter the selectable areas.
- highChartExportUrl: the URL of the service that allows the chart exporting.
- layers: the layers for the selection tools (see *[Layers configuration](#page-89-0)* ) \* district: the layer to query when the Area of interest type is *district* \* province: the layer to query when the Area of interest type is *province*
- portalRef: the id of the plugin to use for help
- helpPath: the path to the help for this tool (from the original)

Crop Status The Crop Status plugin implements the *Agromet Variables* tab functionalities:

```
{
    "ptype": "nrl_crop_status",
    "layerStyle": {
     "strokeColor": "blue",
      "strokeWidth": 1,
      "fillOpacity": 0.2,
     "cursor": "pointer"
   },
   "factorsurl": "/geoserver/nrl/ows?service=WFS&version=1.0.0&request=GetFeature&typeName=nrl:agrom
   "rangesUrl": "/geoserver/nrl/ows?service=WFS&version=1.0.0&request=GetFeature&typeName=nrl:cropda
   "dataUrl": "/geoserver/ows",
   "highChartExportUrl": "/highcharts-export/",
    "outputConfig": {
      "id": "nrlCropStatus"
   },
    "outputTarget": "nrl",
    "portalRef": "gxp_portal_staticpage",
    "helpPath": "/~test/croportal/hlp_status_en.asp"
},
```
{

- dataUrl: the url of the WMS service
- layerStyle: the style for the highlighting of the selected areas
- factorsurl: the layer that expose the available factors and the yearly ranges of available data for each factor.
- rangesUrl: the layer that expose the available crops and the yearly ranges of available data for each crop.
- highChartExportUrl: the URL of the service that allows the chart exporting.
- layers the layers for the selection tools (see *[Layers configuration](#page-89-0)* ) \* district the layer to query when the Area of interest type is *district* \* province the layer to query when the Area of interest type is *province*

Crop Report Plugin The Crop Report Plugin plugin implements the *Crop Report* tab functionalities:

```
"ptype": "nrl_report_crop_data",
"cropPluginRef": "CropData",
"factorsurl": "/geoserver/nrl/ows?service=WFS&version=1.0.0&request=GetFeature&typeName=nrl:agrom
"rangesUrl": "/geoserver/nrl/ows?service=WFS&version=1.0.0&request=GetFeature&typeName=nrl:cropda
"unitsUrl": "/geoserver/nrl/ows?service=WFS&version=1.0.0&request=GetFeature&typeName=nrl:measure
"dataUrl": "/geoserver/ows",
"highChartExportUrl": "/highcharts-export/",
"outputConfig": {
   "id": "nrlReportCropData"
},
"layers": {
   "district": "nrl:district_crop",
   "province": "nrl:province_view"
},
"targetLayerStyle": {
   "strokeColor": "green",
   "strokeWidth": 2,
   "fillOpacity": 0
},
"defaultAreaTypeMap": "district",
"disclaimerText": "Disclaimer: Data, information and products in this report are provided \"as i
"areaFilter": "province NOT IN ('GILGIT BALTISTAN','AJK','DISPUTED TERRITORY','DISPUTED AREA')",
```
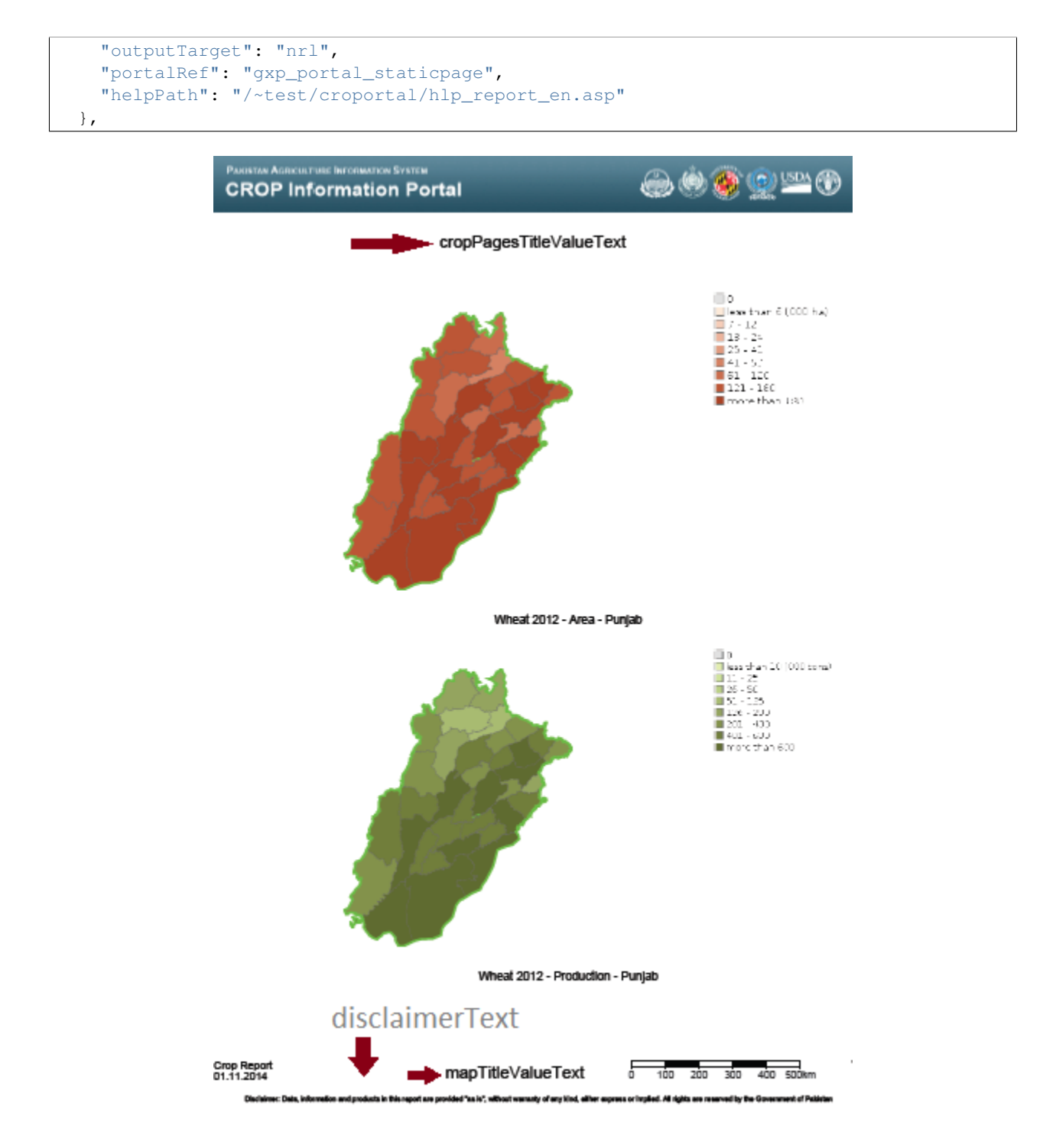

Fig. 4.36: A Page from the PDF report.

- dataUrl: the url of the WMS service
- factorsurl: the layer that expose the available factors and the yearly ranges of available data for each factor.
- rangesUrl: the layer that expose the available crops and the yearly ranges of available data for each crop.
- highChartExportUrl: the URL of the service that allows the chart exporting.
- **layers**: the layers for the selection tools (see *[Layers configuration](#page-89-0)* )
	- district: the layer to query when the Area of interest type is *district*
	- province: the layer to query when the Area of interest type is *province*
- targetLayerStyle: the style of the highlighted regions in the generated maps inside the pdf.
- defaultAreaTypeMap: the default type of the map if not specified.
- disclaimerText: the text to add to the disclaimer of the pdf.

The Crop Report Plugin uses also another plugin called *gxp\_printreporthelper* to provide some customization options:

```
"ptype": "gxp_printreporthelper",
"printService": "/geoserver/pdf/",
"dataUrl": "/geoserver/ows",
"defaultExtent": [
    6770799.251963,
    2705604.806669,
    8826743.330978,
    4442826.247111
\frac{1}{\sqrt{2}}"id": "printreporthelper",
"hideAll": true,
"mapTitleValueText": "Crop Report",
"cropPagesTitleValueText": "Crop Maps and Charts",
"meteorologicalPagesTitleValueText": "AgroMet Variables"
```
#### *Configuration Options*:

{

},

- printService: the url of the print service
- dataUrl: the url of the WFS service
- defaultExtent: the default extent of the maps in the generated pdf.
- hideAll: Don't show report window and hide layers if true.
- mapTitleValueText the title of the document to print.
- cropPagesTitleValueText the title of pages that contain crop data.
- meteorologicalPagesTitleValueText the title of pages that contain charts of argrometereological factors.

Login Plugin Adds the Login button to the toolbar.:

```
{
    "actions": [
        " - > "],
    "actionTarget": "paneltbar"
},
{
    "ptype": "gxp_geostore_login",
    "loginService": "/geostore/rest/users/user/details/",
    "enableAdminGUILogin": true,
```

```
"renderAdminToTab": true,
   "autoLogin": true,
   "adminGUIUrl": "/manager",
    "adminGUIHome": "",
    "adminLoginInvalidResponseValidator": "No AuthenticationProvider found",
    "isDummy": false,
    "actionTarget": "paneltbar"
},
```
**Note:** "actions":  $[$ "->"] is a separator added to the toolbar to align the login button on the right

#### *Configuration Options*:

- loginService: the service to call
- enableAdminGUILogin: if true, do the login on the Administration Page too.
- adminGUIUrl: URL of the admin application to link in the menu.
- adminGUIHome: path where to go after the login to the Administratior GUI.
- adminLoginInvalidResponseValidator: Error text if the service is not available.

Disclaimer The disclaimer is a custom plugin that implement the button in the bottom bar with the link to the disclaimer.:

```
"ptype":"gxp_disclaimer",
    "id": "disclaimer",
    "actionTarget": "appTabs.bbar",
    "text":"Disclaimer",
    "tooltip":"Open the Disclaimer",
    "index": 26,
    "showOnStartup":false,
    "iconCls":"icon-about",
    "portalRef": "gxp_portal_staticpage",
    "disclaimerPath": "/~test/croportal/doc_cip_disclaimer_en.asp"
}
```
*Configuration Options*:

{

- text: the text of the disclaimer
- tooltip: The tooltip of the disclaimer
- iconCls: The icon of the button (css class)
- portalRef: the id of the plugin to use for help
- disclaimerPath: Error text if the service is not available.

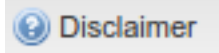

Fig. 4.37: The disclaimer.

(then the close the customTools array and the main configuration object):

] }

### **References Tool**

The **References Tool** is the tool in the geolocation menu that allows to zoom to a particular region.

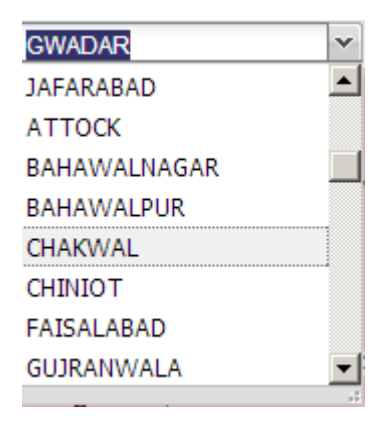

Fig. 4.38: referencs to areas to zoom.

The areas available for this tool are this file:

```
WEB-INF/app/static/data/georeferences.js
```
This JavaScript file instantiate the georeferences\_data variable. The variable is an array of arrays with this form:

```
["AWARAN", //name of the area to display
//bounding box in EPSG:4326
"64.152076721191,
25.4553985595703,
66.267013549804,
27.500825881958"]
```
The data provided contain a join of districts and regions:

```
var georeferences_data_districts = [["AWARAN" /*,...*/]/*...*/];
var georeferences_data_provinces = [[/*...*/]/*,...*/];
var georeferences_data =georeferences_data_provinces.concat(georeferences_data_district$);
```
#### **MapStore Customization**

In this section we will learn how to simply customize the GUI of MapStore.

### **Customizing the Template**

The main file that contains the application configuration is available at:

app/static/config/mapStoreConfig.js

Editing this file you can change the banner, for example, or add buttons to the bottom bar.

#### Change the Banner The default banner is confiured in the file

app/static/config/common/localConfig.js

That is the base configuration common to all the services. You can override the header adding this to your mapStore-**Config** 

```
[...]
"tab": true
"header": {
    "container": {
        "border": false,
        "header": false,
        "collapsible": true,
        "collapsed": false,
        "collapseMode": "mini",
        "hideCollapseTool": true,
        "split": true,
        "animCollapse": false,
        "minHeight": 90,
        "maxHeight": 90,
        "height": 109,
        "id": "header"
    },
    "html": [ "<div align=\"center\" style=\"background-image:url(theme/app/img/banner/bgimg-sindh.jp
                     "<img src=\"theme/app/img/banner/left-banner_en-sindh.jpg\" style=\"float:left\"
                     "<img src=\"theme/app/img/banner/right-banner_en-sindh.jpg\" style=\"float:right
                "</div>",
                "<map name=\"IM_left-banner\">",
                     "<area shape=\"rect\" coords=\"19,19,393,44\" href=\"http://dwms.fa\phi.\text{org/~test/hw}"</map>",
                "<map name=\"IM_right-banner\">",
                    "<area shape=\"rect\" coords=\"330,23,382,83\" href=\"http://www.fao.org\" targe
                     "<area shape=\"rect\" coords=\"274,23,325,83\" href=\"http://www.usda.gov/wps/po:
                     "<area shape=\"rect\" coords=\"205,23,268,83\" href=\"http://www.umd.edu/\" targetursity of Maryland
                     "<area shape=\"rect\" coords=\"142,23,204,83\" href=\"http://www.suparco.gov.pk/
                     "<area shape=\"rect\" coords=\"85,23,141,83\" href=\"http://www.sindhagri.gov.pk
                " </map>"]
},
```
See punjab. js and sindh. js examples in the app/static/config/ directory. You can test these configurations using the config parameter in the URL.

E.g. : <http://localhost:8888/MapStore/?config=sindh>

Adding Buttons and Links to the button bar mapStoreConfig. js file contain the customTools array that allows to add plugins to the application:

You can add this entry to the *json* file to add a button that open a window:

```
{
"ptype":"gxp_help",
"actionTarget": "appTabs.bbar",
 "text":"Disclaimer",
 "tooltip":"About This Exemple",
"title":"Crop Source Disclaimer",
"index": 26,
"showOnStartup":false,
"iconCls":"icon-about",
```
```
"description": "<h1>SUPARCO Source</h1><br><p>The Pakistan Space and Upper Atmosphere Research Comm
"windowOptions":{
    "constrain":true
 }
}
```
An then reload the [MapStore page.](http://localhost:8888/MapStore/) You can see the new button at the bottom right of the page.

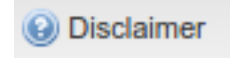

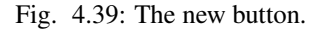

An then reload the [MapStore page.](http://localhost:8888/MapStore/)

## **Administration Page**

The "Administration Page" interacts with various server side services to allow an administrator to manage the Crop Information Portal.

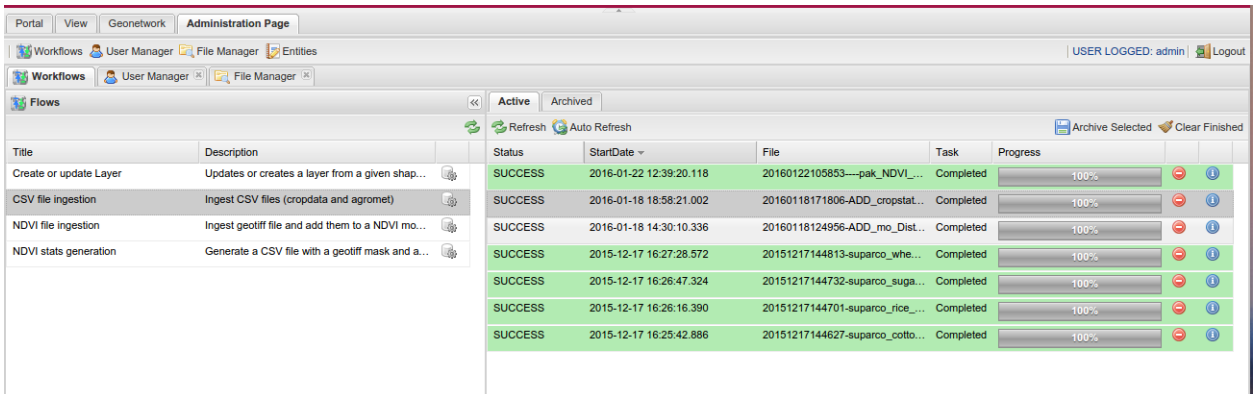

Fig. 4.40: The Administration Page

Just for information it interacts with:

- Geobatch (Flows)
- GeoStore (User Management, Flow archiviation)
- OpenSDI Manager 2 (File Manager, configuration of Crops, Agromet Variables, Units of measure)

## **Configuration File**

When you log-in into the application as an administrator, you will be able to open the Administration Page. This is configured in a *JSON* file called managerConfig.js:

WEB-INF/app/static/config/managerConfig.js

The objects in theese to configurations are merged with the  $localConfig$ . js file that contain the options common to the map view and the administration page.:

WEB-INF/app/static/config/common/localConfig.js

common configuration options the mapStoreConfig. js contains some base configurations at the beginning. They are not not important for the crop information portal configuration

```
{
    "composerUrl": "",
    "socialUrl": "",
    "start": 0,
    "limit": 20,
    "msmTimeout": 30000,
    "header": {},
    "twitter": {
        "via": "geosolutions_it",
        "hashtags": ""
    },
    "mediaContent": "./externals/mapmanager/theme/media/",
    "ASSET": {
        "delete_icon": "./externals/mapmanager/theme/img/user_delete.png",
        "edit_icon": "./externals/mapmanager/theme/img/user_edit.png"
    },
    "locales": [
        [
             "en",
             "English"
        ],
        [
             "it",
             "Italiano"
        ],
        \left[ \right]"fr",
             "Français"
        \vert,
        [
             "de",
             "Deutsch"
        ],
        [
             "es",
             "Español"
        ]
    ],
```
After theese base configurations there are 3 main sections:

- tools: the tools when a user is not logged in
- adminTools: the configurations of the tools when an administrator is logged in
- loggedTools the tools when a non administrator user is logged in

For the crop information portal only the administrator can access to the administration page, so the only important section is the adminTools

Workflows This is the tool that communicate with GeoBatch to ingest CSV files, shape files, NDVI images and generate statistics.

```
{
    "ptype": "mxp_geobatch_flows",
    "autoOpen": true,
    "closable": false,
    "geoBatchRestURL": "/geobatch/rest/",
    "skipFlowsNotInRunConfigs": true,
    "runConfigs": {
        [...]
    },
    "actionTarget": {
        "target": "north.tbar",
        "index": 1
    }
},
```
- autoOpen: open on startup
- closable: the tool (the tab) can not be closed
- geoBatchRestURL: URL of the GeoBatch ReST interface
- skipFlowsNotInRunConfigs: if true, the tool shows only the GeoBatch flows present in the runConfigs configuration
- runConfigs: contain the configurations of the GUI for each flow (i.e. CSV file ingestion)
- actionTarget: where to place the button of the tool (not important)

runConfigs contain the configurations for the GUI to run the GeoBatch Flows.

CSV file ingestion starts the ingestion of the CSV files for updates

```
"csvingestion": {
   "xtype": "geobatch_csv_ingestion_run_form",
   "baseDir": "/opt/admin_dir",
   "fileBrowserUrl": "mvc/fileManager/extJSbrowser",
   "fileRegex": "\\.csv$",
    "path": "/",
    "ingestionSources": [
        ["Cropdata", "Crop Data"],
        ["Cropstatus", "Crop Status"],
        ["Agromet", "Agromet Variables"],
        ["Fertilizer", "Fertilizer"],
        ["Market Prices", "Market Prices"],
        ["Water Resources", "Water Resources"]
   \frac{1}{\sqrt{2}}"propertiesLists": {
        "marketPrices": ["denominator", "exchangeRate"],
        "cropData": ["src"]
   },
    "factorUrl": "/geoserver/nrl/ows?service=WFS&version=1.0.0&request=GetFeature&typeName=nrl:measu
    "sourcesUrl": "/geoserver/nrl/ows?service=WFS&version=1.0.0&request=GetFeature&typeName=nrl:crope
    "mediaContent": "./externals/mapmanager/theme/media/"
},
```
NDVI file ingestion start the ingestion of the new NDVI image:

```
"ndviingestion": {
    "xtype": "geobatch_run_local_form",
    "baseDir": "/opt/admin_dir",
    "fileBrowserUrl": "mvc/fileManager/extJSbrowser",
```

```
"fileRegex": "\\.ti[f]{1,2}$",
    "path": "/",
    "mediaContent": "./externals/mapmanager/theme/media/"
},
```
NDVI stats generation start the generation of the CSV from the NDVI images

```
"ndvistats": {
   "xtype": "geobatch_run_form",
   "baseDir": "/opt/admin_dir",
   "fileBrowserUrl": "mvc/fileManager/extJSbrowser",
   "fileRegex": "\\.shp$",
    "path": "/",
    "decadConfig": {
       "dataUrl": "/geoserver/ndvi/ows",
        "layer": "ndvi:ndvi"
   },
    "mediaContent": "./externals/mapmanager/theme/media/"
},
```
Create or update Layer start the ingestion of a shape file create new vector layers or update the existing ones:

```
"createupdatelayer": {
   "xtype": "geobatch_run_local_form",
    "baseDir": "/opt/admin_dir",
   "fileBrowserUrl": "mvc/fileManager/extJSbrowser",
   "fileRegex": "\\.zip$",
   "path": "/*","mediaContent": "./externals/mapmanager/theme/media/"
}
```
User Manager This is the user manager configuration. This configuration is stanard in all the installations of Map-Store

```
{
    "ptype": "mxp_usermanager",
   "setActiveOnOutput": true,
   "addManageGroupsButton": false,
   "loginManager": "loginTool",
   "showOnStartup": true,
    "actionTarget": {
        "target": "north.tbar",
        "index": 2
   },
    "outputConfig": {
        "closable": true,
        "closeAction": "close",
        "autoWidth": true,
        "viewConfig": {
            "forceFit": true
        }
   }
},
```
File Browser This is the configuration of the File Manager tool. Also this is standard in all the installations of MapStore:

```
{
    "ptype": "mxp_filebrowser",
    "buttonText": "File Manager",
    "multitab": false,
    "actionTarget": {
       "target": "north.tbar",
        "index": 3
   },
    "mediaContent": "./externals/mapmanager/theme/media/"
},
```
Entities The entities tool for MapStore is a generic tool in MapStore that interact with a *ReST* API to perform *[CRUD](#page-152-0)* operations on some entities on a server.

In the crop information portal it is used to configure crops, units of measures and agromet variables, interacting with custom services implemented server side.

The configuration is very big because it contains all the settings for the API, the forms and the tables available in the "Entities" tool.

```
{
   "ptype": "mxp_entity_manger",
   "notDuplicateOutputs": true,
   "actionTarget": {
        "target": "north.tbar",
       "index": 4
   },
    "entities": [
        {
            "api": {
                "destroy": {
                    "method": "DELETE",
                    "url": "mvc/cip/crops/{id}"
                },
                "dump": {
                    "method": "GET",
                    "url": "mvc/cip/crops/dump"
                },
                "restore": {
                    "method": "POST",
                    "url": "mvc/cip/crops/restore"
                }
            },
            "autoExpandColumn": "label",
            "autoload": true,
            "basePath": "mvc/cip/crops/",
            "canCreate": true,
            "canDelete": true,
            "canEdit": true,
            "columns": [
                {
                    "header": "id",
                    "mapping": "id",
                    "name": "id"
                },
                {
                    "header": "Label",
                    "mapping": "label",
```

```
"name": "label"
    },
    {
        "header": "Default Production Uom",
        "mapping": "prod_default_unit",
        "name": "prod_default_unit"
    },
    {
        "header": "Default Area Uom",
        "mapping": "area_default_unit",
        "name": "area_default_unit"
    },
    {
        "header": "Default Yield Uom",
        "mapping": "yield_default_unit",
        "name": "yield_default_unit"
    },
    {
        "falseText": "",
        "fixed": true,
        "header": "Rabi",
        "mapping": "rabi",
        "maxWidth": 100,
        "name": "rabi",
        "trueText": "Yes",
        "width": 100,
        "xtype": "booleancolumn"
    },
    {
        "falseText": "",
        "fixed": true,
        "header": "Kharif",
        "mapping": "kharif",
        "maxWidth": 100,
        "name": "kharif",
        "trueText": "Yes",
        "width": 100,
        "xtype": "booleancolumn"
    }
],
"createTitle": "Create a new Crop",
"displayField": "label",
"editHeight": 270,
"editTitle": "Edit Crop",
"fields": [
    {
        "mapping": "id",
        "name": "id"
    },
    {
        "mapping": "label",
        "name": "label"
    },
    {
        "mapping": "prod_default_unit",
        "name": "prod_default_unit"
    },
    {
```

```
"mapping": "area default unit",
        "name": "area_default_unit"
    },
    {
        "mapping": "yield_default_unit",
        "name": "yield_default_unit"
    },
    {
        "header": "Rabi",
        "mapping": "rabi",
        "name": "rabi",
        "type": "boolean"
   },
    {
        "header": "Kharif",
        "mapping": "kharif",
        "name": "kharif",
        "type": "boolean"
    }
],
"form": {
    "create": [
        {
            "allowBlank": false,
            "fieldLabel": "Id",
            "name": "id",
            "reandonly": false,
            "xtype": "textfield"
        },
        {
            "allowBlank": false,
            "fieldLabel": "Label",
            "name": "label",
            "xtype": "textfield"
        },
        {
            "fieldLabel": "Season",
            "items": [
                 {
                     "boxLabel": "Rabi",
                     "inputValue": true,
                     "name": "rabi"
                 },
                 {
                     "boxLabel": "Kharif",
                     "inputValue": true,
                     "name": "kharif"
                 }
            \frac{1}{2},
            "name": "seasons",
            "xtype": "checkboxgroup"
        },
        {
            "allowBlank": false,
            "displayField": "name",
            "fieldLabel": "Production Uom",
            "forceSelected": true,
            "hiddenName": "prod_default_unit",
```

```
"mode": "local",
        "name": "prod_default_unit",
        "store": {
            "autoLoad": true,
            "fields": ["id", "name"],
            "idProperty": "id",
            "root": "data",
            "totalProperty": "total",
            "url": "/opensdi2-manager/mvc/cip/uom/filterby?attributename=cls&valueLike=
            "xtype": "jsonstore"
        },
        "triggerAction": "all",
        "valueField": "id",
        "xtype": "combo"
    },
    {
        "allowBlank": false,
        "displayField": "name",
        "fieldLabel": "Area Uom",
        "hiddenName": "area_default_unit",
        "mode": "local",
        "name": "area_default_unit",
        "store": {
            "autoLoad": true,
            "fields": ["id", "name"],
            "idProperty": "id",
            "root": "data",
            "totalProperty": "total",
            "url": "/opensdi2-manager/mvc/cip/uom/filterby?attributename=cls&valueLi
            "xtype": "jsonstore"
        },
        "triggerAction": "all",
        "valueField": "id",
        "xtype": "combo"
    },
    {
        "allowBlank": false,
        "displayField": "name",
        "fieldLabel": "Yield Uom",
        "hiddenName": "yield default unit",
        "mode": "local",
        "name": "yield_default_unit",
        "store": {
            "autoLoad": true,
            "fields": ["id", "name"],
            "idProperty": "id",
            "root": "data",
            "totalProperty": "total",
            "url": "/opensdi2-manager/mvc/cip/uom/filterby?attributename=cls&valueLi
            "xtype": "jsonstore"
        },
        "triggerAction": "all",
        "valueField": "id",
        "xtype": "combo"
    }
\frac{1}{2},
"edit": [
    {
```

```
"allowBlank": false,
    "fieldLabel": "Id",
    "name": "id",
    "readOnly": true,
    "xtype": "textfield"
},
{
   "allowBlank": false,
    "fieldLabel": "Label",
   "name": "label",
   "xtype": "textfield"
},
{
    "fieldLabel": "Season",
    "items": [
        {
            "boxLabel": "Rabi",
            "inputValue": true,
            "name": "rabi"
        },
        {
            "boxLabel": "Kharif",
            "inputValue": true,
            "name": "kharif"
        }
   ],
    "name": "seasons",
    "xtype": "checkboxgroup"
},
{
   "allowBlank": false,
   "displayField": "name",
    "fieldLabel": "Production Uom",
    "hiddenName": "prod_default_unit",
    "mode": "local",
    "name": "prod_default_unit",
    "store": {
       "autoLoad": true,
       "fields": ["id", "name"],
       "idProperty": "id",
       "root": "data",
        "totalProperty": "total",
        "url": "/opensdi2-manager/mvc/cip/uom/filterby?attributename=cls&valueLi
        "xtype": "jsonstore"
    },
    "triggerAction": "all",
    "value": "000_tons",
    "valueField": "id",
   "xtype": "combo"
},
{
   "allowBlank": false,
   "displayField": "name",
   "fieldLabel": "Production Uom",
    "hiddenName": "area_default_unit",
    "mode": "local",
    "name": "area_default_unit",
    "store": {
```

```
"autoLoad": true,
                    "fields": ["id", "name"],
                    "idProperty": "id",
                    "root": "data",
                    "totalProperty": "total",
                    "url": "/opensdi2-manager/mvc/cip/uom/filterby?attributename=cls&valueLi
                    "xtype": "jsonstore"
                },
                "triggerAction": "all",
                "value": "000_ha",
                "valueField": "id",
                "xtype": "combo"
            },
            {
                "allowBlank": false,
                "displayField": "name",
                "fieldLabel": "Production Uom",
                "hiddenName": "yield_default_unit",
                "mode": "local",
                "name": "yield_default_unit",
                "store": {
                    "autoLoad": true,
                    "fields": ["id", "name"],
                    "idProperty": "id",
                    "root": "data",
                    "totalProperty": "total",
                    "url": "/opensdi2-manager/mvc/cip/uom/filterby?attributename=cls&valueLii
                    "xtype": "jsonstore"
                },
                "triggerAction": "all",
                "value": "kg_ha",
                "valueField": "id",
                "xtype": "combo"
            }
        ]
    },
    "iconCls": "nrl_crop_ic",
    "id": "Crops",
    "idProperty": "id",
    "name": "Crop",
    "pluralName": "Crops",
    "restful": true,
    "root": "data"
},
{
    "api": {
        "destroy": {
            "method": "DELETE",
            "url": "mvc/cip/agromet/{factor}"
        },
        "dump": {
            "method": "GET",
            "url": "mvc/cip/agromet/dump"
        },
        "restore": {
            "method": "POST",
            "url": "mvc/cip/agromet/restore"
        }
```

```
},
"autoExpandColumn": "label",
"basePath": "mvc/cip/agromet/",
"canCreate": true,
"canDelete": true,
"canEdit": true,
"columns": [
    {
        "allowBlank": false,
        "header": "Factor",
        "mapping": "factor",
        "name": "factor"
    },
    {
        "allowBlank": false,
        "header": "Label",
        "mapping": "label",
        "name": "label"
    },
    {
        "fixed": true,
        "header": "Aggregation",
        "mapping": "aggregation",
        "maxWidth": 100,
        "name": "aggregation",
        "width": 100
    },
    {
        "fixed": true,
        "header": "Unit",
        "mapping": "unit",
        "maxWidth": 100,
        "name": "unit",
        "width": 100
    }
\frac{1}{2},
"createTitle": "Create a new variable",
"displayField": "label",
"editHeight": 200,
"editTitle": "Edit Factor",
"fields": [
    {
        "mapping": "factor",
        "name": "factor"
    },
    {
        "mapping": "label",
        "name": "label"
    },
    {
        "mapping": "aggregation",
        "name": "aggregation"
    },
    {
        "mapping": "unit",
        "name": "unit"
    }
\frac{1}{2}
```

```
"form": {
    "create": [
        {
            "allowBlank": false,
            "fieldLabel": "Factor",
            "name": "factor",
            "xtype": "textfield"
        },
        {
            "fieldLabel": "Label",
            "name": "label",
            "xtype": "textfield"
        },
        {
            "fieldLabel": "Unit",
            "name": "unit",
            "xtype": "textfield"
        },
        {
            "fieldLabel": "Aggregation",
            "items": [
                {
                    "boxLabel": "avg",
                    "checked": true,
                    "inputValue": "avg",
                    "name": "aggregation"
                },
                {
                    "boxLabel": "sum",
                    "inputValue": "sum",
                    "name": "aggregation"
                }
            ],
            "xtype": "radiogroup"
        }
   ],
    "edit": [
       {
            "allowBlank": false,
            "fieldLabel": "Factor",
            "name": "factor",
            "readOnly": true,
            "xtype": "textfield"
        },
        {
            "allowBlank": false,
            "fieldLabel": "Label",
            "name": "label",
            "xtype": "textfield"
        },
        {
            "fieldLabel": "Unit",
            "name": "unit",
            "xtype": "textfield"
        },
        {
            "fieldLabel": "Aggregation",
            "items": [
```

```
{
                         "boxLabel": "avg",
                         "inputValue": "avg",
                         "name": "aggregation"
                     },
                     {
                         "boxLabel": "sum",
                         "inputValue": "sum",
                         "name": "aggregation"
                     }
                ],
                 "xtype": "radiogroup"
            }
        ]
    },
    "iconCls": "nrl_factor_ic",
    "id": "Agromet",
    "idProperty": "factor",
    "name": "Agromet",
    "pluralName": "Agromet Variables",
    "restful": true,
    "root": "data"
},
{
    "api": {
        "destroy": {
            "method": "DELETE",
            "url": "mvc/cip/uom/{id}"
        },
        "dump": {
            "method": "GET",
            "url": "mvc/cip/uom/dump"
        },
        "restore": {
            "method": "POST",
            "url": "mvc/cip/uom/restore"
        }
    },
    "basePath": "mvc/cip/uom/",
    "canCreate": true,
    "canDelete": true,
    "canEdit": true,
    "columns": [
        {
            "fixed": true,
            "header": "ID",
            "mapping": "id",
            "maxWidth": 100,
            "name": "id",
            "width": 100
        },
        {
            "header": "Label",
            "mapping": "name",
            "name": "name"
        },
        {
            "fixed": true,
```

```
"header": "Short Name",
        "mapping": "shortname",
        "maxWidth": 100,
        "name": "shortname",
        "width": 100
    },
    {
        "header": "Description",
        "mapping": "description",
        "name": "description"
    },
    {
        "fixed": true,
        "header": "Class",
        "mapping": "cls",
        "maxWidth": 100,
        "name": "cls",
        "width": 100
    },
    {
        "fixed": true,
        "header": "factor",
        "mapping": "coefficient",
        "maxWidth": 100,
        "name": "coefficient",
        "width": 100
    },
    {
        "fixed": true,
        "header": "filter",
        "mapping": "filter",
        "maxWidth": 100,
        "name": "filter",
        "width": 100
    }
\frac{1}{2},
"createTitle": "Create a new Unit of Measure",
"displayField": "name",
"editHeight": 310,
"editTitle": "Edit Unit of Measure",
"fields": [
    {
        "mapping": "id",
        "name": "id"
    },
    {
        "mapping": "name",
        "name": "name"
    },
    {
        "mapping": "shortname",
        "name": "shortname"
    },
    {
        "mapping": "description",
        "name": "description"
    },
    {
```

```
"mapping": "cls",
        "name": "cls"
    },
    {
        "mapping": "coefficient",
        "name": "coefficient"
    },
    {
        "mapping": "filter",
        "name": "filter"
    }
],
"form": {
    "create": [
        {
            "allowBlank": false,
            "fieldLabel": "ID",
            "mapping": "id",
            "name": "id"
        },
        {
            "allowBlank": false,
            "fieldLabel": "Label",
            "mapping": "name",
            "name": "name"
        },
        {
            "allowBlank": false,
            "fieldLabel": "Short Name",
            "mapping": "shortname",
            "name": "shortname"
        },
        {
            "fieldLabel": "description",
            "header": "Description",
            "name": "description",
            "xtype": "textarea"
        },
        {
            "allowBlank": false,
            "displayField": "label",
            "fieldLabel": "Class",
            "mode": "local",
            "hiddenName": "cls",
            "store": {
                "fields": [
                     "name",
                     "label"
                \vert,
                "idProperty": "name",
                "inlineData": [
                     {
                         "label": "Production",
                         "name": "production"
                     },
                     {
                         "label": "Area",
                         "name": "area"
```

```
},
                 {
                     "label": "Yield",
                     "name": "yield"
                 },
                 {
                     "label": "Denominator",
                     "name": "denominator"
                 },
                 {
                     "label": "Water Supply",
                     "name": "watersupply"
                 },
                 {
                     "label": "Water Flow",
                     "name": "waterflow"
                 }
            \frac{1}{\sqrt{2}}"xtype": "jsonstore"
        },
        "triggerAction": "all",
        "valueField": "name",
        "xtype": "combo"
    },
    {
        "allowBlank": false,
        "decimalPrecision": 10,
        "fieldLabel": "factor",
        "mapping": "coefficient",
        "name": "coefficient",
        "xtype": "numberfield"
    },
    {
        "fieldLabel": "filter",
        "mapping": "filter",
        "name": "filter"
    }
],
"edit": [
    {
        "allowBlank": false,
        "fieldLabel": "ID",
        "name": "id",
        "readOnly": true
    },
    {
        "allowBlank": false,
        "fieldLabel": "Label",
        "name": "name"
    },
    {
        "allowBlank": false,
        "fieldLabel": "Short Name",
        "mapping": "shortname",
        "name": "shortname"
    },
    {
        "fieldLabel": "description",
```

```
"header": "Description",
    "name": "description",
    "xtype": "textarea"
},
{
    "allowBlank": false,
    "displayField": "label",
    "fieldLabel": "Class",
    "hiddenName": "cls",
    "mode": "local",
    "name": "cls",
    "store": {
        "fields": [
            "name",
            "label"
        \vert,
        "idProperty": "name",
        "inlineData": [
            {
                "label": "Production",
                "name": "production"
            },
            {
                "label": "Area",
                "name": "area"
            },
            {
                "label": "Yield",
                "name": "yield"
            },
            {
                "label": "Denominator",
                "name": "denominator"
            },
            {
                "label": "Water Supply",
                "name": "watersupply"
            },
            {
                "label": "Water Flow",
                "name": "waterflow"
            }
        ],
        "mode": "local",
        "xtype": "jsonstore"
   },
    "triggerAction": "all",
    "valueField": "name",
    "xtype": "combo"
},
{
    "allowBlank": false,
    "decimalPrecision": 10,
    "fieldLabel": "factor",
    "mapping": "coefficient",
    "name": "coefficient",
    "xtype": "numberfield"
},
```

```
{
                         "fieldLabel": "filter",
                         "mapping": "filter",
                         "name": "filter"
                     }
                ]
            },
            "iconCls": "nrl_uom_ic",
            "id": "Units",
            "idProperty": "id",
            "name": "Unit of Measure",
            "pluralName": "Units of Measure",
            "restful": true,
            "root": "data"
        }
    ]
},
```
## **4.6.2 Configuration**

This section Introduce the main GeoBatch concepts and shows how to modify the flow configuration files related to the CROP Information Portal.

## **GeoBatch Flows at a glance**

GeoBatch's basic idea is to perform a *chain of actions triggered by custom defined events* called Flow.

The possible event generators include monitoring for new files added to a directory, or receiving files in the embedded FTP server. Actions range from geotransforming an input raster file, to creating overviews, or publishing data into a GeoServer instance.

The *Actions* and *Event Generators* that composes a *Flow* are selected and configured through a *Flow Configuration* tipically implemented as an XML document.

You can find more GeoBatch information visiting the [official GeoBatch documentation](http://demo.geo-solutions.it/share/github/geobatch/download/latest/doc/)

## **Create-Or-Update-Layer ingestion flow**

```
<?xml version="1.0" encoding="UTF-8" ?>
<FlowConfiguration>
   <id>createupdatelayer</id>
   <description>Updates or creates a layer from a given shapefile</description>
   <name>Create or update Layer</name>
    <autorun>true</autorun>
    <EventGeneratorConfiguration>
       <wildCard>*.*</wildCard>
        <watchDirectory>createupdatelayer/in</watchDirectory>
        <osType>OS_UNDEFINED</osType>
        <eventType>FILE_ADDED</eventType>
        <id>Ds2dsFlow</id>
        <keepFiles>true</keepFiles>
        <serviceID>fsEventGeneratorService</serviceID>
```
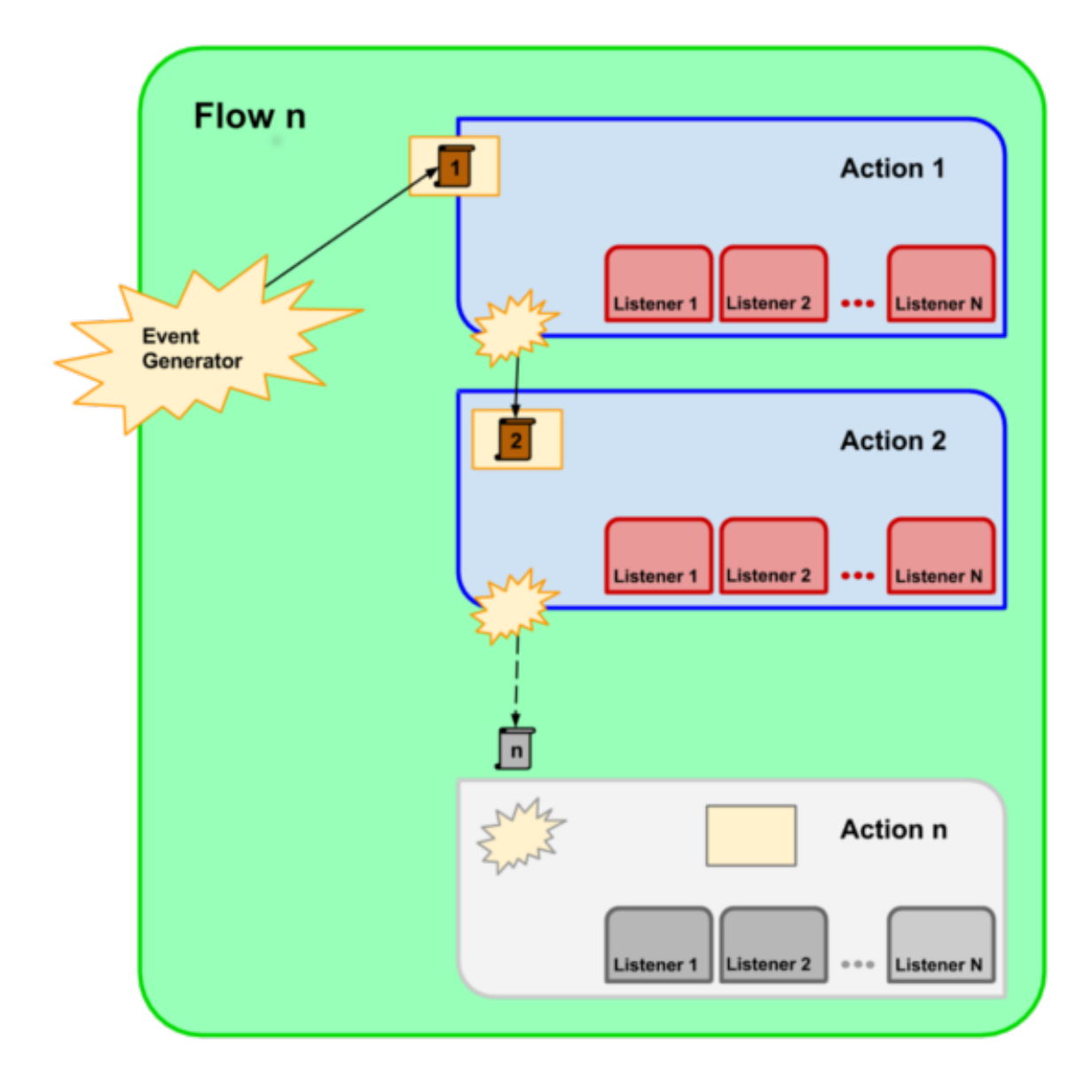

```
<description>Ds2ds event generator description</description>
    <name>Ds2ds</name>
</EventGeneratorConfiguration>
<EventConsumerConfiguration>
    <id>ds2ds</id>
    <description>ds2ds</description>
    <name>ds2ds</name>
    <performBackup>false</performBackup>
    <listenerId>ConsumerLogger0</listenerId>
    <listenerId>Cumulator</listenerId>
    <Ds2dsConfiguration>
        <id>Ds2dsGeneratorService</id>
        <description>Ds2ds action</description>
        <name>Ds2dsConfiguration</name>
        <listenerConfigurations/>
        <listenerId>ConsumerLogger0</listenerId>
        <listenerId>Cumulator</listenerId>
        <failIgnored>false</failIgnored>
        <purgeData>true</purgeData>
        <moveData>false</moveData>
        <outputFeature>
            <dataStore>
                <entry>
                    <string>dbtype</string>
                    <string>postgis</string>
                </entry>
                <entry>
                    <string>host</string>
                    <string>localhost</string>
                </entry>
                <entry>
                    <string>port</string>
                    <string>5432</string>
                </entry>
                <entry>
                    <string>database</string>
                    <string>NRL</string>
                </entry>
                <entry>
                    <string>schema</string>
                    <string>public</string>
                </entry>
                <entry>
                    <string>user</string>
                    <string>geoserver</string>
                </entry>
                <entry>
                    <string>passwd</string>
                    <string>******</string>
                </entry>
            </dataStore>
        </outputFeature>
```

```
</Ds2dsConfiguration>
   </EventConsumerConfiguration>
   <ListenerConfigurations>
        <LoggingProgressListener>
            <serviceID>loggingListenerService</serviceID>
           <id>ConsumerLogger0</id>
           <loggerName>it.geosolutions.ConsLogger</loggerName>
            <appendToListenerForwarder>true</appendToListenerForwarder>
       </LoggingProgressListener>
        <CumulatingProgressListener>
           <serviceID>cumulatingListenerService</serviceID>
            <id>Cumulator</id>
            <appendToListenerForwarder>true</appendToListenerForwarder>
       </CumulatingProgressListener>
        <StatusProgressListener>
           <serviceID>statusListenerService</serviceID>
           <id>Status</id>
            <appendToListenerForwarder>true</appendToListenerForwarder>
        </StatusProgressListener>
   </ListenerConfigurations>
</FlowConfiguration>
```
## **NDVI stats flow**

The NDVI stats flow is responsible for compute statistics over a raster using a vector layer to determine a Region Of Interest in which the computation will be performed.

The output format of the statistics is CSV.

The Statistics are internally computed using the ZonalStats operators of the [JaiTools project](http://jaitools.org/) project.

The flow is composed by a single Action called **NDVIStatsAction** that perform all the operations needed.

The flow periodically check for an XML file inside a FileSystem location: for each XML file found a new execution of the flow will be thrown.

In the following paragraphs will be shown the format of the XML input file and the most important configuration settings.

#### **The input XML file format**

In order to run the flow, an user must place inside the watch directory an XML file. See the following file as example:

```
<?xml version="1.0" encoding="UTF-8" standalone="yes"?>
<statsBean>
        <classifier>DISTRICT</classifier>
        <forestMask>DISABLED</forestMask>
        <ndviFileName>dv_19980401_19980410.tif</ndviFileName>
</statsBean>
```
- classifier The Vector data used as classificator layer. Accepted values are:
	- PROVINCE Aggregate results by provinces
- DISTRICT Aggregate results by districts
- CUSTOM Use a custom classifier specifying its absolute path. The path must be write adding one more field inside the statsBean tag called classifierFullPath
- forestMask The mask used as Region Of Interest to compute the statistics. Accepted Values are:
	- STANDARD Use the mask specyfied in the flow configuration (see later in the *Action Configuration* paragraph)
	- CUSTOM Similar to the value CUSTOM used in classifier. The tag to add is called forestMaskFullPath. Place there the absolute path of the shapefile.
	- DISABLED Don't use any mask
- ndviFileName the file name of the NDVI mosaic granule to use to compute the NDVI statistics

## **Generate the input XML using the Crop Portal administration webapp**

The Crop Information Portal has its own Administration interface that allow the user to run the flow without dealing with XML files and FileSystem directly usage.

Refer to the Administration Page documentation for more details.

Through that web interface is it possible to run the flow directly from the browser. The Crop Portal administration application will create the xml and will place it in the flow watch dir.

## **EventGenerator Configuration**

```
<wildCard>*.xml</wildCard>
<watchDirectory>ndvistats/in</watchDirectory>
```
- wildCard field is possible to specify which file name/extension looking for. In this case the first (and only) action is developed to accept only XML files so the flow will be launched only if an XML file will be placed in the whatch directory.
- watchDirectory is the directory where GB watches for new input files. It is relative to Geobatch Config Dir. See the official GB documentation for more info about the Geobatch Config Directory

```
<interval>0 0/15 4-6 * * ?</interval>
<interval>* * * * * ?</interval>
<interval>SEC MIN HR DOM MON DOW</interval>
```
• interval in this field is possible to specify the GeoBatch frequency to checks for new files in the flow's watch directory.

The format to use is the *Quartz syntax <http://quartz-scheduler.org/documentation/quartz-2.1.x/tutorials/crontrigger>* that basically is an evolution of the Linux Crontab syntax.

## **Action Configuration**

```
<defaultMaskUrl>file:/opt/gs_data_dir/data/spatial/CROPMASKS/crop_mask_pak_2012.shp</defaultMaskUrl>
```
• **defaultMaskUrl** is the default mask used if no other mask are specified.

```
<dbType>postgis</dbType>
<dbHost>localhost</dbHost>
<dbPort>5432</dbPort>
<dbSchema>public</dbSchema>
<dbName>NRL</dbName>
<dbUser>geoserver</dbUser>
<dbPasswd>**********</dbPasswd>
```
• The Postgres connection parameters.

**<tiffDirectory>**/opt/mosaics/ndvi**</tiffDirectory>**

• tiffDirectory The directory ehere the NDVI rasters are stored (That is the Mosaic Directory used by geoserver)

**<outputDirectory>**/opt/admin\_dir/**</outputDirectory>**

• outputDirectory The directory where the output csv will be stored.

### **The whole Flow Configuration**

```
<?xml version="1.0" encoding="UTF-8"?>
<FlowConfiguration>
   <id>ndvistats</id>
   <name>NDVI stats generation</name>
   <description>Generate a CSV file with a geotiff mask and a zone filter</description>
   <corePoolSize>2</corePoolSize>
   <maximumPoolSize>2</maximumPoolSize>
   <keepAliveTime>1500</keepAliveTime>
   <workQueueSize>100</workQueueSize>
   <autorun>true</autorun>
   <EventGeneratorConfiguration>
       <id>ndvistats_event_gen</id>
       <serviceID>fsEventGeneratorService</serviceID>
       <wildCard>*.xml</wildCard>
       <watchDirectory>ndvistats/in</watchDirectory>
       <osType>OS_UNDEFINED</osType>
       <eventType>FILE_ADDED</eventType>
       <interval>* * * * * ?</interval>
   </EventGeneratorConfiguration>
   <EventConsumerConfiguration>
       <id>ndvistats_consumer</id>
   <listenerId>Logger0</listenerId>
        <listenerId>Cumulator</listenerId>
       <performBackup>false</performBackup>
        <preserveInput>true</preserveInput>
       <NDVIStatsConfiguration>
   <listenerId>Logger</listenerId>
       <listenerId>Cumulator</listenerId>
       <listenerId>Status</listenerId>
```
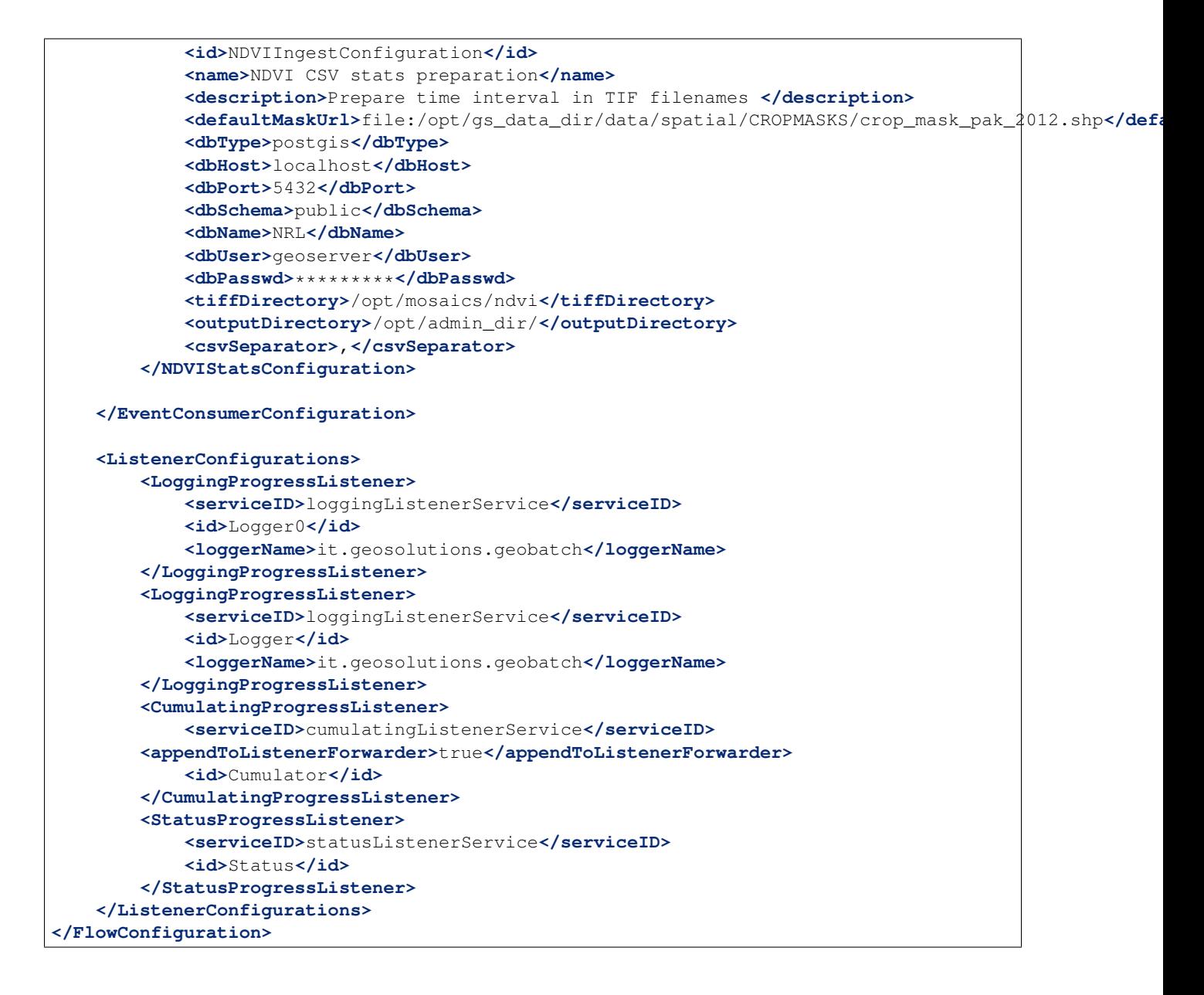

## **NDVI ingestion flow**

```
<?xml version="1.0" encoding="UTF-8"?>
<FlowConfiguration>
   <id>ndviingestion</id>
   <name>NDVI file ingestion</name>
   <description>Ingest geotiff file and add them to a NDVI mosaic</description>
   <corePoolSize>2</corePoolSize>
    <maximumPoolSize>2</maximumPoolSize>
   <keepAliveTime>1500</keepAliveTime>
   <workQueueSize>100</workQueueSize>
    <autorun>true</autorun>
```

```
<EventGeneratorConfiguration>
   <id>ndvi_event_gen</id>
    <serviceID>fsEventGeneratorService</serviceID>
    <wildCard>*.tif</wildCard>
    <watchDirectory>ndviingestion/in</watchDirectory>
    <osType>OS_UNDEFINED</osType>
    <eventType>FILE_ADDED</eventType>
    <interval>0 0/15 4-6 * * ?</interval>
</EventGeneratorConfiguration>
<EventConsumerConfiguration>
   <id>ndvi_consumer</id>
    <listenerId>LoggingListener</listenerId>
    <listenerId>CumulatingListener</listenerId>
    <performBackup>false</performBackup>
    <preserveInput>true</preserveInput>
    <NDVIIngestConfiguration>
        <id>NDVIIngestConfiguration</id>
        <name>NDVI file preparation</name>
        <description>Prepare time interval in TIF filenames </description>
        <destinationDir>/opt/mosaics/ndvi</destinationDir>
    </NDVIIngestConfiguration>
    <ImageMosaicActionConfiguration>
        <id>ImageMosaicService</id>
        <name>NDVI image mosaic</name>
        <description>Add geotiff to the NDVI mosaic</description>
        <listenerId>LoggingListener</listenerId>
        <listenerId>CumulatingListener</listenerId>
        <listenerId>StatusListener</listenerId>
        <crs>EPSG:4326</crs>
        <envelope/>
        <dataTransferMethod>EXTERNAL</dataTransferMethod>
        <geoserverUID>admin</geoserverUID>
        <geoserverPWD>*****</geoserverPWD>
        <geoserverURL>http://localhost/geoserver</geoserverURL>
        <defaultNamespace>ndvi</defaultNamespace>
        <defaultStyle>raster</defaultStyle>
        <wmsPath>/</wmsPath>
        <backgroundValue>NaN</backgroundValue>
        <outputTransparentColor/>
        <inputTransparentColor/>
        <allowMultithreading>true</allowMultithreading>
        <useJaiImageRead>false</useJaiImageRead>
```

```
<tileSizeH>256</tileSizeH>
            <tileSizeW>256</tileSizeW>
            <NativeMinBoundingBoxX>-30</NativeMinBoundingBoxX>
            <NativeMinBoundingBoxY>25</NativeMinBoundingBoxY>
            <NativeMaxBoundingBoxX>45</NativeMaxBoundingBoxX>
            <NativeMaxBoundingBoxY>70</NativeMaxBoundingBoxY>
            <latLonMinBoundingBoxX>-30</latLonMinBoundingBoxX>
            <latLonMinBoundingBoxY>25</latLonMinBoundingBoxY>
            <latLonMaxBoundingBoxX>45</latLonMaxBoundingBoxX>
            <latLonMaxBoundingBoxY>70</latLonMaxBoundingBoxY>
            <!--NONE, REPROJECT_TO_DECLARED, FORCE_DECLARED-->
            <projectionPolicy>NONE</projectionPolicy>
            <!-- ref dir is GB_CONF_DIR/FLOWID/ACTIONID -->
            <datastorePropertiesPath>../datastore.properties</datastorePropertiesPath>
            \langle!-- METADATA -->
            \langle -- file name is file 20130201 20130210.tif -->
            <DomainAttribute>
                <dimensionName>time</dimensionName>
                <attribName>time</attribName>
                <regEx><![CDATA[(\?<=dv_)[0-9]{8}(\?=_.\*)]]></regEx>
                <endRangeAttribName>endtime</endRangeAttribName>
                <endRangeRegEx><![CDATA[(\?<=dv_[0-9]{8}_)[0-9]{8}(\?=.\*)]]></endRangeRegEx>
            </DomainAttribute>
        </ImageMosaicActionConfiguration>
    </EventConsumerConfiguration>
    <ListenerConfigurations>
        <LoggingProgressListener>
            <serviceID>loggingListenerService</serviceID>
            <id>LoggingListener</id>
            <loggerName>it.geosolutions.geobatch</loggerName>
        </LoggingProgressListener>
        <CumulatingProgressListener>
            <serviceID>cumulatingListenerService</serviceID>
            <id>CumulatingListener</id>
        </CumulatingProgressListener>
        <StatusProgressListener>
            <serviceID>statusListenerService</serviceID>
            <id>StatusListener</id>
        </StatusProgressListener>
    </ListenerConfigurations>
</FlowConfiguration>
```
The action automatially do a *retiling* and generate the overviews to increase performances for web usage. Processing the file name, the action publish the tif as a granule in geoserver for the right time period (expressed in the file name). The granule will be available using the WMS time parameter. for instance if we have  $d\nu$ 98041 pak (1st dekad of January 1998) the image will be available passing from Jan 1st 1998 to Jan 9th 1998 (whole day).

## **File format**

The name of the Geotiff file must have this format:  $dVYYMMD_*$ .tif with:

- YY: Year of the image: two last digits of the year. *e.g.1998 becomes 98; 2000 becomes 00*.
- **MM**: Month of the image: between 01 (January) and 12 (December)
- D: 1,2 or 3. This represents the dekad.

The image to ingest must have these characteristics:

- DataType: Byte,1 band
- Bounding Box 59.7723211 23.0669642 80.4330354 37.6919642
- Size: 2314x1638 px

here a sample gdalinfo output of a compatible file:

```
Driver: GTiff/GeoTIFF
Files: dv98041_pak.tif
Size is 2314, 1638
Coordinate System is:
GEOGCS["WGS 84",
   DATUM["WGS_1984",
        SPHEROID["WGS 84",6378137,298.257223563,
           AUTHORITY["EPSG","7030"]],
       AUTHORITY["EPSG","6326"]],
   PRIMEM["Greenwich",0],
   UNIT["degree",0.0174532925199433],
   AUTHORITY["EPSG","4326"]]
Origin = (59.772321143118091,37.691964174177784)
Pixel Size = (0.008928571417941,-0.008928571417941)
Metadata:
 AREA_OR_POINT=Area
 TIFFTAG_RESOLUTIONUNIT=1 (unitless)
 TIFFTAG_SOFTWARE=IMAGINE TIFF Support
Copyright 1991 - 1999 by ERDAS, Inc. All Rights Reserved
@(#)$RCSfile: etif.c $ $Revision: 1.10.1.9.1.9.2.11 $ $Date: 2004/09/15 18:42:01
EDT $
 TIFFTAG_XRESOLUTION=1
 TIFFTAG_YRESOLUTION=1
Image Structure Metadata:
 INTERLEAVE=BAND
Corner Coordinates:
Upper Left ( 59.7723211, 37.6919642) ( 59d46'20.36"E, 37d41'31.07"N)
Lower Left ( 59.7723211, 23.0669642) ( 59d46'20.36"E, 23d 4' 1.07"N)
Upper Right ( 80.4330354, 37.6919642) ( 80d25'58.93"E, 37d41'31.07"N)
Lower Right ( 80.4330354, 23.0669642) ( 80d25'58.93"E, 23d 4' 1.07"N)
Center ( 70.1026783, 30.3794642) ( 70d 6' 9.64"E, 30d22'46.07"N)
Band 1 Block=64x64 Type=Byte, ColorInterp=Gray
```
Delete NDVI To delete an NDVI granule follow this instructions: Using rest interface a user should use curl to get the id of the granule he want to remove.

```
curl `GET /geoserver/rest/workspaces/ndvi/coveragestores/ndvi/coverages/ndvi/index/granules.json`
Response:
{
   "type":"FeatureCollection",
   "bbox":[
      59.7633927459,
      23.0580358005,
```

```
80.4419634523,
      37.6919644531
   ],
   "crs":{
      "type":"name",
      "properties":{
          "name":"EPSG:4326"
      }
   },
   "features":[
      {
          "type":"Feature",
          "geometry":{
             "type":"Polygon",
             "coordinates":[
                 [
                     \sqrt{2}59.7723,
                        23.067
                    ],
                     [
                        59.7723,
                        37.692
                    \frac{1}{\sqrt{2}}[
                        80.433,
                        37.692
                    ],
                     [
                        80.433,
                        23.067
                    ],
                     \sqrt{2}59.7723,
                        23.067
                    ]
                 ]
             ]
          },
         "properties":{
             "location":"dv_20130101_20130110.tif",
             "time":"2013-01-01T00:00:00.000+0000",
             "endtime":"2013-01-10T00:00:00.000+0000"
          },
          "id":"ndvi.1"
      },
   [\ldots]]
}
```
You can find the granule you want to delete checking the date *properties.time* that is the start time of the granule. For instance, if you want the 2016, Jan, 1st 10-day period, you have to look for the *2016-01-01T00:00:00.000+0000*

Then he can use the same interface to remove the granule by id : .. sourcecode:: bash

curl *DELETE /geoserver/rest/workspaces/ndvi/coveragestores/ndvi/coverages/ndvi/index/granules/<granuleId>.json*

E.g. : *DELETE /geoserver/rest/workspaces/ndvi/coveragestores/ndvi/coverages/ndvi/index/granules/ndvi.1.json*

## **CSV ingestion flow**

```
<?xml version="1.0" encoding="UTF-8"?>
<FlowConfiguration>
        <id>csvingestion</id>
        <description>Ingest CSV files (cropdata and agromet)</description>
        <name>CSV file ingestion</name>
        <autorun>true</autorun>
<EventGeneratorConfiguration>
    <serviceID>fsEventGeneratorService</serviceID>
    <wildCard>*.*</wildCard>
    <watchDirectory>csvingestion/in</watchDirectory>
    <osType>OS_UNDEFINED</osType>
    <eventType>FILE_ADDED</eventType>
</EventGeneratorConfiguration>
        <EventConsumerConfiguration>
                <CSVIngestConfiguration>
                        <id>csv</id>
                        <name>CSVIngestion</name>
                        <description>Ingest cropdata, cropdescriptor, agromet</description>
        <csvSeparator>,</csvSeparator>
        <emptyFieldsAsZero>false</emptyFieldsAsZero>
        <rowByRow>false</rowByRow>
                        \langle!-- Listeners -->
                        <listenerId>ConsumerLogger0</listenerId>
                        <listenerId>Cumulator</listenerId>
                        <listenerId>Status</listenerId>
                </CSVIngestConfiguration>
        </EventConsumerConfiguration>
        <ListenerConfigurations>
                <LoggingProgressListener>
                        <serviceID>loggingListenerService</serviceID>
                        <id>ConsumerLogger0</id>
                        <loggerName>it.geosolutions.ConsLogger</loggerName>
                        <appendToListenerForwarder>true</appendToListenerForwarder>
                </LoggingProgressListener>
                <CumulatingProgressListener>
                        <serviceID>cumulatingListenerService</serviceID>
                        <id>Cumulator</id>
                        <appendToListenerForwarder>true</appendToListenerForwarder>
                </CumulatingProgressListener>
                <StatusProgressListener>
                        <serviceID>statusListenerService</serviceID>
                        <id>Status</id>
                        <appendToListenerForwarder>true</appendToListenerForwarder>
                </StatusProgressListener>
        </ListenerConfigurations>
</FlowConfiguration>
```
# **Maintenance**

In this section we're going to learn how to compile, install and update the platform.

All code you need it's on the [github repository.](https://github.com/geosolutions-it/crop-information-portal) Please follow the instructions in the link before continue with this training.

Also, you need a version of this products:

- GeoStore
- Http-proxy
- GeoServer
- GeoNetwork

and more infrastructure applications:

- Apache Tomcat 6.0.37
- Apache Httpd (Web server)
- PostgreSQL PostGIS

On the actual deployment all this stuff is already installed and configured, but if you want to install the application in a new server, you must install it and configure it.

# **5.1 Compile**

In this section we're going to learn how to compile different parts of the application. The source code is available on Github repository:

• <https://github.com/geosolutions-it/crop-information-portal>

Please, follow the instructions in the link before continue.

The code of the project is divided in three different applications:

- OpenSDI-Manager2
- GeoBatch
- MapStore

OpenSDI-Manager2 and GeoBatch costumizations use Maven to compile it and MapStore uses Ant.

## **5.1.1 OpenSDI-Manager2**

To compile the OpenSDI-Manager application:

```
crop-information-portal/OpenSDI-Manager/src$ mvn clean install -Dmaven.test.skip
...
[INFO] Reactor Summary:
[INFO]
[INFO] OpenSDI-Manager Portal ............................ SUCCESS [0.489s]
[INFO] OpenSDI Manager - Test core ....................... SUCCESS [2.008s]
[INFO] OpenSDI Manager - core ............................... SUCCESS [3.558s]
[INFO] OpenSDI Manager - Admin Webapp .................... SUCCESS [2.577s]
[INFO] OpenSDI Manager - Log operation ................... SUCCESS [0.041s]
[INFO] OpenSDI Manager - Log operation - core ............ SUCCESS [0.676s]
[INFO] OpenSDI Manager - Log operation - web extension ... SUCCESS [4.435s]
[INFO] SHP file browser - OpenSDI-Manager extension ...... SUCCESS [4.362s]
[INFO] OpenSDI Manager - Crop Information Portal ......... SUCCESS [0.082s]
[INFO] OpenSDI Manager - Crop Information Portal - core .. SUCCESS [1.093s]
[INFO] OpenSDI Manager - Crop Information Portal - MVC extension SUCCESS [1.053s]
[INFO] OpenSDI Manager - Crop Information Portal - webapp extension SUCCESS [4.636s]
[INFO] ------------------------------------------------------------------------
[INFO] BUILD SUCCESS
[INFO] ------------------------------------------------------------------------
[INFO] Total time: 35.109s
[INFO] Finished at: Fri Jan 10 16:20:45 CET 2014
[INFO] Final Memory: 52M/147M
crop-information-portal/OpenSDI-Manager/src$
```
Now you have a opensdi2-manager application to be deployed on *crop-information-portal/OpenSDI-Manager/src/web/target/opensdi2-manager.war*.

You can deploy it on your web container and change the configuration as you need. Please, read the Configuration of the Administration Interface training

# **5.1.2 GeoBatch**

To compile the GeoBatch application:

```
crop-information-portal/OpenSDI-Manager/geobatch$ mvn clean install -Dmaven.test.skip
...
[INFO] Reactor Summary:
[INFO]
[INFO] NRL GeoBatch Root ................................. SUCCESS [7.362s]
[INFO] GeoBatch action: CSV ingest .......................... SUCCESS [12.779s]
[INFO] GeoBatch action: NDVI preparation ................. SUCCESS [17.881s]
[INFO] GeoBatch action: NDVI stats generation ............ SUCCESS [7.814s]
[INFO] NRL GeoBatch webapp ............................... SUCCESS [21.242s]
[INFO] -----------
[INFO] BUILD SUCCESS
[INFO] ------------------------------------------------------------------------
[INFO] Total time: 1:08.150s
[INFO] Finished at: Wed Jan 15 17:58:24 CET 2014
[INFO] Final Memory: 32M/97M
[INFO] ---------
crop-information-portal/OpenSDI-Manager/geobatch$
```
Now you have a GeoBatch application to be deployed on *crop-information-portal/OpenSDI-Manager/geobatch/webapp/target/geobatch.war*.

You can deploy it on your web container and change the configuration as you need. Please, read the GeoBatch configuration training

## **5.1.3 Mapstore**

To compile the MapStore application:

1. Init: Download dependencies and build ringo jars:

```
crop-information-portal/mapstore$ ant init
Buildfile: crop-information-portal/mapstore/build.xml
init:
     [echo] building ringo jars
init:
compile:
    [mkdir] Created dir: crop-information-portal/mapstore/externals/ringojs/build/classes
    [javac] Compiling 52 source files to crop-information-portal/mapstore/externals/ringojs/buil
jar:
      [jar] Building jar: crop-information-portal/mapstore/externals/ringojs/lib/ringo.jar
      [jar] Building jar: crop-information-portal/mapstore/externals/ringojs/run.jar
BUILD SUCCESSFUL
Total time: 2 seconds
crop-information-portal/mapstore$
```
#### 2. Package: Compile an package it into a war:

```
crop-information-portal/mapstore$ ant war
...
war:
      [war] Building war: crop-information-portal/mapstore/mapcomposer/build/mapcomposer.war
      [war] Building war: crop-information-portal/mapstore/mapmanager/build/mapstore.war
BUILD SUCCESSFUL
Total time: 24 seconds
crop-information-portal/mapstore$
```
Now you have a MapStore application to be deployed on *crop-informationportal/mapstore/mapcomposer/build/mapcomposer.war*.

You can deploy it on your web container and change the configuration as you need. Please, read the MapStore Configuration training

# **5.2 Install**

In this section we're going to learn how to install the platform in a new server. The platform for this training doc is a CentOS 6.

## **5.2.1 Dependencies**

You need to install this components on your server:

- JDK 6
- JAI Image-IO
- GDAL
- Apache Tomcat 6.0.37 (four instances)
- Apache Httpd (Web server)
- PostgreSQL PostGIS

We assume you know how to install this components.

## **Services table**

When you will finished you must have something like that:

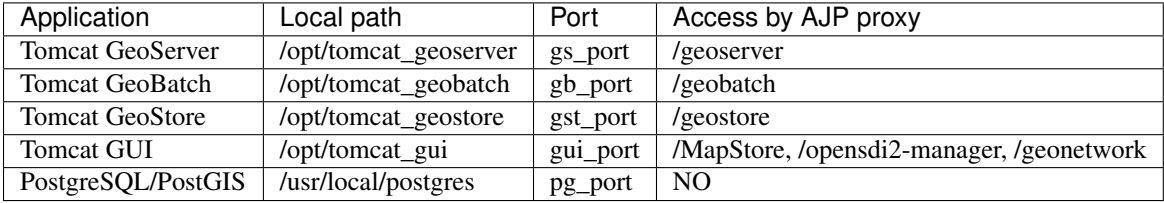

So, we explain a litle bit how to install those components.

## **JDK 6**

- 1. Download jdk-6u45-linux-x64-rpm.bin from the Oracle site.
- 2. Install:

```
#INSTALL JDK6
sh jdk-6u45-linux-x64-rpm.bin
mkdir jvm
mv *.rpm jvm/
cd jvm/
mkdir java
mv jvm dk-6u45-linux-x64-rpm.bin java
```
## **JAI - Image IO**

1. Download JAI:

```
#download installer native JAI
wget http://download.java.net/media/jai/builds/release/1_1_3/jai-1_1_3-lib-linux-amd64-jdk.bin
```
## 2. Copy to Java dir:

```
#copy to java dir
cp jai-1_1_3-lib-linux-amd64-jdk.bin /usr/java/jdk1.6.0_45/
cd /usr/java/jdk1.6.0_45/
```
3. Install:

```
#install native jai
sh jai-1_1_3-lib-linux-amd64-jdk.bin
# ******* accept license, type yes ******
```
#### 4. Clean the installation:

```
#remove binary
rm jai-1_1_3-lib-linux-amd64-jdk.bin
```
## 5. Download JAI Image-IO:

```
#download
wget http://download.java.net/media/jai-imageio/builds/release/1.1/jai_imageio-1_1-lib-linux-amd
#needed for compatibility versions
export _POSIX2_VERSION=199209
```
## 6. Copy to Java dir:

```
#copy
cp jai_imageio-1_1-lib-linux-amd64-jdk.bin /usr/java/jdk1.6.0_45/
cd /usr/java/jdk1.6.0_45/
```
7. Install:

```
#install
sh jai_imageio-1_1-lib-linux-amd64-jdk.bin
# ******* accept license, type yes ******
```
#### 8. Clean the installation:

```
#remove binary
rm jai_imageio-1_1-lib-linux-amd64-jdk.bin
```
#### **GDAL**

1. Download repository:

curl -O http://mirror.i3d.net/pub/fedora-epel/6/x86\_64/epel-release-6-8.noarch.rpm

2. Install repository:

rpm -ivh epel-release-6-8.noarch.rpm

## 3. Install GDAL:

yum install gdal

## **PostgreSQL/PostGIS**

To install and configure the database you need to access to the server and follow the next steps:

#### 1. Download and install PostgreSQL repository:

```
wget http://yum.pgrpms.org/9.1/redhat/rhel-5-x86_64/pgdg-centos91-9.1-4.noarch.rpm
yum install pgdg-centos91-9.1-4.noarch.rpm
```
#### 2. Install PostgreSQL:

```
# POSTGRES
yum install postgresql91-contrib postgresql91-server postgresql91-contrib proj geos
```
#### 2. Install PostgreGIS:

```
#POSTGIS
yum install postgis2_91 postgis2_91-devel
```
#### 3. Install extra packages:

```
#other useful packages
yum install proj-devel geos-devel libxml2-devel libpgxx-devel proj-epsg
```
### 4. Initialize database:

```
#initialize database
service postgresql-9.1 initdb
```
#### 5. Local access: Edit the access configuration to allow user login from localhost:

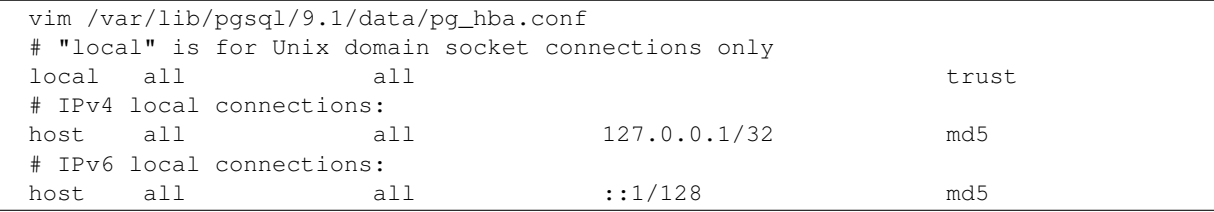

#### 6. Start database:

```
#start database
service postgresql-9.1 start
```
#### 7. Auto run and user:

```
# Auto run on Startup
chkconfig postgresql-9.1 on
chkconfig --add postgresql-9.1
#alter postgres password
su postgres
psql
 ALTER USER postgres WITH ENCRYPTED PASSWORD 'postgres';
\mathcal{q}exit
```
#### **Dump restore**

You need to create two different databases:
- NRL
- geostore

The default system configuration use this roles (user@password:schema syntax) to connect:

- geoserver@1geosolutions2:NRL
- geostore@geostore:geostore

You can restore the default databases and roles state with the dump:

psql -f crop.dump -U postgres

The dump file is attached on the training docs on ROOT/training/data/maintenance.

#### **Apache Tomcat**

1. Prepare folders:

```
mdir /opt/
mkdir tomcat
cd tomcat
```
#### 2. Download and copy in opt:

```
#download and copy in opt
wget ftp://mirror.nohup.it/apache/tomcat/tomcat-6/v6.0.37/bin/apache-tomcat-6.0.37.tar.gz
tar xzvf apache-tomcat-6.0.37.tar.gz -C /opt/
#create symbolic link
ln -s /opt/apache-tomcat-6.0.37/ /opt/tomcat
ls /opt
# should be: (contain apache tomcat and tomcat)
# apache-tomcat-6.0.37 sun tomcat
```
3. Create Catalina base:

```
#create catalina base
#mkdir -p /var/lib/tomcat/base/{bin,conf,logs,temp,webapps,work}
cp /opt/tomcat/conf/* /var/lib/tomcat/base/conf/
```
- 4. Customize different instances: You need to create different instances for tomcat as you can see on *[Services table](#page-141-0)*.
- 5. User tomcat:

```
#create tomcat user
adduser -m -s /bin/bash tomcat
# don't change password for now
# passwd tomcat
```
#### **AJP configuration**

You must prepare various tomcat instances configuring different ports with the [AJP Connector](http://tomcat.apache.org/tomcat-6.0-doc/config/ajp.html) on each server.xml.

For example, you need to change the server shutdown port:

<Server port="8008" shutdown="SHUTDOWN">

and this connector:

<Connector port="8012" protocol="AJP/1.3" redirectPort="8446" />

for each instance.

#### **Apache Httpd**

1. Install:

yum install httpd

2. Basic configuration:

```
chkconfig --level 2345 httpd on
# enable incoming connection
#enable incoming tcp connection on port 80
```
4. Open port 80:

```
iptables -I INPUT -p tcp --dport 80 -j ACCEPT
service iptables save
```
5. Create configurations to the tomcat instances as you can see on *[Services table](#page-141-0)*.

#### **Mod proxy AJP configutation**

You must configure the access for each service present on the *[Services table](#page-141-0)* with the Apache Module mod proxy ajp.

For example, you need to add this configuration for the MapStore instance:

```
ProxyPass /MapStore ajp://localhost:gst_port/MapStore
ProxyPassReverse /MapStore ajp://localhost:gst_port/MapStore
```
#### **Services**

All tomcat instances should be installed as default services on the system. The configuration files are available on ROOT/training/data/maintenance/config.tar.gz:

```
## APACHE WEB SERVER
cp httpd/conf.d/* /etc/httpd/conf.d/
#CONFIGURE MAPSTORE
configure urls
##TOMCAT STARTUP SCRIPTS
cp config/init.d/* /etc/init.d/
# start services on startup
chkconfig geoserver on
chkconfig --add geoserver
```

```
chkconfig geobatch on
chkconfig --add geobatch
```

```
chkconfig geostore on
chkconfig --add geostore
```
chkconfig gui on chkconfig --add gui

## **5.2.2 Platform install**

You need to compile the platform. Then you will have:

- OpenSDI-Manager2 war (opensdi2-manager.war)
- GeoBatch war (geobatch.war)
- MapStore war (mapcomposer.war)

Also, you need a version of this products:

- GeoStore
- Http-proxy
- GeoServer
- GeoNetwork

### **GeoStore**

- 1. Download code from the [GeoStore Github repository](https://github.com/geosolutions-it/geostore)
- 2. Compile and prepare the war for a PostgreSQL deployment:

```
geostore/src$ mvn clean install -Dovrdir=postgres -Ppostgres
```
4. Copy geostore/src/server/app/target/geostore.war to /opt/tomcat\_geostore/webapps folder.

### **Http-proxy**

- 1. Download code from the [Http proxy Github repository](https://github.com/geosolutions-it/http-proxy)
- 2. [Configure it](https://github.com/geosolutions-it/http-proxy/wiki/Configuring%20Http-Proxy)
- 3. [Build http proxy:](https://github.com/geosolutions-it/http-proxy/wiki/Building%20Istructions)

http-proxy/src\$ mvn clean install -Dmaven.test.skip

4. Copy http-proxy/http-proxy.war to /opt/tomcat\_geostore/webapps folder

### **GeoServer**

- 1. Download the lastest war from [GeoServer downloads page](http://geoserver.org/display/GEOS/Download)
- 2. Copy to /opt/tomcat\_geoserver/webapps folder

### <span id="page-147-2"></span>**OpenSDI-Manager**

- 1. Compile OpenSDI Manager
- 2. Copy war to /opt/tomcat\_gui/webapps folder
- 3. Configure it. Follow the instructions on OpenSDI Manager configuration page.

### **GeoBatch**

- 1. Compile GeoBatch
- 2. Copy war to /opt/tomcat\_geobatch/webapps folder
- 3. Configure it. Follow the instructions on GeoBatch configuration page.

### **Mapstore**

- 1. Compile MapStore
- 2. Copy war to /opt/tomcat\_gui/webapps folder
- <span id="page-147-1"></span>3. Configure it. Follow the instructions on MapStore configuration page.

# **5.3 Update**

In this section we're going to learn how to update a production instance. Your start point must be a system with a valid deployment (see install section).

## **5.3.1 Applications**

Note: We recommend to backup each war of each deployment before update it. If you have any problem with the update process, you can restore it and see the error log with the system up.

You can update this applications from the code:

- OpenSDI-Manager
- GeoBatch
- MapStore

### <span id="page-147-0"></span>**OpenSDI-Manager**

- 1. Compile OpenSDI Manager
- 2. Backup your previous configuration present on /opt/tomcat\_gui/webapps/admin/WEB-INF/classes/opensdi-c
- 3. Stop gui seervice (sometimes it isn't necceary):

\$ service gui stop

4. Remove old war and content:

\$ rm -r /opt/tomcat\_gui/webapps/opensdi2-manager\*\*

- 5. Copy war to /opt/tomcat\_gui/webapps folder
- 6. Start system:

\$ service gui start

- 7. Configure it. Follow the instructions on OpenSDI Manager configuration page. You can restore your older configuration, but be carefull with new options present on the new deployed war comparing the actual /opt/tomcat\_gui/webapps/admin/WEB-INF/classes/opensdi-config-ovr.properties with the backed one.
- 8. Restart again to reload the configuration:

\$ service gui restart

#### **GeoBatch**

- 1. Compile GeoBatch
- 2. Stop geobatch service:

\$ service geobatch stop

3. Remove old war and content:

\$ rm -r /opt/tomcat\_gui/webapps/geobatch\*\*

- 5. Copy war to /opt/tomcat\_geobatch/webapps folder
- 6. Start system:

\$ service geobatch start

7. Configure it if you need. Follow the instructions on GeoBatch configuration page (older configuration must be used, you only need to configure it if there are changes on your flow configurations)

#### <span id="page-148-0"></span>**MapStore**

- 1. Compile MapStore
- 2. Backup your previous configuration present on /opt/tomcat\_gui/webapps/MapStore/WEB-INF/app/static/con
- 3. Stop gui service (sometimes it isn't necceary):

\$ service gui stop

4. Remove old war and content:

\$ rm -r /opt/tomcat\_gui/webapps/MapStore\*\*

- 5. Copy war to /opt/tomcat\_gui/webapps folder
- 6. Start system:

\$ service gui start

7. Configure it. Follow the instructions on MapStore configuration page. You can restore your olde configuration, but you must be carefull if there are new options on the new /opt/tomcat\_gui/webapps/MapStore/WEB-INF/app/static/config/mapStoreConfig.js file and merge it.

### **5.3.2 Database**

If you're going to execute an update, it's recommended to backup the database status before the update. Most updates will be attached as a SQL script.

#### **NRL**

1. Backup (as postgres):

postgres@server\$ pg\_dump NRL > path\_to\_backup.dmp

2. Execute the update:

pgsql NRL < update.sql

#### **Geostore**

It isn't common, but:

1. Backup (as postgres):

postgres@server\$ pg\_dump geostore > path\_to\_backup.dmp

2. Execute the update:

```
pgsql geostore < update.sql
```
## **5.3.3 Custom packs**

Note: Be carefull with this method, if your update have new configuration parameters, you must merge it. See:

- *[OpenSDI-Manager](#page-147-0)* step 7.
- *[MapStore](#page-148-0)* step 7.

If your updating one server with a customized pack, you need to restore your customization after the update. The custom packs are available on the [Github repository.](https://github.com/geosolutions-it/crop-information-portal/tree/master)

For example, to apply the pakistan custom pack:

- 1. Upload the [Github custom pack content](https://github.com/geosolutions-it/crop-information-portal/tree/master/custom_pack) to the server.
- 2. Open the custom pack:

cd custom\_pack/pakistan/

3. Copy content:

<span id="page-150-1"></span>cp -R opt/\* /opt/

### 4. Change owner to tomcat:

<span id="page-150-0"></span>chown tomcat:tomcat /opt -R

## **Glossary**

- <span id="page-152-0"></span>dek, dekad The dekad is the base time unit of most of the data present on the Crop Information Portal. It is a 10 day period used to approximate the year to a 360 period, with each month is 30 days (3 dekads) long. For example we refer to the 3rd dekad of January we mean the period between Jan 21st and Jan 31st.
- dekad in year The *dekad* from the start of the year (from 1 to 36). i.e. Feb 2nd dekad => 4th dekad in year Formula: *dek\_in\_year = MOD(absolute\_dek - 1 , 36) + 1*
- absolute dekad the absolute value of the *dekad* from the year 0. Formula: *absolute\_dekad = year \* 36 + dekad\_in\_year*.
- GeoCoder, Geocoding Geocoding (sometimes called forward geocoding) uses a description of a location, most typically a postal address or place name, to find geographic coordinates. The GeoCoder of the application use Google and Nominatim services to find the address.
- **json, JSON** JSON (JavaScript Object Notation) is an open standard format that uses human-readable text to transmit data objects consisting of attribute–value pairs. It is the most common data format used for asynchronous browser/server communication (AJAJ), largely replacing XML which is used by AJAX.
- CRUD CRUD (Create Read Update Delete) are the four basic functions of a persist storage.
- ReST, REST Representational State Transfer (ReST) is the software architectural style of the World Wide Web. (*ref <https://en.wikipedia.org/wiki/Representational\_state\_transfer>*)
- shape file, shapefile The The shapefile format is a popular geospatial vector data format for geographic information system (GIS) software. It is developed and regulated by Esri as a (mostly) open specification for data interoperability among Esri and other GIS software products. The shapefile format can spatially describe vector features like:
	- points
	- lines
	- polygons

cippak.using.legend\_panel, [13](#page-16-0)

### c

cippak.admin, [47](#page-50-0) cippak.admin.arch, [74](#page-77-0) cippak.admin.arch.model, [78](#page-81-0) cippak.admin.conf, [84](#page-87-0) cippak.admin.conf.geobatch, [122](#page-125-0) cippak.admin.conf.geobatch.createupdatelayer, [122](#page-125-1) cippak.admin.conf.mapstore, [84](#page-87-1) cippak.admin.conf.mapstore.configuration, [85](#page-88-0) cippak.admin.conf.mapstore.csvingestion, [133](#page-136-0) cippak.admin.conf.mapstore.customization, [103](#page-106-0) cippak.admin.conf.mapstore.general\_note, [122](#page-125-2) cippak.admin.conf.mapstore.manager, [105](#page-108-0) cippak.admin.conf.mapstore.ndviingestion, [128](#page-131-0) cippak.admin.conf.mapstore.ndvistats, [125](#page-128-0) cippak.admin.crop\_agro, [63](#page-66-0) cippak.admin.crop\_agro.complete, [71](#page-74-0) cippak.admin.intro, [51](#page-54-0) cippak.admin.use\_man, [56](#page-59-0) cippak.admin.workflows, [55](#page-58-0) cippak.glossary, [147](#page-150-0) cippak.maintenance, [133](#page-136-1) cippak.maintenance.compile, [135](#page-138-0) cippak.maintenance.install, [137](#page-140-0) cippak.maintenance.update, [144](#page-147-1) cippak.overview, [3](#page-6-0) cippak.system\_config, [1](#page-4-0) cippak.using, [5](#page-8-0) cippak.using.agromet\_tool, [34](#page-37-0) cippak.using.crop\_data\_tool, [15](#page-18-0) cippak.using.crop\_status\_tool, [33](#page-36-0) cippak.using.gen\_tools, [9](#page-12-0) cippak.using.layer\_switcher, [10](#page-13-0) cippak.using.ndvi\_tool, [13](#page-16-1) cippak.using.reporting\_tool, [38](#page-41-0)

#### Index

## A

absolute dekad, [149](#page-152-0)

## C

cippak.admin (module), [47](#page-50-1) cippak.admin.arch (module), [74](#page-77-1) cippak.admin.arch.model (module), [78](#page-81-1) cippak.admin.conf (module), [84](#page-87-2) cippak.admin.conf.geobatch (module), [122](#page-125-3) cippak.admin.conf.geobatch.createupdatelayer (module), [122](#page-125-3) cippak.admin.conf.mapstore (module), [84](#page-87-2) cippak.admin.conf.mapstore.configuration (module), [85](#page-88-1) cippak.admin.conf.mapstore.csvingestion (module), [133](#page-136-2) cippak.admin.conf.mapstore.customization (module), [103](#page-106-1) cippak.admin.conf.mapstore.general\_note (module), [122](#page-125-3) cippak.admin.conf.mapstore.manager (module), [105](#page-108-1) cippak.admin.conf.mapstore.ndviingestion (module), [128](#page-131-1) cippak.admin.conf.mapstore.ndvistats (module), [125](#page-128-1) cippak.admin.crop\_agro (module), [63](#page-66-1) cippak.admin.crop\_agro.complete (module), [71](#page-74-1) cippak.admin.intro (module), [51](#page-54-1) cippak.admin.use\_man (module), [56](#page-59-1) cippak.admin.workflows (module), [55](#page-58-1) cippak.glossary (module), [147](#page-150-1) cippak.maintenance (module), [133](#page-136-2) cippak.maintenance.compile (module), [135](#page-138-1) cippak.maintenance.install (module), [137](#page-140-1) cippak.maintenance.update (module), [144](#page-147-2) cippak.overview (module), [3](#page-6-1) cippak.system\_config (module), [1](#page-4-1) cippak.using (module), [5](#page-8-1) cippak.using.agromet\_tool (module), [34](#page-37-1) cippak.using.crop\_data\_tool (module), [15](#page-18-1) cippak.using.crop\_status\_tool (module), [33](#page-36-1) cippak.using.gen\_tools (module), [9](#page-12-1) cippak.using.layer\_switcher (module), [10](#page-13-1) cippak.using.legend\_panel (module), [13](#page-16-2) cippak.using.ndvi\_tool (module), [13](#page-16-2)

cippak.using.reporting\_tool (module), [38](#page-41-1) CRUD, [149](#page-152-0)

## D

dek, [149](#page-152-0) dekad, [149](#page-152-0) dekad in year, [149](#page-152-0)

## G

GeoCoder, [149](#page-152-0) Geocoding, [149](#page-152-0)

## J

JSON, [149](#page-152-0) json, [149](#page-152-0)

## R

REST, [149](#page-152-0) ReST, [149](#page-152-0)

## S

shape file, [149](#page-152-0) shapefile, [149](#page-152-0)